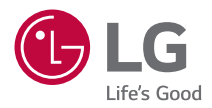

# *BENUTZERHANDBUCH LG CineBeam Laser 4K*

*DLP-Projektor*

*Lesen Sie die Sicherheitsinformationen aufmerksam durch, bevor Sie dieses Produkt zum ersten Mal verwenden.*

*HU915QE (HU915QE-GL) HU915QB (HU915QB-GL)*

# *INHALT*

*2*

### *[VORBEREITUNG](#page-2-0) [INSTALLATION](#page-9-0)*

- *10 [Wie Sie den Kantenschutz verwenden](#page-9-0)*
- *11 [Installation an der Decke](#page-10-0)*
- *12 [Projektionsabstand nach Anzeigeformat](#page-11-0)*
- *14 [Einstellung der Schärfe auf der Projektionsleinwand](#page-13-0)*
- *16 [Kensington-Sicherheitssystem](#page-15-0)*

### *[DIE MAGIC LIGHTING-FERNBEDIENUNG BEDIENEN](#page-16-0)*

- *17 [Legen Sie Batterien in die Fernbedienung](#page-16-0)*
- *18 [Die Funktionen der Fernbedienung](#page-17-0)*
- *22 [Registrieren der Magic Lighting-Fernbedienung](#page-21-0)*
- *22 [Erneutes Registrieren der Magic Lighting-Fernbedienung](#page-21-0)*
- *23 [Verwendung der Magic Lighting-Fernbedienung](#page-22-0)*

### *[VERBINDEN EXTERNER GERÄTE](#page-24-0)*

- *25 [Verbindung mit einem HDMI-Kabel](#page-24-0)*
- *26 [Anschluss eines Digitalverstärkers](#page-25-0)*
- *27 [Anschließen eines Smart-Geräts \(Smartphone, Tablet, usw.\)](#page-26-0)*

### *[SICHERHEITSVORKEHRUNGEN](#page-27-0) [VOR DER MELDUNG EINER FEHLFUNKTION BITTE](#page-39-0)  [FOLGENDES ÜBERPRÜFEN](#page-39-0)*

- *40 [Sicherheitsprüfung des Projektors](#page-39-0)*
- *41 [Fehlerbehebung](#page-40-0)*

# *[PRÜFDATEN](#page-42-0)*

- *43 [Technische Daten](#page-42-0)*
- *44 [HDMI unterstützter Modus](#page-43-0)*
- *48 [Lizenzen](#page-47-0)*
- *48 [Information: Hinweis bezüglich Open-Source-Software](#page-47-0)*
- *49 [Sonstige Spezifikationen](#page-48-0)*
- *50 [Symbole](#page-49-0)*

*Dieses Handbuch wurde für die öffentliche Nutzung erstellt und kann Bilder oder Inhalte enthalten, die vom Produkt abweichen, das Sie erworben haben. Dieses Handbuch kann entsprechend den Umständen des Unternehmens Änderungen unterworfen werden.*

# <span id="page-2-0"></span>*VORBEREITUNG*

*Die Abbildungen unterscheiden sich möglicherweise von Ihrem Gerät.* 

### *Lieferumfang*

*Mit dem Projektor geliefertes Zubehör ist unten dargestellt. Zubehör kann ohne vorherige Ankündigung geändert werden. Neues Zubehör kann ergänzt und altes entfernt werden.* 

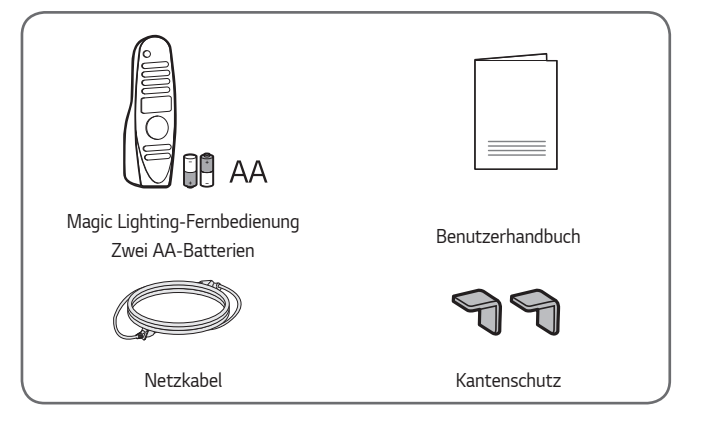

**•**  *Verwenden Sie beim Verbinden eines HDMIoder USB-Kabels oder eines USB-Flash-Laufwerks mit einem HDMI-oder USB-Anschluss ein Produkt mit einer Breite*  von maximal 18 mm und einer Höhe von maximal 10 mm. Falls das USB-Kabel oder *das USB-Flash-Laufwerk nicht mit dem USB-Anschluss des Projektors kompatibel ist, verwenden Sie ein Verlängerungskabel,*  das USB 2.0 unterstützt.

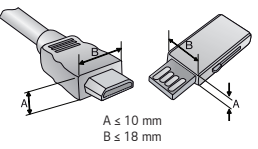

- **•**  *Beim Anschluss von zwei USB-Geräten gleichzeitig sollte die Einfassung*  jeweils höchstens 8,5 mm dick sein.
- **•**  *Verwenden Sie ein zertifiziertes Kabel mit HDMI-Logo.*
- **•**  *Wenn Sie kein zertifiziertes HDMI-Kabel verwenden, zeigt der Bildschirm eventuell nichts an, oder ein Verbindungsfehler tritt auf. (Empfohlene Typen von HDMI-Kabeln)*
	- *— Ultrahochgeschwindigkeits-HDMI*®/™-Kabel (3 m oder weniger)

## *Optionales Zubehör*

*Die optionalen Zubehörteile können Sie in einem Elektronikfachgeschäft, in einem Online-Shop oder bei dem Einzelhändler, bei dem Sie das Produkt gekauft haben, erwerben. Optionales Zubehör kann ohne vorherige Ankündigung geändert werden.*

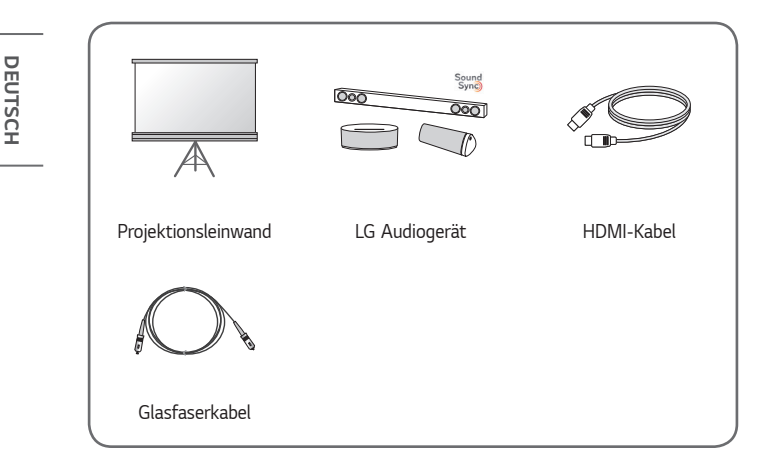

### *Teile und Komponenten*

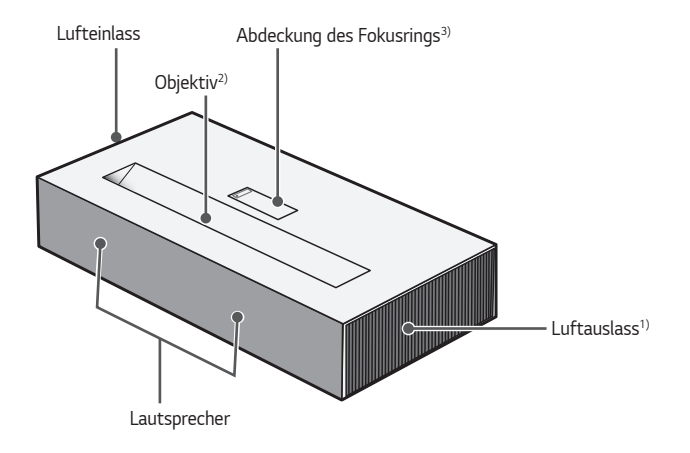

- *1) Halten Sie Abstand zum Belüftungsbereich, da er sehr heiß wird.*
- *2) Berühren Sie während des Projektorbetriebs niemals das Objektiv. Das Objektiv könnte beschädigt werden. (Halten Sie das Objektiv von scharfen Gegenständen fern.)*
- *3) Achten Sie darauf, dass Sie sich nicht die Finger einklemmen, wenn Sie die Türe des Projektors schließen. (Andernfalls kann es zu Verletzungen oder zu einer Beschädigung des Produkts kommen.)*

*DEUTSCH*

**DEUTSCH** 

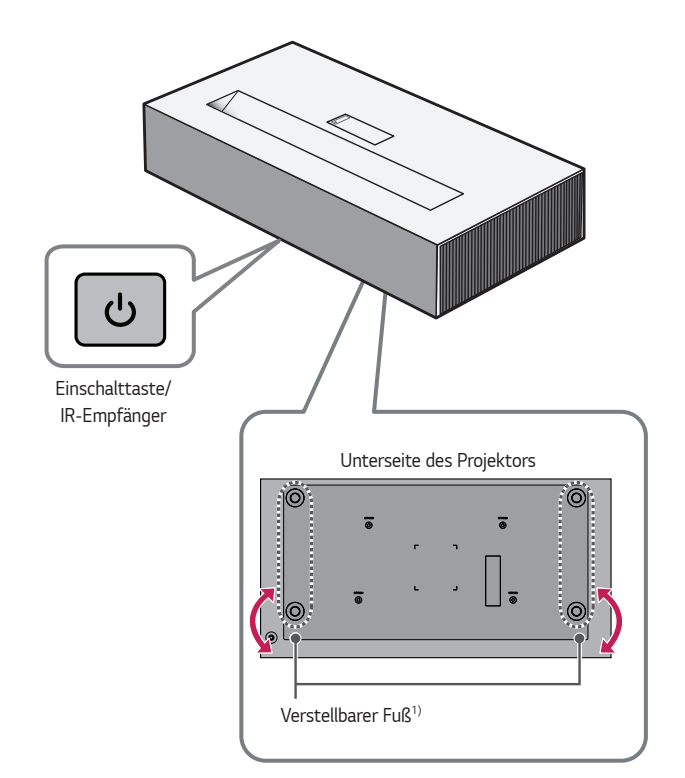

*1) Drehen Sie den verstellbaren Fuß nach links oder rechts, um den Winkel anzupassen.*

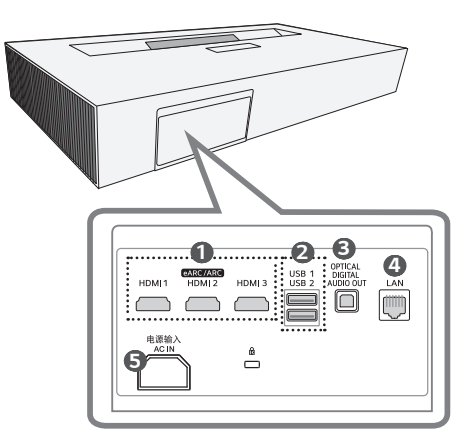

- **HDMI** Anschluss
- USB Anschluss
- **OPTICAL DIGITAL AUDIO OUT** Anschluss
- *AN Anschluss*
- 电源输入 AC IN (AC IN Anschluss)

### *Verwendung des Einschalters*

*Sie können den Projektor mit der Einschalttaste am Produkt einschalten.*

*— Ein kurzer Druck schaltet alle Funktionen und den Bildschirm ein, ein langer aus.*

### *HINWEIS*

- **•**  *Die Form und die Stelle der Taste hängt vom Modell des Projektors ab.*
- **•**  *Wenn der Strom zum ersten Mal eingeschaltet wird, kann die Initialisierung des Projektors etwa eine Minute dauern.*

### *Einstellen des Menüs*

*Wenn der Projektor eingeschaltet ist, betätigen Sie die Einschalttaste einmal, um die Leistung, die Lautstärke und die Menüs der externen Eingänge im unteren Teil des Bildschirms anzuzeigen. Halten Sie die Taste gedrückt, um das Menü auszuwählen oder zu ändern.*

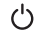

*Schaltet das Gerät aus.*

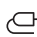

*Ändert die Eingangsquelle.*

*+, - Regelt die Lautstärke.*

# *Statusanzeigen des Projektors*

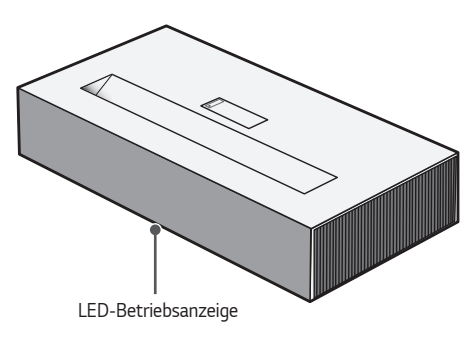

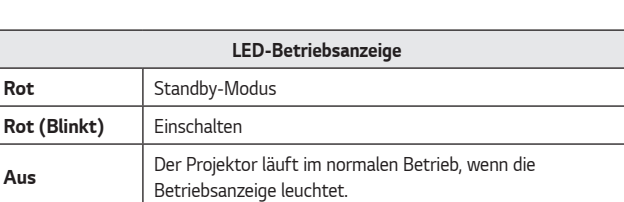

# <span id="page-9-0"></span>*10 INSTALLATION*

# *Wie Sie den Kantenschutz verwenden*

*Er schützt das Produkt vor Schäden und Personen vor Verletzungen durch die scharfen Kanten des Produkts.*

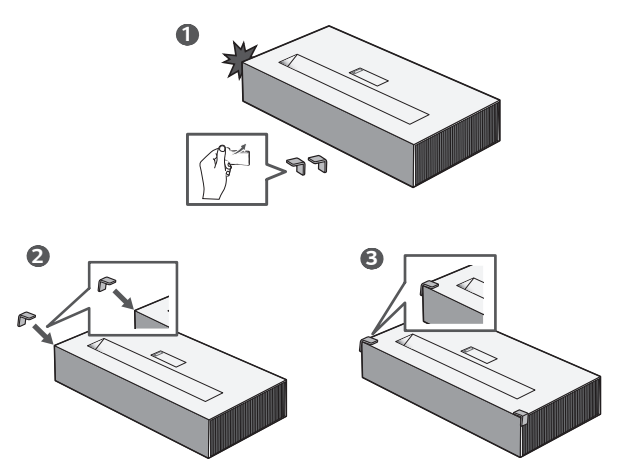

# <span id="page-10-0"></span>*Installation an der Decke*

# **A** WARNUNG

*Wenn Sie das Produkt an der Decke installieren, halten Sie sich an die folgenden Vorsichtsmaßnahmen, um zu verhindern, dass der Projektor herunterfällt.*

- *— Es wird empfohlen, das Produkt von einem Fachmann installieren zu lassen. (Wenn Sie das Produkt an der Decke installieren, ändern Sie die PJT-Moduseinstellungen des Projektors.)*
- *— Verwenden Sie keinen Klebstoff, kein Schmierfett, kein Öl und so weiter, wenn Sie das Befestigungswerkzeug verwenden.*
- *— Ziehen Sie die Schrauben nicht zu stark an, da der Projektor herunterfallen kann, wenn die Schrauben abbrechen.*
- *— Standard-Schraube: M4 x 8 mm, M6 x 10 mm, 1/4-20 UNC x 5 mm (Die zu verwendenden Schraubenarten hängen vom Modell ab.)*
- *—* Empfohlenes Anzugsmoment: 5-8 kgf.cm
- **•**  *Wenn Sie sich nicht an die Vorsichtsmaßnahmen halten, kann dies zu Verletzungen, zum Tode oder zu Produktschäden führen, wenn das Gerät herunterfällt.*

# <span id="page-11-0"></span>*Projektionsabstand nach Anzeigeformat*

- *1 Stellen Sie den Projektor auf eine stabile, ebene Fläche neben den PC oder neben der Audio/Video-Quelle.*
- *2* Stellen Sie den Projektor mit ausreichendem Abstand zur Projektionsfläche auf. Der Abstand zwischen dem Projektor und Projektionsfläche ist *maßgeblich für die tatsächliche Bildgröße.*
- *3 Richten Sie den Projektor so aus, dass das Objektiv rechtwinklig zur*  Projektionsfläche abstrahlt. Trifft das Licht nicht senkrecht auf die Projektionsfläche auf, erscheint das Bild geneigt, und die Bildqualität *wird beeinträchtigt. Um die Verzerrung zu korrigieren, verwenden Sie die Funktion "Kantenanpassung".*
- *4 Schließen Sie das Netzkabel des Projektors und des verbundenen Geräts an eine Netzsteckdose an.*

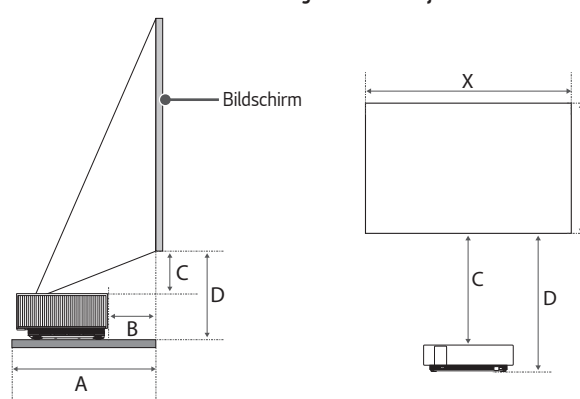

Y

#### *Verhältnis der nach oben gerichteten Projektion: 120 %*

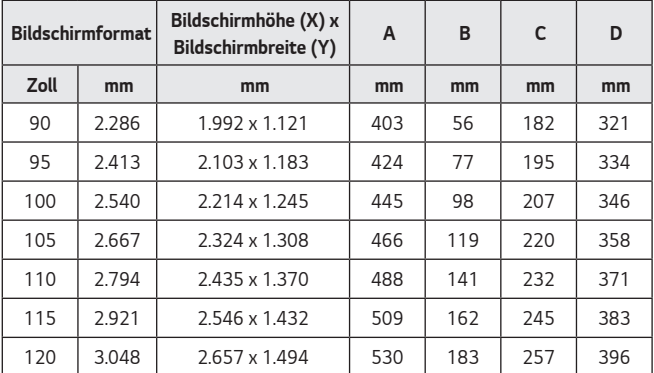

*Der Projektionsabstand kann je nach Installationsbedingung variieren.*

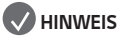

**•**  *Ist das projizierte Bild verzerrt, prüfen Sie, ob die Leinwand richtig angebracht wurde.*

### <span id="page-13-0"></span>*14*

# *Einstellung der Schärfe auf der Projektionsleinwand*

Prüfen Sie, ob das Bild auf der Projektionsfläche scharf und vollständig angezeigt *wird.*

- *1 Drücken Sie die (Edge-Anpassung)-Taste auf der Fernbedienung, um die [Edge-Anpassung]-Funktion auszuführen.*
- *2 Bewegen Sie den Projektor nach links oder rechts, um zu überprüfen, ob die Projektion auf den Bildschirm passt.*

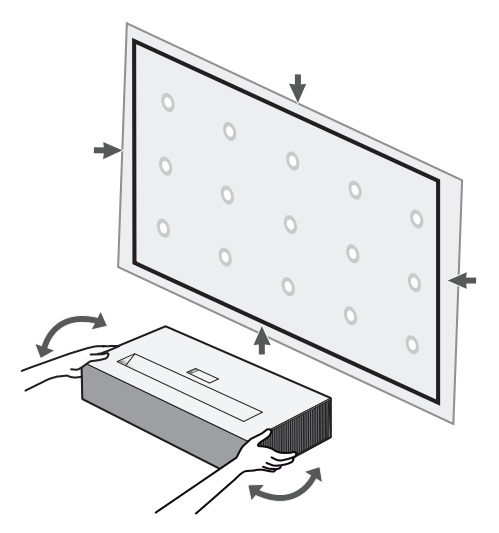

**DEUTSCH** *DEUTSCH*

- *3 Um die Bildschärfe richtig einzustellen, stellen Sie den Fokusring vorsichtig nach links und rechts ein, und schauen Sie dabei oben in der Mitte auf den Bildschirm. Das Bild ist am schärfsten, wenn links und rechts ausgeglichen sind. Wenn Sie die Schärfe auf dem Bildschirm einstellen, darf das Produkt nicht wackeln.*
	- *– Bevor Sie den Fokusring verwenden, drücken Sie einmal ( ) auf der Seite der Fokusringabdeckung, um diese zu öffnen. Drehen Sie am Fokusring, um die Bildschärfe einzustellen.*
- *4 Sollte der Projektionswinkel nicht senkrecht sein, verwenden Sie die Funktion [Edge-Anpassung]. (Verwenden Sie die Tasten Hoch/Runter/Links/ Rechts auf der Fernbedienung, um die entsprechenden Winkel einzustellen.)*

### *HINWEIS*

- **•**  *Wenn Sie das Produkt bei Zimmertemperatur verwendet haben und dann den Strom einschalten, kann das Bild unscharf werden, wenn die Innentemperatur zu niedrig ist, was sich aber mit der Zeit legt.*
- **•**  *Die Unschärfe ist ein vorübergehendes Phänomen, das bei Umgebungen mit niedriger Temperatur auftritt, und keinen Einfluss auf die Leistung oder Lebensspanne des Produkts hat.*

# *Kensington-Sicherheitssystem*

- **•**  *Dieser Projektor verfügt als Antidiebstahlmechanismus über einen standardmäßigen Anschluss für ein Kensington-Sicherheitssystem. Schließen Sie ein Kensington-Sicherheitskabel wie unten abgebildet an.*
- **•**  *Weitere Informationen zur Installation und Bedienung finden Sie im Benutzerhandbuch zum Kensington-Sicherheitssystem.*
- **•**  *Das Kensington-Sicherheitssystem ist optionales Zubehör.*
- **•**  *Was ist Kensington? Kensington ist ein Unternehmen, das Sicherheitssysteme für Laptops und andere Elektrogeräte anbietet. Website: <http://www.kensington.com>*

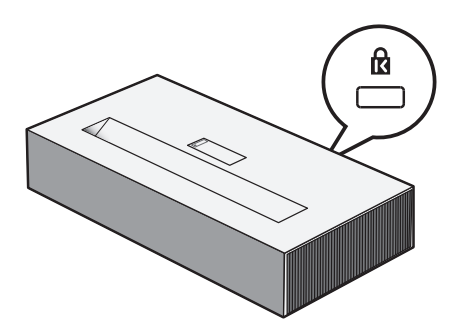

<span id="page-15-0"></span>*16*

# <span id="page-16-0"></span>*DIE MAGIC LIGHTING-FERNBEDIENUNG BEDIENEN*

**•**  *Abhängig vom Land*

# *Legen Sie Batterien in die Fernbedienung*

*Wenn die Meldung für den niedrigen Batteriestand bei Verwendung des Projektors angezeigt wird, tauschen Sie die Batterien aus.*

*Verwenden Sie 1,5 V, AA-Typ Alkalibatterien. Ersetzen Sie die beiden Batterien durch neue und legen Sie sie entsprechend der Polungsangabe in der Fernbedienung ein.*

- *1 Entfernen Sie die Batterieabdeckung auf der Rückseite der Fernbedienung, indem Sie sie aufschieben.*
- *2 Legen Sie die Batterien entsprechend der Polungsangaben + und - ein.*
- *3 Schließen Sie die Batterieabdeckung.*

### *VORSICHT*

**•**  *Verwenden Sie keine neue Batterie zusammen mit einer gebrauchten Batterie.*

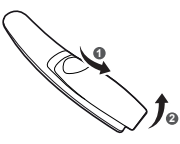

# *Die Funktionen der Fernbedienung*

*\* : Halten Sie die Taste für mehr als drei Sekunden gedrückt.*

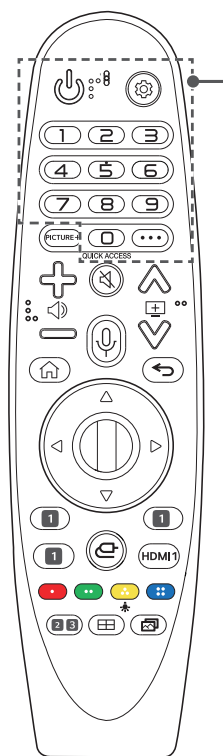

 *(EIN/AUS) Schaltet den Projektor ein und aus. (Schnelleinstellungen) Öffnet die Schnelleinstellungen. (Schnelleinstellungen) \* Ruft das Menü [Alle Einstellungen] auf. Ziffertasten Dienen zur Eingabe von Zahlen. \* Öffnet die [Schnellhilfe]. OUICK ACCESS\* Bearbeiten des SCHNELLZUGRIFFS. (SCHNELLZUGRIFF ist eine Funktion, mit der Sie eine bestimmte App direkt starten können, indem Sie die Zifferntasten drücken und halten.) (WEITERE AKTIONEN) Es werden Ihnen weitere Funktionen der Fernbedienung angezeigt.*

<span id="page-17-0"></span>*18*

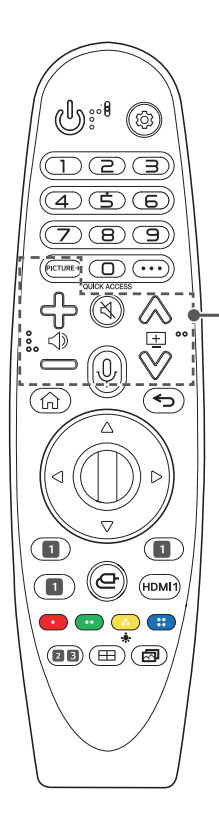

# PICTURE+

*Das Menü erscheint in der folgenden Reihenfolge [Iris Mode]/[Adaptive Contrast]/*

*[HDR Tone Mapping]/[Kinoleinwand]/[TruMotion]. Je nach Eingangssignal oder den Einstellungen des Videomodus kann das Menü deaktiviert werden und vom Bildschirm verschwinden.*

Die konfigurierbaren Elemente variieren je nach *Modell.*

- *— [HDR Tone Mapping]: Wenn das Signal nicht HDR10 ist*
- *— [Kinoleinwand]: Wenn das Eingangssignal nicht 24 Hz ist/Wenn [Bildmodus] auf [Spiele-Optimierer] eingestellt ist/ Bei der Einstellung auf [TruMotion]*
- *— [TruMotion]: Wenn das Eingangssignal HDMI-PC ist/Wenn [Bildmodus] auf [Spiele-Optimierer] eingestellt ist*

# ל⊳⇔⊲⊳

*Regelt die Lautstärke.*

### *(STUMM)*

*Stellt den Ton aus.*

### *(STUMM) \**

*Öffnet das [Barrierefreiheit]-Menü.*

## *(Spracherkennung)*

*Um die Spracherkennungsfunktion nutzen zu können, ist eine Netzwerkverbindung erforderlich.*

*Suchen Sie nach empfohlenen Inhalten.* 

*(Einige empfohlene Dienstleistungen stehen in einigen Ländern möglicherweise nicht zur Verfügung.)*

### *(Spracherkennung) \**

*Halten Sie die Taste gedrückt und sprechen Sie, um die Spracherkennung zu nutzen.*

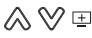

*Springt zur vorherigen/nächsten Seite.*

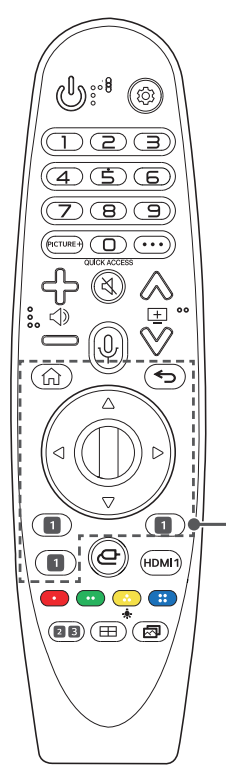

ſп *Zugriff auf das Startmenü.*

#### า์ี่  *\**

*Startet die zuletzt verwendeten Apps.*

 *(Zurück) Zurück zum vorherigen Bildschirm.*

 *(Zurück) \* Blendet Bildschirmanzeigen aus und ruft das letzte Eingangsbild auf.*

#### $\vartriangle \triangledown \vartriangleleft \vartriangleright$  (Nach oben/Nach unten/Nach links/ *Nach rechts)*

*Drücken Sie die Tasten Nach oben/Nach unten/ Nach links/Nach rechts, um im Menü zu navigieren. Wenn Sie die Tasten* △ ▽ < 2 D drücken, während *der Zeiger verwendet wird, verschwindet der Zeiger vom Bildschirm, und die Magic Lighting-Fernbedienung funktioniert wie eine herkömmliche Fernbedienung. Um den Zeiger erneut auf dem Bildschirm anzuzeigen, schütteln Sie die Magic Lighting-Fernbedienung nach links und rechts.*

### *Rad (OK)*

*Drücken Sie auf die Mitte der Taste Rad, um ein Menü auszuwählen. Sie können den Zeiger oder das Menü mit der Taste Rad steuern.*

#### *Streaming Service-Tasten*

*Verbindung mit dem Video Streaming-Service.*

**DEUTSCH** *DEUTSCH*

я  $\bigcirc$ **DMI**  $\textcircled{\tiny{IB}}$ ঁনী

 *(EINGANG) Ändert die Eingangsquelle. (EINGANG)\* Zugang zum [Home Dashboard].* HDMI<sub>1</sub>

*Wechselt den Eingang auf [HDMI 1].*

 $\bullet$   $\bullet$   $\bullet$ 

÷.

*Öffnet Sonderfunktionen in manchen Menüs.*

*Die Tasten der Fernbedienung leuchten auf, so dass Sie sie auch im Dunkeln verwenden können. Wenn die Fernbedienung nicht bewegt wird, verschwindet der Zeiger und die Beleuchtung der Fernbedienung erlischt nach etwa 5 Sekunden. Die Beleuchtungsfunktion ist ab Werk aktiv und wenn Sie die Taste länger als 5 Sekunden lang gedrückt halten, blinkt die (EIN/AUS)-Taste zweimal auf und Sie können die Beleuchtungsfunktion ein- oder ausschalten.*

### *(Klangmodus)*

*Ändern des [Klangmodus].*

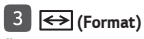

*Ändert durch Drücken der Taste das Format des* 

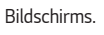

 *(Kanten-Anpassung)*

*[Edge-Anpassung] ausführen.*

### *(Bildmodus)*

*Ändert den [Bildmodus].*

# <span id="page-21-0"></span>*Registrieren der Magic Lighting-Fernbedienung*

*Um die Magic Lighting-Fernbedienung zu verwenden, müssen Sie sie mit dem Projektor verbinden.*

*Verbinden Sie die Magic Lighting-Fernbedienung vor der Verwendung wie folgt.*

- *1 Legen Sie Batterien in die Magic Lighting-Fernbedienung ein, und schalten Sie den Projektor ein.*
- *2 Richten Sie die Magic Lighting-Fernbedienung auf den Projektor, und drücken Sie auf Rad (OK) an der Fernbedienung.*
- **•**  *Sollte die Registrierung der Magic Lighting-Fernbedienung fehlgeschlagen sein, schalten Sie den Projektor aus, und versuchen Sie es erneut.*

# *Erneutes Registrieren der Magic Lighting-Fernbedienung*

- *1 Halten Sie zum Trennen der Verbindung zwischen der Magic Lighting-*Fernbedienung und dem Projektor gleichzeitig die Tasten **<a>** und  $\bigcap$  fünf *Sekunden lang gedrückt.*
- *2 Drücken Sie die Taste Rad (OK) in Richtung Projektor, um die Magic Lighting-Fernbedienung erneut zu registrieren.*
- **•**  *Richten Sie die Fernbedienung auf den Projektor und drücken Sie gleichzeitig die Tasten und (Schnelleinstellungen) länger als 5 Sekunden, bis die Anweisungen erscheinen. Die Registrierung der zuvor registrierten Fernbedienung wird aufgehoben und erneut vorgenommen.*

# <span id="page-22-0"></span>*Verwendung der Magic Lighting-Fernbedienung*

**•**  *Wenn Sie die Magic Lighting-Fernbedienung nach links und rechts schütteln, oder das Rad drehen, während Sie sie auf den Projektor richten, erscheint ein Zeiger auf dem Bildschirm. Wenn Sie die Fernbedienung in die gewünschte Richtung bewegen, folgt der Zeiger der Bewegung. Bewegen Sie den Zeiger auf die gewünschte Stelle und drücken Sie auf Rad (OK), um die Funktion durchzuführen.*

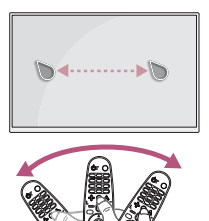

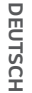

**•**  *Sie können die Geschwindigkeit und Größe des Zeigers auf dem Bildschirm einstellen.*

 $\langle \hat{O} \rangle$  (Schnelleinstellungen) →  $\langle \cdot \rangle$  → [Allgemein] → [System] → *[Zusätzliche Einstellungen]* → *[Zeiger-Optionen]*

- *— [Verfolgungsgeschwindigkeit]: Legt die Geschwindigkeit des Zeigers fest.*
- *— [Zeigergröße]: Einstellen der Zeigergröße.*
- **•**  *Falls der Zeiger eine bestimmte Zeit lang nicht verwendet wird, verschwindet er. Wenn der Zeiger vom Bildschirm verschwindet, schütteln Sie die Magic Lighting-Fernbedienung nach links und rechts.*

*Der Zeiger verschwindet, wenn Sie die Tasten hoch, runter, links oder rechts drücken. Die Fernbedienung funktioniert anschließend wie eine gewöhnliche Fernbedienung.*

- **•**  *Falls der Zeiger nicht richtig reagiert, können Sie ihn zurücksetzen, indem Sie ihn an den Rand des Bildschirms bewegen.*
- **•**  *Verwenden Sie die Fernbedienung innerhalb der angegebenen Reichweite*  (max. 10 m). Es kann zu Übertragungsstörungen kommen, wenn die *Reichweite des Geräts überschritten wird oder sich Hindernisse im*  Übertragungsbereich befinden.
- **•**  Es kann je nach Zubehör zu Übertragungsstörungen kommen. Außer der *Magic Lighting-Fernbedienung nutzen beispielsweise auch Mikrowelle und*  WLAN die Frequenz 2,4 GHz. Dies kann zu Kommunikationsstörungen führen.
- **•**  *Stöße können dazu führen, dass die Magic Lighting-Fernbedienung ausfällt.*
- **•**  *Achten Sie darauf, dass Sie mit der Magic Lighting-Fernbedienung nicht gegen Möbel, Elektrogeräte oder andere Personen stoßen.*
- **•**  *Die Magic Lighting-Fernbedienung funktioniert unter Umständen nicht korrekt, wenn sich ein kabelloser Router (AP) in einer Entfernung von weniger als 0,2 Meter vom Projektor befindet. Ihr kabelloser Router sollte weiter als 0,2 Meter von Ihrem Projektor entfernt sein.*

### *25*

# <span id="page-24-0"></span>*VERBINDEN EXTERNER GERÄTE*

*Sie können verschiedene externe Geräte mit dem Projektor verbinden.*

# *Verbindung mit einem HDMI-Kabel*

*Verbinden Sie einen HD-Receiver, DVD-Player, einen PC, ein Notebook oder ein externes Gerät mit dem Projektor, und wählen Sie den entsprechenden Eingangsmodus aus.*

*Mit einem HDMI-Kabel können Sie höchste Bild- und Tonqualität genießen.*

*Verbinden Sie den Anschluss des Projektors über ein HDMI-Kabel mit dem HDMI-Ausgang des Geräts, das Sie verbinden möchten. Video- und Audio-Ausgabe erfolgen gleichzeitig.* 

**•**  *(EINGANG)* → *[Home Dashboard]* → *[Eingänge]* → *[HDMI 1]/ [HDMI 2]/[HDMI 3]*

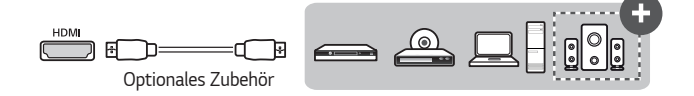

## *HINWEIS*

### *ARC (Audio Return Channel)*

- **•**  *Externe Audiogeräte, die SIMPLINK und ARC unterstützen, müssen über den -Anschluss angeschlossen werden. ( )*
- **•**  *Wenn Sie für den Anschluss ein Ultrahochgeschwindigkeits-HDMI*®*/™-Kabel verwenden, funktionieren externe Audiogeräte, die über einen ARC-Ausgang oder SPDIF verfügen, mit der SIMPLINK-Funktion, ohne dass ein weiteres optisches Audiokabel notwendig wäre.*

### *Anschluss eines PCs/Laptops*

**•**  Der Projektor unterstützt Plug and Play. Ihr PC erkennt den Projektor *automatisch, sodass kein Treiber installiert werden muss.*

### <span id="page-25-0"></span>*26*

# *Anschluss eines Digitalverstärkers*

*Verbinden Sie den digitalen Audioeingang eines Digitalverstärkers über ein*  Glasfaserkabel mit dem Anschluss OPTICAL DIGITAL AUDIO OUT des Projektors. *Der Ausgang eines Verstärkers mit Digitalwandler muss auf das gewünschte Audioformat eingestellt sein. Wenn die Lautsprecher von Projektor und Heimkino-Gerät oder externem Audiogerät gleichzeitig in Betrieb sind, kommt es zu Echoeffekten.*

**•**  *(Schnelleinstellungen)* → → *[Ton]* → *[Audioausgabe]* → *[Kabelgebundenen Lautsprecher verwenden]* → *[Optical Out-Gerät]*

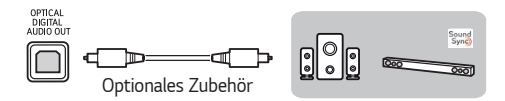

## *HINWEIS*

- **•**  *Beachten Sie das Benutzerhandbuch des Audiogeräts, das Sie anschließen möchten.*
- **•**  *Wenn Sie dieses Gerät mit anderen Geräten verbinden, schalten Sie alle Geräte vorher aus, und trennen Sie sie vom Stromnetz.*
- **•**  *Die Audioausgabe dieses Geräts verfügt über eine hohe Audiobandbreite. Beachten Sie dies beim Einstellen der Lautstärke des Receivers. Lautsprecher können durch unerwartet hohe Frequenzen beschädigt werden.*
- Wenn der **OPTICAL DIGITAL AUDIO OUT** Anschluss des Projektors an *den digitalen Audioeingang eines Digitalverstärkers und gleichzeitig der Audioeingang des Projektors an den analogen Audioausgang des Verstärkers angeschlossen wird, entsteht eventuell eine Rückkopplung, was zu Störgeräuschen führen kann. Entfernen Sie eine der beiden Verbindungen, um dies zu verhindern. (Dies gilt auch für Heimkino-Geräte.)*

# <span id="page-26-0"></span>*Anschließen eines Smart-Geräts (Smartphone, Tablet, usw.)*

- **•**  *(EINGANG)* → *[Home Dashboard]* → *[Eingänge]* → *[HDMI 1]/ [HDMI 2]/[HDMI 3]*
- **•**  *Die Abbildungen können vom eigentlichen Produkt abweichen.*

*Schließen Sie das mobile Endgerät über ein Kabel1) an den Projektor an, und legen Sie HDMI für den externen Eingang des Projektors fest. Der Smartgerät-Bildschirm wird daraufhin über den Projektor angezeigt. Sie können jeden HDMI-Eingang zum Anschließen verwenden.*

Für modellspezifische Anweisungen bezüglich der Verwendung der kabelgebundenen *Verbindung wenden Sie sich bitte an den Hersteller Ihres mobilen Endgerätes. Die Unterstützung für mobile Endgeräte hängt vom jeweiligen Hersteller ab.* 

*1) Beispiele für das Herstellen einer Kabelverbindung zu verschiedenen mobilen Endgeräten (Kabel separat erhältlich):*

### *Slimport-unterstützte Geräte*

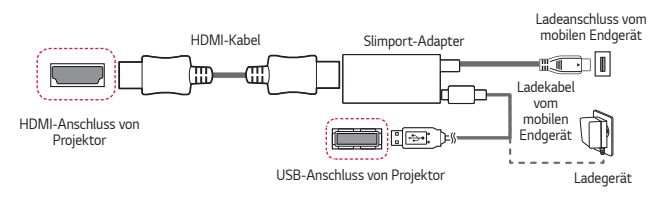

## *Apple Lightning Digital AV Adapter-unterstützte Geräte*

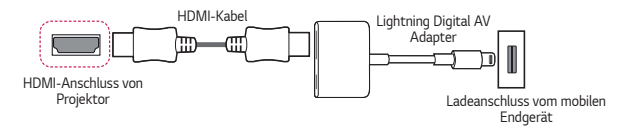

## *Apple Digital AV Adapter (30-polig)-unterstützte Geräte*

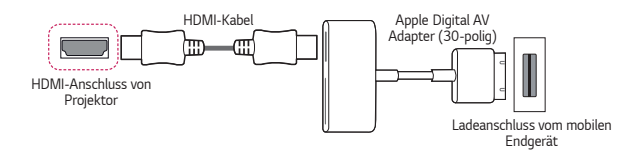

# <span id="page-27-0"></span>*SICHERHEITSVORKEHRUNGEN*

*Bitte beachten Sie die Sicherheitshinweise. Dadurch vermeiden Sie Unfälle und die unsachgemäße Nutzung des Produkts.*

*Verhindern Sie, dass sich Kinder verletzen, indem Sie diese einfachen Sicherheitsvorkehrungen einhalten.*

*Diese Vorkehrungen sollten genauso eingehalten werden, wenn Sie Ihren bestehenden Projektor lagern oder bewegen.*

**•**  *Hinweise zu Sicherheitsvorkehrungen werden in Form von WARNUNG und VORSICHT wie folgt erteilt.*

*WARNUNG: Die Nichteinhaltung der Anweisungen kann zu schweren Verletzungen und sogar zum Tod führen.*

*VORSICHT: Nichteinhaltung der Anweisungen kann zu Verletzungen oder zur Beschädigung des Produkts führen.*

**•**  *Lesen Sie das Benutzerhandbuch sorgfältig durch, und halten Sie es griffbereit.*

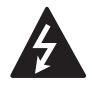

**WARNUNG/VORSICHT STROMSCHLAGGEFAHR – NICHT ÖFFNEN**

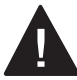

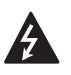

*Das Blitzsymbol in einem gleichschenkligen Dreieck soll den Benutzer darauf aufmerksam machen, dass im Gehäuse des Geräts eine nicht isolierte "gefährliche Spannung" vorhanden ist, sodass die Gefahr eines Stromschlags besteht.*

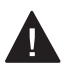

*Das Ausrufezeichen in einem gleichschenkligen Dreieck soll den Benutzer darauf aufmerksam machen, dass die dem Gerät beiliegende Dokumentation wichtige Betriebs- und Wartungsanweisungen enthält.*

### *WARNUNG/VORSICHT*

*— DAS GERÄT DARF WEDER REGEN NOCH FEUCHTIGKEIT AUSGESETZT WERDEN. ES BESTEHT BRAND- BZW. STROMSCHLAGGEFAHR.*

*Lesen Sie diese Sicherheitshinweise. Bewahren Sie diese Sicherheitshinweise gut auf.*

*Befolgen Sie alle Warnhinweise. Halten Sie sich an alle Anweisungen.*

### *Installation im Innenraum*

### *WARNUNG*

#### *Installieren Sie Produkte, einschließlich Projektoren und Fernbedienungen, nicht an folgenden Orten:*

- *— Orte, die direkter Sonneneinstrahlung ausgesetzt sind;*
- *— Feuchte Orte, wie beispielsweise Badezimmer;*
- *— Orte in der Nähe von heißen Objekten, wie brennbaren Flüssigkeiten oder Öfen;*
- *— Orte, an denen das Produkt in Kontakt mit Öl, Ölnebel oder Dampf kommen*  könnte – wie Arbeitsflächen oder Orte in der Nähe eines Luftbefeuchters;
- *— Orte, an denen Wasser herumspritzen kann, beispielsweise in der Nähe von Vasen oder einem Aquarium;*
- *— Staubige Orte oder Orte, die Wind und Regen ausgesetzt sind;*
- *— Stellen unter einer Klimaanlage, sowie Stellen, die direkt der Abluft einer Klimaanlage ausgesetzt sind.*
- *— Orte in der Nähe von brennbaren Substanzen wie Sprays oder vergleichbaren Gegenständen;*
- *— Regale, Bücherregale oder Schränke ohne Befestigung und Stellen, an die Haustiere gelangen können.*
- **•**  *Wenn Sie dem nicht nachkommen, kann dies zu elektrischem Schlag, Brand, einer Fehlfunktion, Verformung oder Ausfall führen.*

#### *Achten Sie darauf, dass der Projektor nicht herunterfällt, wenn Sie ihn an ein externes Gerät anschließen.*

**•**  *Andernfalls kann es zu Verletzungen oder zu einer Beschädigung des Produkts kommen.*

### *30*

### *Denken Sie an die folgenden Vorsichtsmaßnahmen, um zu verhindern, dass die Temperatur im Projektor zu stark ansteigt:*

- *—* Installieren Sie die Lüftungsschlitze im Abstand von mindestens 30 cm zur *Wand.*
- *— Installieren Sie das Produkt nicht an einer Stelle, die nicht belüftet werden kann, beispielsweise in einem Bücherregal oder einem Schrank.*
- *— Installieren Sie das Produkt nicht auf einem Teppich oder einem Kissen.*
- *— Achten Sie darauf, dass die Lüftungsschlitze nicht durch ein Tischtuch, einen Vorhang oder Ähnliches versperrt werden.*
- **•**  *Dies kann zu einem Brand führen.*

### *Installieren Sie das Produkt nicht an der Wand oder der Decke eines Ortes,*  **an dem sich Öl oder Ölnebel befindet.**

**•**  *Andernfalls kann das Gerät herunterfallen oder beschädigt werden.*

### *Achten Sie darauf, dass sich keine Kinder an den installierten Projektor hängen oder darauf herumklettern.*

**•**  *Der Projektor könnte herunterfallen und jemanden verletzen oder töten.*

### *VORSICHT*

*Wenn Sie den Projektor bewegen, achten Sie darauf, den Strom abzuschalten und trennen Sie den Netzstecker, das Antennenkabel und das Verbindungskabel zwischen den Geräten ab.*

**•**  *Falls Sie dies nicht tun, kann dies zu Schäden am Projektor oder dem Kabel führen, was wiederum zu einem Brand oder zu einem elektrischen Schlag führen kann.*

*Installieren Sie den Projektor nicht auf einem instabilen Regal, an einer Neigung, an einer Stelle, die Vibrationen ausgesetzt ist, einer Stelle, an der der Projektor nicht vollständig gehalten werden kann, oder auf Stoffen wie einem Tischtuch.*

**•**  *Wenn der Projektor herunterfällt oder umkippt, kann dies zu Verletzungen führen, oder der Projektor könnte eine Fehlfunktion erleiden.*

#### *Um zu verhindern, dass das Netzkabel oder der Stecker beschädigt werden, dürfen Sie den Projektor nicht so installieren, dass man auf das Kabel treten kann.*

**•**  *Dies kann zu einem Brand oder zu einem elektrischen Schlag führen.*

#### *Installieren Sie den Projektor nicht zu dicht an der Wand.*

**•**  *Dadurch könnte sich der Kabelanschluss verschlechtern, oder der Projektor und dessen Kabel könnten beschädigt werden.*

#### *Wenn Sie den Projektor auf einem Schrank oder einem Regal installieren, achten Sie darauf, dass das vordere Ende des Projektors nicht übersteht.*

**•**  *Der Projektor könnte aus dem Gleichgewicht kommen und herunterfallen und Personen verletzen oder beschädigt werden.*

## *Während des Betriebs*

### *WARNUNG*

*Stecken Sie bei Gewitter und Blitzschlag das Netzkabel aus und berühren Sie nicht das Antennenkabel.*

**•**  *Dies kann zu einem elektrischen Schlag führen.*

*Wenn aus den Gasleitungen Gas austritt, dürfen Sie die Steckdose nicht berühren und sollten das Fenster öffnen, um frische Luft hereinzulassen.*

**•**  *Es kann zu Funken kommen, die zu Bränden oder Verbrennungen führen können.*

*Wenn Sie das Produkt mit einem externen Gerät wie einer angeschlossenen Spielkonsole verwenden, achten Sie darauf, dass das Verbindungskabel lang genug ist.*

**•**  *Das Produkt könnte herunterfallen und Verletzungen verursachen oder beschädigt werden.*

#### *Kratzen Sie nicht mit metallischen Gegenständen auf dem Projektor herum und stoßen Sie damit nicht dagegen.*

**•**  *Andernfalls kann es zu Verletzungen oder zu einer Beschädigung des Produkts kommen.*

*Stecken Sie keine metallischen Gegenstände in den Projektor, beispielsweise Münzen, Haarnadeln oder ein Stück Eisen. Ebenso keine entzündlichen Gegenstände wie Papier oder Streichhölzer.*

**•**  *Dies kann zu einem Brand oder zu einem elektrischen Schlag führen.*

*Wenn Sie die Batterien der Fernbedienung austauschen, bewahren Sie sie außerhalb der Reichweite von Kindern auf und achten Sie darauf, dass Kinder diese nicht verschlucken.*

**•**  *Wenn ein Kind die Batterie verschluckt, konsultieren Sie umgehend einen Arzt.*

### *Bewahren Sie die Plastikfolie des Produkts außerhalb der Reichweite von Kindern auf.*

**•**  *Kinder können an der Plastikfolie ersticken.*

*Fassen Sie während des Betriebs oder direkt nach dem Einschalten nicht in die Nähe der Lüftungsschlitze, da diese sehr heiß werden.*

**•**  *Die Hitze stellt keinen Defekt oder Problem mit dem eingeschalteten Projektor dar, machen Sie sich also keine Sorgen.*

*Blicken Sie nicht vorne in die Linse, wenn der Projektor in Betrieb ist. Das Produkt ist eine starke Lichtquelle, die zu Verletzungen an den Augen führen kann.*

*Versuchen Sie nicht, den Projektor auseinanderzubauen oder selbst*  **zu modifizieren. Wenden Sie sich stets an einen qualifizierten Service-***Techniker, Ihren Händler oder den örtlichen Kundendienst, damit diese die Inspektion, Einstellung und die Reparaturen vornehmen können.*

**•**  *Dies kann zu einem Brand oder zu einem elektrischen Schlag führen.*

### *VORSICHT*

*Verwenden Sie keine Produkte in der Nähe des Projektors, die hohe Spannung nutzen. (z. B. eine elektrische Fliegenklatsche)*

**•**  *Dies kann zu Fehlfunktionen führen.*

*Stellen Sie keine Behälter mit Flüssigkeit auf den Projektor, beispielsweise Vasen, Töpfe, Tassen, Kosmetik oder Medizin, Dekoartikel wie Kerzen oder irgendwelche schweren Gegenstände.*

**•**  *Das könnte zu Brand, elektrischem Schlag oder Verletzungen führen.*

**Die Oberfläche der Wechselstrom-Adapter ist heiß. Achten Sie also darauf, dass weder Sie noch Kinder die Oberfläche während der Nutzung berühren.** *(Außer bei Modellen, die keinen Adapter verwenden)*

*Halten oder bewegen Sie das Produkt nicht falsch herum, indem Sie es ausschließlich am Netzkabel, am Signalkabel oder am Projektionsspiegel greifen.*

**•**  *Dies könnte zu Schäden am Produkt, elektrischen Schlägen oder Bränden führen.*

*Selbst wenn der Projektor mit der Fernbedienung oder per Taste abgeschaltet wird, wird der Strom nicht vollständig getrennt, solange das Netzkabel noch eingesteckt ist.*

*Wenn Sie Kopfhörer oder Ohrhörer verwenden, dann nutzen Sie diese bitte nicht bei hoher Lautstärke oder über eine längere Zeit. (Gilt nur für Modelle, die Kopfhörer (Ohrhörer) unterstützen.)*

**•**  *Sonst könnten Sie Ihrem Gehör schaden.*

*Starten Sie den Projektor nicht mit hoher Lautstärkeeinstellung.*

**•**  *Eine hohe Lautstärke kann zum Gehörverlust führen.*

### *Bewahren Sie den Projektor nicht längere Zeit außen auf.*

### *Berühren Sie nicht die Linse des Projektors und setzen Sie sie keinen Schlägen aus.*

**•**  *Dies kann das Produkt beschädigen.*

### *Blockieren Sie das Licht aus der Projektorlinse nicht mit einer Person, einem Buch oder sonstigen Gegenständen.*

**•**  *Falls das Licht des Projektors längere Zeit auf einen Gegenstand scheint, kann dies durch die verursachte Hitze zu einem Brand führen. Das reflektierte Licht kann auch die Linse aufheizen und den Projektor beschädigen.*

### *Verwenden Sie keine neue Batterie zusammen mit einer gebrauchten Batterie.*

**•**  *Dies kann die Batterie beschädigen oder zum Brand durch auslaufende Batterieflüssigkeit führen, oder zu einem elektrischen Schlag.*

### *Achten Sie beim Auswechseln der Batterien darauf, dass Sie sie richtig gepolt einlegen (+, -).*

**•**  *Brüche an den Batterien oder ein Auslaufen kann zu Bränden, Explosionen, Verletzungen oder Kontaminationen (Schäden) in der Umgebung führen.*

### *Setzen Sie die Batterien keinem direkten Sonnenlicht, offenem Feuer,*  **einem elektrischen Heizer, hohen Temperaturen über 60 °C, übermäßiger** *Luftfeuchtigkeit oder Hitze aus.*

**•**  *Andernfalls besteht Explosionsgefahr oder Brandgefahr.*

#### *Werfen Sie den Akku nicht, und bauen Sie ihn nicht auseinander.*

**•**  *Dies kann die Batterie beschädigen und zu Brand oder einer Explosion führen.*

### *Werfen Sie alte Batterien nicht einfach weg.*

**•**  *Andernfalls besteht Explosionsgefahr oder Brandgefahr. Die richtige Entsorgung ist je nach Land und Region unterschiedlich. Entsorgen Sie die Batterien ordnungsgemäß.*

#### *Sollte eine falsche Batterie eingesetzt werden, besteht die Gefahr eines Brandes oder einer Explosion.*

*Behalten Sie Kinder im Auge und achten Sie darauf, dass sie nicht in den Projektorstrahl blicken, egal aus welcher Entfernung.*

*Achten Sie beim Starten des Projektors mit der Fernbedienung darauf, nicht direkt in die Projektionslinse zu blicken.*

*Verwenden Sie keine optischen Hilfen wie Ferngläser oder Teleskope im Bereich des Strahls.*

## *Stromquellen*

*36*

#### *WARNUNG*

#### *Achten Sie darauf, dass der Stecker ordentlich eingesteckt ist und nicht wackelt.*

**•**  *Eine instabile Verbindung kann zu einem Brand führen.*

#### *Schließen Sie nicht zu viele Geräte an eine Mehrfachsteckdose an.*

**•**  Andernfalls besteht Brandgefahr aufgrund von Überhitzung der Steckdose.

### *Stecken Sie keine Metallgegenstände in den Stecker, wenn dieser mit einer Steckdose verbunden ist. Berühren Sie außerdem niemals den Netzstecker direkt nach dem Abziehen aus der Steckdose.*

**•**  *Dies kann zu einem elektrischen Schlag führen.*

### *Schließen Sie den Stecker an eine geerdete Steckdose oder Mehrfachsteckdose an. (Außer bei Geräten ohne Erdung)*

**•**  *Wenn Sie dem nicht nachkommen, kann dies zu elektrischem Schlag durch Fehlfunktion oder elektrischen Kurzschluss führen.*

#### *Berühren Sie den Netzstecker niemals mit feuchten Händen.*

**•**  *Dies kann zu einem elektrischen Schlag führen.*

### *Wenn Sie den Projektor längere Zeit nicht verwenden oder nicht anwesend sind, ziehen Sie den Stecker aus der Steckdose.*

**•**  *Angesammelter Staub kann sich durch einen Kurzschluss (hervorgerufen durch Hitze, einen Zündfunken oder Verschleiß) entzünden und zu einem elektrischen Schlag oder einem Brand führen.*

*Ziehen Sie den Netzstecker, um das Gerät vom Stromnetz zu trennen. Für Notfälle muss der Netzstecker stets gut erreichbar sein.*
### *Falls eines der folgenden Ereignisse auftritt, könnte das Produkt einen Fehler aufweisen, und Sie müssen den Projektor unverzüglich abschalten, das Netzkabel aus der Steckdose ziehen und den Kundendienst benachrichtigen:*

- *— Wenn das Produkt beschädigt ist;*
- *— Wenn das Produkt ausfällt;*
- *—* Wenn sich Fremdkörper im Produkt befinden; oder
- *— Wenn Rauch oder Geruch aus dem Gerät kommt.*
- **•**  *Dies kann zu einem Brand oder zu einem elektrischen Schlag führen.*

### *VORSICHT*

### *Ziehen Sie den Stecker nicht aus der Steckdose und stecken Sie ihn nicht ein, wenn der Netzschalter eingeschaltet ist. (Verwenden Sie den Netzstecker nicht als Netzschalter.)*

**•**  *Dies kann zu einem Brand oder zu einer Fehlfunktion führen.*

### *Wenn Sie den Wechselstrom-Adapter oder das Netzkabel entfernen, achten Sie darauf, dass Sie am Stecker (und nicht am Kabel) ziehen.*

**•**  *Andernfalls kann es zu einem Brand kommen oder das Produkt könnte beschädigt werden.*

### *Beschädigen Sie nicht den Wechselstrom-Adapter, das Netzkabel oder den Stecker, und stellen Sie keine schweren Gegenstände darauf und setzen Sie sie keinen Schlägen aus.*

**•**  *Dies kann zu einem Brand, elektrischem Schlag oder Schäden am Produkt führen.*

### *Schließen Sie das Netzkabel und den Wechselstrom-Adapter ordentlich an.*

**•**  *Eine schlechte Verbindung kann zu einer Fehlfunktion des Produkts oder zu einem Brand führen.*

### *Falls die Stifte des Steckers oder die Steckdose verschmutzt sind, reinigen Sie diese vorsichtig.*

**•**  *Dies kann zu einem Brand führen.*

### *Halten Sie das Netzkabel von jeglichen Wärmequellen entfernt.*

**•**  *Andernfalls kann die Isolierung des Kabels schmelzen und zu einem Brand oder elektrischen Schlag führen.*

### *Verwenden Sie ausschließlich genehmigte Netzkabel oder Wechselstrom-Adapter, die von LG Electronics zur Verfügung gestellt wurden. Verwenden Sie keine anderen Produkte.*

**•**  *Diese können zu einer Fehlfunktion des Produkts, zu Brand oder zu einem elektrischen Schlag führen.*

### *Reinigung*

*38*

 *WARNUNG*

### *Besprühen Sie den Projektor zur Reinigung auf keinen Fall mit Wasser.*

**•**  *Dies kann zu einem Brand oder zu einem elektrischen Schlag führen.*

### *VORSICHT*

### *Reinigung des Projektors*

- *— Ziehen Sie vor der Reinigung den Netzstecker aus der Steckdose.*
- *— Wischen Sie nicht über die Optik (die Linse und den Spiegel), kurz nachdem Sie den Strom abgeschaltet haben.*
- *— Sprühen Sie kein Wasser auf das Produkt, und wischen Sie es nicht mit einem feuchten Tuch ab.*
- *— Wischen Sie das Produkt sanft mit einem weichen Tuch ab.*
- *— Verwenden Sie keine Reinigungsmittel, Auto- oder Industriepolituren, Scheuermittel, Wachs, Benzol oder Alkohol.*
- **•**  *Dies kann zu Brand, elektrischem Schlag oder Schäden am Projektor führen (Verformung, Korrosion und Bruch).*

### *Reinigung der Linse*

- *— Reinigen Sie die Linse, falls sich darauf Staub abgesetzt hat oder Flecken gebildet haben.*
- *—* Reinigen Sie die Oberfläche der Linse mit Druckluft oder einem weichen, *trockenen Tuch.*
- *— Reinigen Sie das Objektiv vorsichtig mit Druckluft, einem Baumwolltuch oder einem weichen Lappen, um Staub oder Flecken zu entfernen.*
- *— Reinigen Sie die Linse nicht, wenn der Projektor eingeschaltet ist, oder kurz nachdem Sie ihn abgeschaltet haben.*
- *— Verwenden Sie keine Reinigungsmittel, Auto- oder Industriepolituren, Scheuermittel, Wachs, Benzol, Alkohol, Wasser und so weiter auf der Linse, da diese den Projektor schädigen könnten.*

### *Wenn Sie das Innenleben des Produkts einmal jährlich reinigen lassen möchten, wenden Sie sich bitte an den Händler oder den Kundendienst.*

**•**  *Wenn Sie das Innere des Projektors längere Zeit nicht reinigen, kann dies kann zu einem Brand oder zu einer Fehlfunktion führen.*

### *Laser*

### *WARNUNG*

- **•**  *Beim Manipulieren des Produkts setzen Sie sich der Gefahr von Laserstrahlung aus, wenn Sie es auf eine Art und Weise verändern, die nicht im Benutzerhandbuch beschrieben ist.*
- **•**  *Achten Sie darauf, dass keine Kinder oder kranke Menschen direkt in die Lichtquelle blicken.*

### *VORSICHT*

**•**  Dieses Produkt ist ein Lasergerät der Klasse 1, das IEC 60825-1 entspricht.

### **Integrierter Laserstandard (Lasermodul der Klasse 4)**

- **•**  *Blau*
	- *— Wellenlänge: 448 nm 462 nm*
	- *—* Lichtleistung: ca. 95 W x 2
- **•**  *Rot*
	- *— Wellenlänge: 636 nm 642 nm*
	- *—* Lichtleistung: ca. 2,5 W x 12

### *Produkt-Laserklassenkennzeichnung*

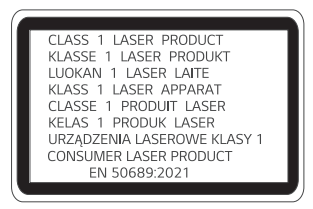

Das Etikett mit der Laserklasse des Produkts befindet sich an der Unterseite des *Produkts.*

# *VOR DER MELDUNG EINER FEHLFUNKTION BITTE FOLGENDES ÜBERPRÜFEN*

*Bitte überprüfen Sie die folgende Liste, wenn Sie während der Nutzung des Produkts die folgenden Probleme feststellen. Möglicherweise ist es kein Mangel.*

# *Sicherheitsprüfung des Projektors*

### *Symptome*

*40*

- **•**  *Wenn der Projektor eingeschaltet wird, zeigt er nichts an, oder kein Ton ist zu hören.*
- **•**  *Das Produkt raucht oder riecht verbrannt.*
- **•**  *Im Produkt befinden sich Wasser oder Fremdkörper.*
- **•**  *Ein Teil des projizierten Bildes ist abgeschnitten.*
- **•**  *Ein seltsames Geräusch (ein Knistern oder Zünden) ist häufig aus dem Inneren des Projektors zu vernehmen.*
- **•**  *Wenn der Projektor abgeschaltet wird, zeigt er weiterhin ein Bild an oder gibt Ton aus.*
- **•**  *Es gibt sonstige Fehler oder Mängel.*

### *Ursachen und Lösungen*

- **•**  *Schalten Sie den Strom aus Sicherheitsgründen ab und ziehen Sie den Netzstecker heraus.*
- **•**  *Setzen Sie sich mit der Verkaufsstelle oder einem befugten Service-Center in Verbindung, damit das Produkt untersucht werden kann.*
- **•**  *Versuchen Sie nicht, das Produkt alleine zu reparieren.*

# *Fehlerbehebung*

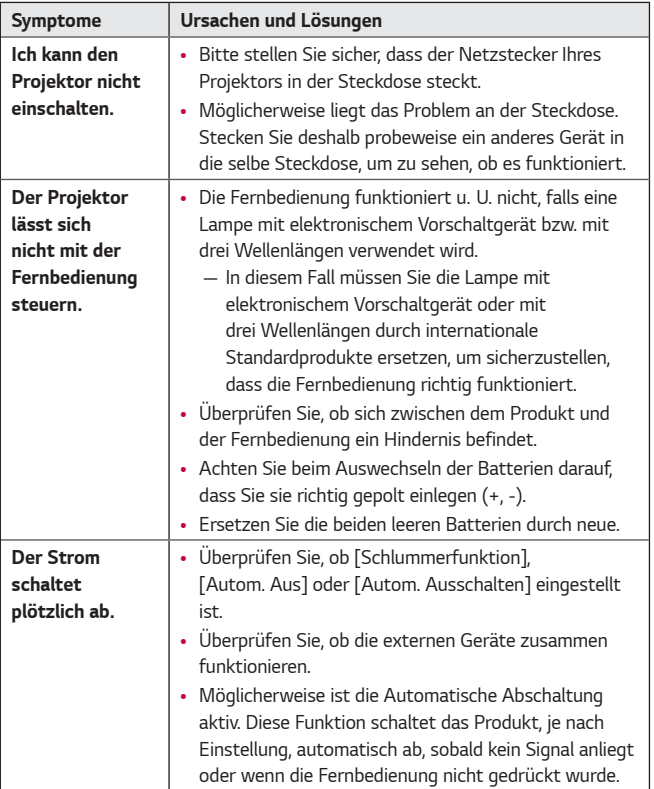

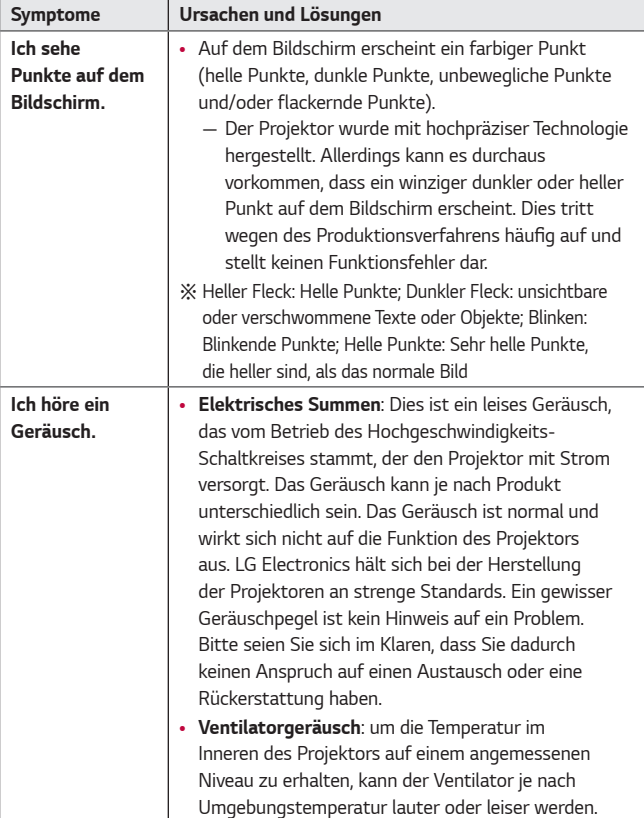

DEUTSCH *DEUTSCH*

# *PRÜFDATEN*

# *Technische Daten*

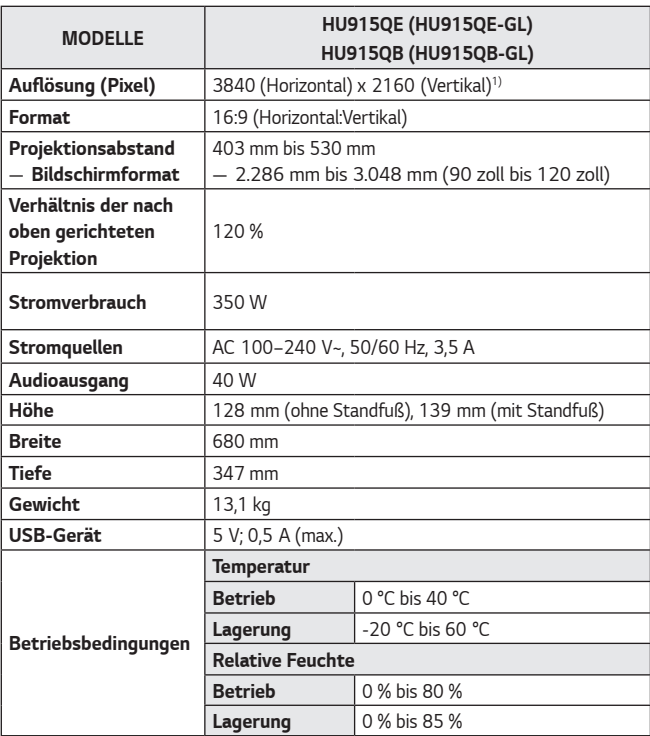

**•**  *Änderungen der Inhalte dieses Handbuchs sind im Zuge von Aktualisierungen der Gerätefunktionen vorbehalten.*

1) 4K UHD-Auflösung mit 8,3 Millionen einzelnen Pixeln, die von der *XPR-Videoverarbeitung (Expanded Pixel Resolution) projiziert werden.*

# *HDMI – unterstützter Modus*

### *HDMI (DTV)*

*44*

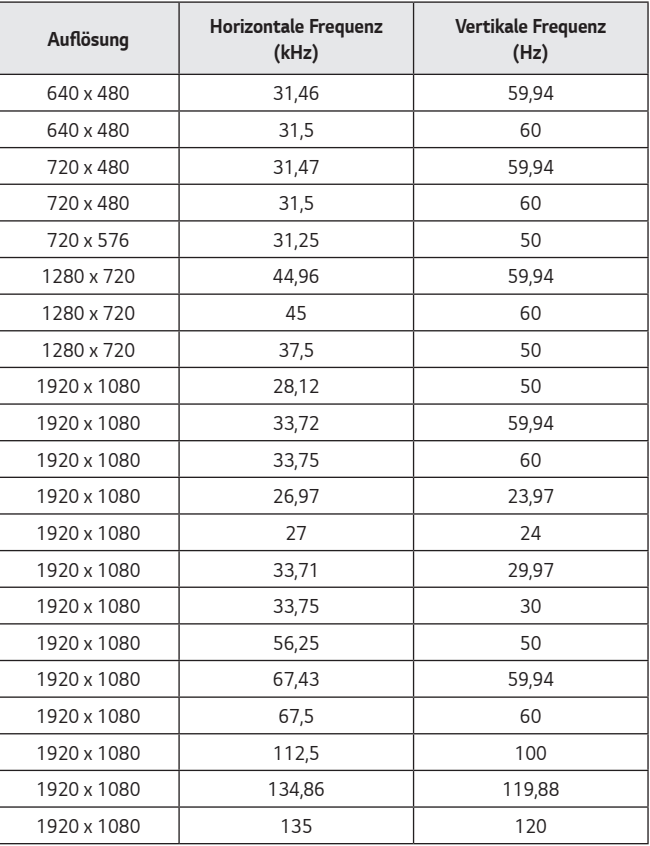

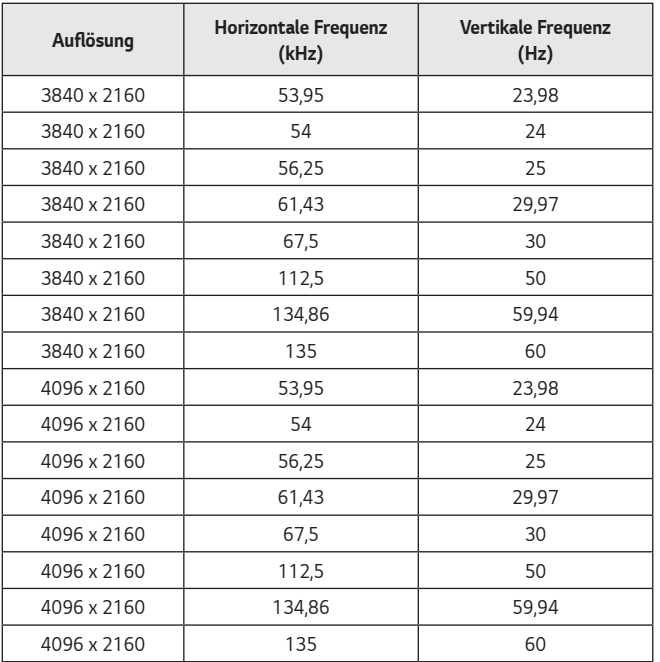

DEUTSCH *DEUTSCH*

# *HDMI (PC)*

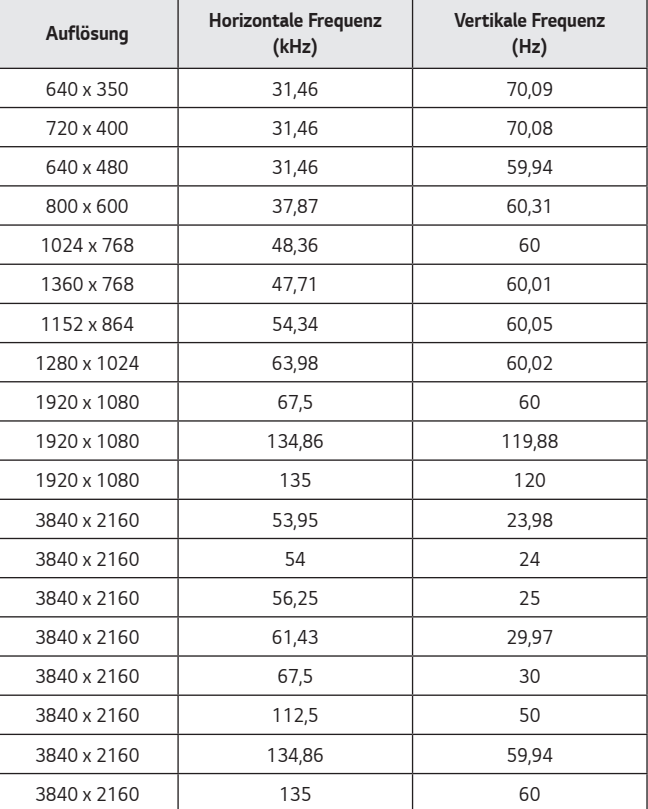

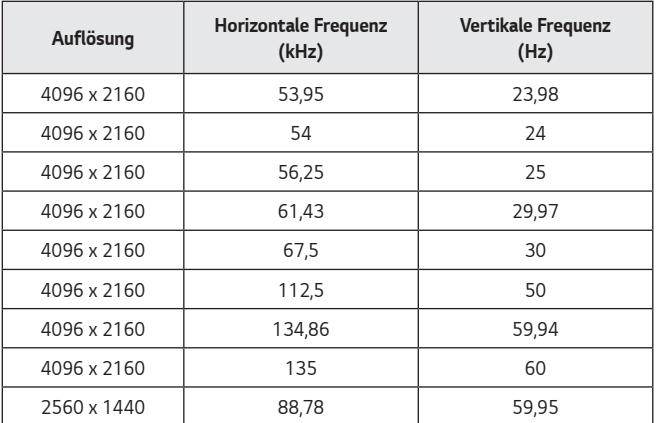

**•**  *Empfängt der Projektor ein ungültiges Signal, wird dieses nicht ordnungsgemäß auf der Anzeige dargestellt, oder es wird eine Meldung wie [Kein Signal] oder [Ungültiges Format] angezeigt.*

- **•**  Der Projektor unterstützt den DDC1/2B-Typ als Plug and Play-Funktion *(automatische Erkennung von PC-Monitoren).*
- **•**  *3840 x 2160 wird als beste Bildqualität im PC-Modus empfohlen.*

# *Lizenzen*

*48*

*Die unterstützten Lizenzen sind von Modell zu Modell verschieden. Weitere Informationen zu den Lizenzen erhalten Sie unter [www.lg.com.](www.lg.com)*

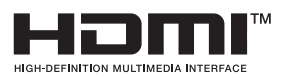

Die Begriffe HDMI, HDMI High-Definition *Multimedia Interface, HDMI-Aufmachung (HDMI Trade Dress) und die HDMI-Logos sind Marken oder eingetragene Marken von HDMI Licensing Administrator, Inc.*

*In Lizenz von Dolby Laboratories gefertigt. Dolby, Dolby Vision, Dolby Vision IQ, Dolby Audio, Dolby Atmos und das Doppel-D-Symbol sind Warenzeichen von Dolby Laboratories Licensing Corporation.*

# **QUICKSET**®

Covered by patents at patentlist.accessadvance.com

# *Information: Hinweis bezüglich Open-Source-Software*

*Um den in diesem Produkt enthaltenen Quellcode unter der GPL, LGPL, MPL und*  anderen Open-Source-Lizenzen, die zur Offenlegung des Quellcodes verpflichten, *zu erhalten und um Zugang zu allen genannten Lizenzbedingungen, Copyright-Hinweisen und anderen relevanten Dokumenten zu erhalten, besuchen Sie bitte [https://opensource.lge.com.](https://opensource.lge.com)*

*LG Electronics bietet gegen eine kostendeckende Gebühr (Medium, Versand und Bearbeitung) den Quellcode auf CD-ROM an. Senden Sie dazu eine Anfrage per E-Mail an: opensource@lge.com.*

*Dieses Angebot gilt für jeden, der diese Informationen erhält, für einen Zeitraum von drei Jahren nach der letzten Lieferung dieses Produkts.*

# **Sonstige Spezifikationen**

### *Wie auch bei hellen Lichtquellen, dürfen Sie nicht in den Strahl blicken, RG2 IEC 62471-5:2015.*

### **Risikogruppe 2**

*VORSICHT Von diesem Gerät geht potenziell gefährliche optische Strahlung aus. Sehen Sie nicht direkt in die leuchtende Lampe. Ihre Augen könnten geschädigt werden.* 

Dieses Etikett befindet sich an der Unterseite des Produkts, und die Sprache könnte *abweichen.*

# *Symbole*

*50*

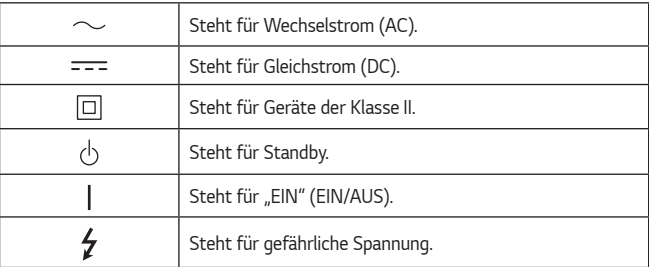

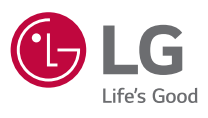

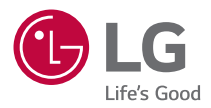

# *ÜBER DEN LG-PROJEKTOR*

*Die Bilder in diesem Benutzerhandbuch dienen nur der Illustration und können vom Aussehen der tatsächlichen Produkte abweichen.*

*Die Inhalte dieses Benutzerhandbuchs können ohne vorherige Mitteilung geändert, oder es kann etwas hinzugefügt werden, um die Qualität des Produkts zu verbessern.*

*Das OSD-Menü (am Bildschirm angezeigtes Menü) Ihres Projektors kann sich leicht von dem in diesem Handbuch beschriebenen Menü unterscheiden.*

*[ ] : die Tasten und Texte, die auf der Projektionsfläche angezeigt werden sollen.*

# *INHALT*

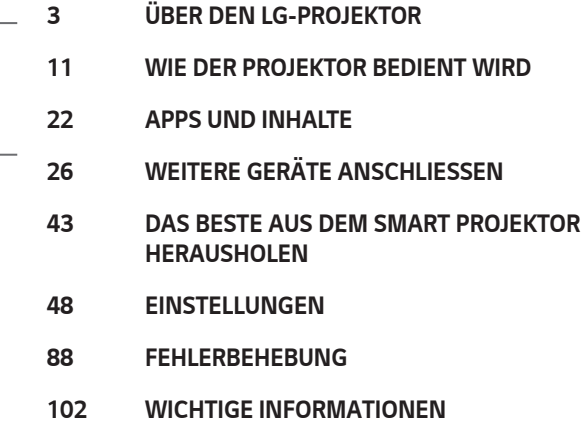

*DEUTSCH*

**DEUTSCH** 

# <span id="page-53-0"></span>*ÜBER DEN LG-PROJEKTOR*

# *Startseitentutorial*

### *Verwenden der Home-Funktion des LG-Projektors*

Sie können den Homescreen öffnen, indem Sie die Taste  $\widehat{f_{\sqcap}}$  auf der Fernbedienung *drücken.*

*Sie können weitere Funktionen aufrufen, indem Sie mit dem Rad (OK) auf der Magic Lighting-Fernbedienung scrollen.*

*Sie können Apps und Inhalte öffnen oder die unterschiedlichen Funktionen des Smart-Projektors nutzen.*

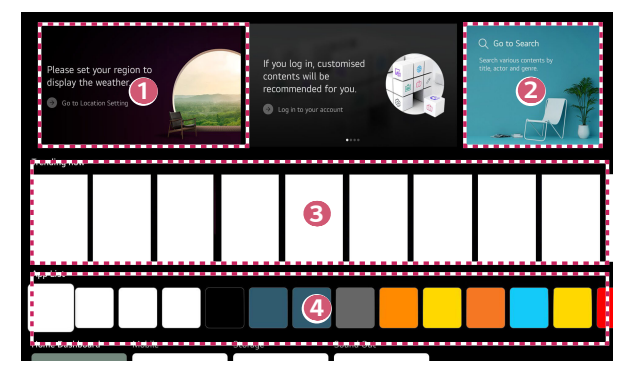

**1 Sie können Wetterinformationen und nützliche Projektorfunktionen** *aufrufen.*

 *2 Starten Sie [Suche].*

Einzelheiten finden Sie unter *["Suchen nach Inhalten".](#page-75-0)*

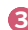

**3** Sie erhalten Empfehlungen aus mehreren Quellen.

- **•**  *Sie müssen sich bei Ihrem LG-Konto anmelden, um personalisierte Empfehlungen zu Inhalten zu erhalten.*
- **•**  *Sie müssen das Netzwerk anschließen, um die Empfehlungs-Funktion zu nutzen.*

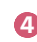

 *4 Sie können die auf dem Projektor installierten Apps ausführen, verschieben und löschen.*

- **•**  *[App-Liste] und [Die besten Ergebnisse für Sie] werden jedes Mal angezeigt, wenn Sie den Projektor einschalten. Um diese Funktion zu deaktivieren, stellen Sie [Automatischer Start der Startseite] unter (Schnelleinstellungen)* → → *[Allgemein]* → *[System]* → *[Zusätzliche Einstellungen]* → *[Startseiten-Einstellungen] auf [Aus].*
- **•**  *Die Verfügbarkeit und der Zugang zu Inhalten und Dienstleistungen auf LGE-Geräten können jederzeit und ohne vorherige Mitteilung geändert werden.*
- **•**  *Je nach Region oder Dienstleistung stehen Ihnen unterschiedliche Funktionen zur Verfügung.*

### *LG Projector Home verwalten*

*Sie können eine Liste aller auf Ihrem Projektor installierten Apps anzeigen, die Positionen der Apps ändern oder Apps löschen.*

- *1 Wählen Sie die App aus, die Sie bearbeiten möchten, und halten Sie dann die Taste Rad (OK) auf der Fernbedienung gedrückt, um in den Modus [App-Liste bearbeiten] zu gelangen. Alternativ dazu können Sie die Taste [App-Liste bearbeiten] am Ende der [App-Liste] drücken.*
- 2 Gehen Sie zur gewünschten Stelle und drücken Sie (D) Rad (OK), um die *Position der App zu ändern.*

Um eine App zu löschen, wählen Sie das Symbol  $\overline{[11]}$  über der App aus.

- Sie können Apps auch über die Tasten  $\langle$ / $\rangle$  auf der Fernbedienung *verschieben.*
- *3 Nachdem die Bearbeitung abgeschlossen ist, klicken Sie unten im Bildschirm auf [Schließen], um den "App bearbeiten"-Modus zu verlassen.*
- **•**  *Die Standard-Projektor-App kann nicht gelöscht werden.*

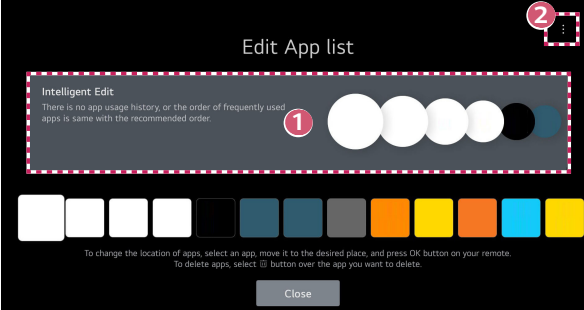

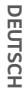

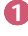

**1** Die Apps werden automatisch nach der Häufigkeit ihrer Nutzung sortiert.

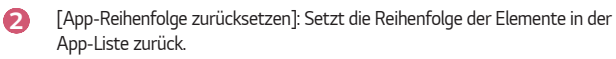

*[Nutzerdaten löschen]: Hiermit werden das Sehverhalten und der Verlauf der App-Nutzung zurückgesetzt. Wenn Sie dies zurücksetzen, dauert es ein wenig, bis Sie wieder Empfehlungen erhalten.*

## *Netzwerkeinstellung*

### *Netzwerkeinstellung*

Wenn Sie Einstellungen für das Netzwerk konfigurieren, können Sie verschiedene *Services wie Online-Inhalte und -Anwendungen verwenden.*

### *Einrichten eines kabelgebundenen Netzwerks*

*1 Schließen Sie den LAN-Anschluss des Projektors über ein LAN-Kabel an den Router an.* 

*Der Router muss zuvor mit dem Internet verbunden werden.*

**•**  *Wenn der Router DHCP unterstützt, stellt der Projektor automatisch eine Verbindung zum Netzwerk her, wenn Sie den Projektor über ein LAN-Kabel an das Netzwerk anschließen.*

### *Wenn sich das Netzwerk nicht automatisch verbindet*

- *2 Drücken Sie die Taste (Schnelleinstellungen) auf der Fernbedienung.*
- *3 Klicken Sie auf* → *[Allgemein]* → *[Netzwerk]* → *[Drahtgebundene Verbindung (Ethernet)].*

### *Einrichten eines kabellosen Netzwerks*

- *1 Schalten Sie den mit dem Internet verbundenen Router ein.*
- *2 Drücken Sie die Taste (Schnelleinstellungen) auf der Fernbedienung.*
- **3** Klicken Sie auf  $\therefore$   $\rightarrow$  [Allgemein]  $\rightarrow$  [Netzwerk]  $\rightarrow$  [Wi-Fi-Verbindung].
- *4 Wenn die Netzwerksuche abgeschlossen ist, wird die Liste der für eine Verbindung verfügbaren Netzwerke angezeigt.*
- *5 Wählen Sie ein Netzwerk aus, zu dem Sie eine Verbindung herstellen möchten. Wenn Ihr kabelloser Router mit einem Kennwort geschützt ist, geben Sie das Kennwort für den Router ein.*

#### *Vorsichtsmaßnahmen beim Einrichten des Netzwerks*

- **•**  *Verwenden Sie ein Standard-LAN-Kabel (Anschluss an Cat7 oder höher mit RJ45-Stecker, 10 Base-T oder 100 Base TX LAN-Port).*
- **•**  *Einige Probleme mit der Netzwerkverbindung können möglicherweise durch ein Zurücksetzen des Routers behoben werden. Um das Problem zu lösen, schalten Sie das Gerät aus, und trennen Sie es vom Anschluss. Schließen Sie es dann wieder an, und schalten Sie es ein.*
- **•**  *LG Electronics ist nicht für die Netzwerkverbindung oder für Betriebsausfälle aufgrund von Problemen wie Geräteausfall oder unterbrochene Leitungen verantwortlich.*
- **•**  *Aufgrund der Netzwerkeinstellungen oder des Internetdienstanbieters funktioniert die Netzwerkverbindung möglicherweise nicht ordnungsgemäß.*
- **•**  *Für den DSL-Service ist ein DSL-Modem und für den Kabelservice ein Kabelmodem zu verwenden. Da möglicherweise nur eine beschränkte Anzahl an Netzwerkverbindungen verfügbar ist, kann je nach Vertrag mit dem Internetdienstanbieter möglicherweise kein Projektor als Netzwerkgerät angeschlossen werden. (Wenn laut Vertrag höchstens ein Gerät pro Leitung zulässig ist, darf nur der bereits verbundene PC verwendet werden.)*
- **•**  *Bei einem kabellosen Netzwerk kann es zu Interferenzen durch andere Geräte kommen, die die 2,4-GHz-Frequenz verwenden (schnurloses Telefon, Bluetooth-Gerät oder Mikrowellenherd). Zwar können Interferenzen auch bei Verwendung der 5-GHz-Frequenz auftreten, doch ist dies weniger wahrscheinlich.*
- **•**  *Je nach kabelloser Umgebung kann die Übertragungsgeschwindigkeit des kabellosen Netzwerks begrenzt sein.*
- **•**  *Wenn Sie mehrere drahtlose Geräte gleichzeitig verwenden, kann dies Ihr Netzwerk verlangsamen.*
- **•**  *Das Zugriffsgerät (Access Point) muss kabellose Verbindungen unterstützen. Außerdem muss auf dem Gerät die kabellose Verbindungsfunktion aktiviert sein, damit dieses eine Zugriffspunkt-Verbindung herstellen kann. Wenden Sie sich an Ihren Dienstanbieter, um Informationen zur Verfügbarkeit kabelloser Verbindungen auf dem Zugriffspunkt zu erhalten.*
- **•**  *Überprüfen Sie die SSID- und Sicherheitseinstellungen des Zugriffspunkts. Beachten Sie die entsprechende Dokumentation für SSID- und Sicherheitseinstellungen des Routers.*
- **•**  *Falsche Einstellungen an Netzwerkgeräten (kabelgebundene/drahtlose Geräte zur gemeinsamen Nutzung einer Verbindung, Hubs) können dazu führen, dass der Projektor langsamer läuft oder nicht ordnungsgemäß funktioniert. Installieren Sie die Geräte ordnungsgemäß gemäß dem entsprechenden Netzwerk und den Angaben in den entsprechenden Betriebsanleitungen.*
- **•**  *Die Verbindungsart kann bei den Zugriffspunkten je nach Hersteller variieren.*
- **•**  *Weitere Informationen zur Problembehebung dieser Funktionen finden Sie unter ["FEHLERBEHEBUNG".](#page-138-1)*

# *Verwalten Ihres LG-Kontos*

### *LG-Mitgliedschaft*

Sie erhalten benutzerdefinierte Empfehlungen und können mehrere App-Dienste über *Ihr LG-Konto nutzen.*

*Im LG-Konto können Sie sich mit Hilfe Ihrer E-Mail-Adresse für eine LG-Mitgliedschaft anmelden.*

*Alternativ dazu können Sie mit der ID und dem Passwort eines externen Service-Kontos eine LG-Mitgliedschaft erstellen und sich dort anmelden.*

- *1 Klicken Sie auf (Schnelleinstellungen)* <sup>→</sup> <sup>→</sup> *[Allgemein]* → *[System]*  → *[LG-Konto].*
- *2 Wählen Sie eine der drei Optionen, melden Sie sich mit [Anmeldung mit dem Webbrowser]/[Anmeldung mit der Beamer-Fernbedienung] an und melden Sie dann eine LG-Mitgliedschaft an.*
- *3 Stimmen Sie den Benutzervereinbarungen zu und geben Sie die erforderlichen Angaben ein, um sich anzumelden.*
	- **•**  *Die erforderlichen Informationen können je nach Land variieren.*
- *4 Ihnen wird ein Bestätigungslink an die E-Mail-Adresse geschickt, die Sie bei der Anmeldung angegeben haben. Bitte führen Sie die E-Mail-Bestätigung innerhalb des entsprechenden Zeitraums durch.*
- *5 Sobald Ihre E-Mail-Adresse bestätigt wurde, können Sie sich mit Ihren Anmeldedaten anmelden.*
- **•**  *Diese Funktion ist möglicherweise nicht in allen Ländern verfügbar.*
- **•**  *Bei der Anmeldung gilt eine Altersbeschränkung.*
- **•**  *Weitere Informationen zur Problembehebung dieser Funktionen finden Sie unter ["FEHLERBEHEBUNG".](#page-138-1)*

### *Verwalten Ihres LG-Kontos*

*Sie können die grundlegenden Informationen über das angemeldete Konto aufrufen. Sie können Ihr Passwort ändern oder Ihre Kontoinformationen bearbeiten.*

- *1 Drücken Sie die Taste (Schnelleinstellungen) auf der Fernbedienung.*
- *2 Klicken Sie auf* → *[Allgemein]* → *[System]* → *[LG-Konto], um sich anzumelden.*

# <span id="page-61-0"></span>*WIE DER PROJEKTOR BEDIENT WIRD*

## *Die Projektorfunktionen mit der Stimme verwenden*

*Sie können leicht und schnell mit Hilfe der Spracherkennung die unterschiedlichen Funktionen des Projektors nutzen.*

- *1 Halten Sie die Taste (Spracherkennung) auf der Fernbedienung gedrückt und sagen Sie die Funktion, die Sie starten möchten, oder den Schlüsselbegriff Ihrer Suche.*
- *2 Sobald Sie die Taste (Spracherkennung) nach Ihrer Spracheingabe loslassen, wird die entsprechende Funktion aufgerufen.*

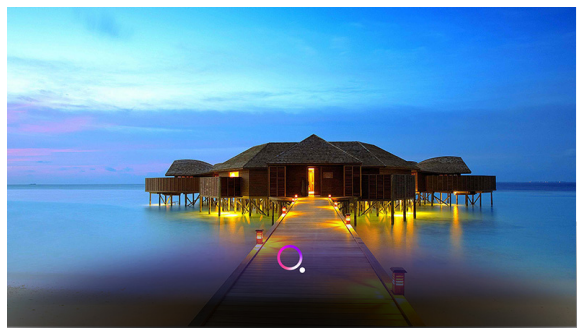

- **•**  *Einige Modelle werden gegebenenfalls nicht unterstützt.*
- **•**  *Ihr [Standort] muss der Sprache entsprechen, um genaue Suchergebnisse zu erhalten. Einige Funktionen sind möglicherweise nicht vorhanden, wenn sich Ihre Standort- und Spracheinstellungen unterscheiden.*
- **•**  *Sie können die Sprache unter (Schnelleinstellungen)* → → *[Allgemein]*  → *[System]* → *[Sprache]* → *[Menüsprache] ändern.*
- **•**  *Die für die Stimmerkennungsfunktionen verfügbaren Sprachen können entsprechend unserer Service-Betriebsrichtlinien geändert werden.*
- **•**  *Die Einzelheiten der Dienste können je nach Modell unterschiedlich sein.*
- **•**  *Bitte beachten Sie, dass LGE oder ein dritter Anbieter die AI-Dienste ohne vorherige Mitteilung ändern, entfernen oder beenden können.*
- Sie können unter <sup>{</sup>O} (**Schnelleinstellungen**) →  $\therefore$  → [Allgemein] → *[AI-Dienst]* → *[Hilfe für Spracherkennung] nachsehen, welche Funktionen für die Sprachkennung verfügbar sind.*
- **•**  *Sie können die Funktionen der Spracherkennung unter (Schnelleinstellungen)* → → *[Allgemein]* → *[AI-Dienst]* → *[Einstellungen der Spracherkennung] einstellen.*

### *Hinweise zur Spracherkennung*

- **•**  *Die Spracherkennung verlangt eine Magic Lighting-Fernbedienung, welche von bestimmten Modellen möglicherweise nicht unterstützt wird.*
- **•**  *Um alle Spracherkennungsfunktionen zu verwenden, müssen Sie Ihre Region und andere Angaben einstellen, ansonsten kann es sein, dass einige Funktionen nicht verfügbar sind.*
- **•**  *Sie müssen über eine Netzwerkverbindung verfügen, damit Sie die Spracherkennung verwenden können.*
- **•**  *Wenn Sie eine Netzwerkverbindung haben, müssen Sie zuerst die Allgemeinen Geschäftsbedingungen akzeptieren, um die Spracherkennung nutzen zu können.*
- **•**  *Um die an Ihren Projektor angeschlossene Set-Top-Box mit der Spracherkennung zu steuern, müssen Sie die Universal-Fernbedienung unter (Schnelleinstellungen)* → → *[Allgemein]* → *[Geräte]* → *[Externe Geräte]* → *[Universalsteuerungs-Einstellungen] einstellen.*
- **•**  *Es wird empfohlen, die Magic Lighting-Fernbedienung nach der Spracheingabe in Richtung der Set-Top-Box auszurichten.*
- **•**  *Die Geschwindigkeit der Spracherkennung hängt von den Merkmalen der Stimme des Nutzers (Lautstärke der Stimme, Betonung, Akzent und Sprechgeschwindigkeit) und der Umgebung ab (Lärm und Lautstärke des Projektors).*
- **•**  *Damit Ihre Stimme gut erfasst wird, müssen Sie die Wörter langsam und präzise in einer angemessenen Lautstärke aussprechen, und etwa 10 cm vom Mikrofon der Magic Lighting-Fernbedienung entfernt sein.*
- **•**  *Wenn Ihre Stimme nicht richtig erkannt wird, funktioniert die Spracherkennung vielleicht anders als ursprünglich erwartet.*

# *Weitere Funktionen der Fernbedienung aufrufen*

*Sie können weitere Funktionen oder die an Ihren Projektor angeschlossenen Geräte*  unter Verwendung der auf Ihrer Projektionsfläche angezeigten Tasten steuern.

- *Drücken Sie die Taste · · · auf der Fernbedienung.*
- *2 Mit der Fernbedienung können Sie die gewünschte Taste unter [Weitere*  Aktionen] auswählen, die auf der Projektionsfläche angezeigt wird.

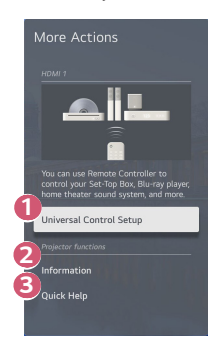

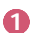

**1 1 Sie können die Universalfernbedienung einrichten.** 

**•**  *Sie benötigen eine Magic Lighting-Fernbedienung, um die universellen Funktionen der Fernbedienung zu nutzen. (Die im Lieferumfang enthaltene Fernbedingung hängt vom Gerät ab.)*

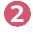

**2** Die externen Eingabeinformationen werden auf dem Bildschirm angezeigt.

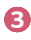

**3 3** *Wenn der Projektor ausfällt, erhalten Sie hier Hilfe, um das Problem zu lösen.*

- **•**  *Die auf [Weitere Aktionen] angezeigten Tastenarten hängen von der Region und der Art des angeschlossenen Gerätes ab.*
- **•**  *Die konfigurierbaren Elemente variieren je nach Modell.*

# *Universal-Fernbedienung*

### *Automatische Einstellung der Universellen Fernbedienung*

*Wenn Sie die Universelle Fernbedienung einrichten, können Sie die Peripheriegeräte mit der Magic Lighting-Fernbedienung statt mit den entsprechenden Fernbedienungen der Geräte steuern (Blu-Ray / DVD-Spieler, Heimkino, Set-Top-Box, und so weiter). Schließen Sie die Geräte an den HDMI-Eingang des Projektors an und schalten Sie das Gerät ein.*

Der Projektor scannt die angeschlossenen Geräte, um die universelle Fernbedienung *ohne manuelle Einstellungen automatisch einzurichten.*

- **•**  *Nachdem die Universelle Fernbedienung eingestellt wurde, können Sie weitere Benutzereinstellungen vornehmen.*
- **•**  *Es dauert möglicherweise mehrere Sekunden, bis die Einstellungen der Universellen Fernbedienung abgeschlossen sind.*
- **•**  *Bei einigen Modellen können Sie die Universelle Fernbedienung erst einstellen, nachdem das Eingangssignal eines angeschlossenen Geräts konvertiert wurde.*
- **•**  *Je nach angeschlossenem Gerät kann es sein, dass die automatische Einstellfunktion der Universellen Fernbedienung (automatischer Geräteanschluss) nicht unterstützt wird.*

### *Manuelle Einstellung der Universellen Fernbedienung*

*Wenn die Universal-Fernbedienung nicht automatisch eingerichtet wird, können Sie sie manuell einrichten.*

- *1 Klicken Sie auf (Schnelleinstellungen)* <sup>→</sup> <sup>→</sup> *[Allgemein]* → *[Geräte]*  → *[Externe Geräte]* → *[Universalsteuerungs-Einstellungen].*
- *2 Wählen Sie den Gerätetyp aus, den Sie einstellen möchten.*
- *3 Schließen Sie die Einstellungen der Universellen Fernbedienung entsprechend der Anweisungen auf dem Bildschirm ab. Sie können die Einstellungen der Universalfernbedienung ändern oder abbrechen.*
- **•**  *Diese Funktion kann nur mit der Magic Lighting-Fernbedienung genutzt werden. (Die im Lieferumfang enthaltene Fernbedingung hängt vom Gerät ab.)*
- **•**  *Einige Modelle werden gegebenenfalls nicht unterstützt.*
- **•**  *Stellen Sie beim Ändern der Einstellungen sicher, dass das zu ändernde Gerät eingeschaltet ist.*
- **•**  *Um die Universal-Fernbedienung mit den neusten Informationen einzurichten, verbinden Sie sie mit einem Netzwerk und stimmen Sie den Benutzervereinbarungen zu.*
- **•**  *Die manuelle Einstellfunktion der universellen Fernbedienung wird nicht bei Spielkonsolen unterstützt.*
- **•**  *Abhängig vom Modell des externen Gerätes funktionieren einige Tasten möglicherweise nicht.*
- **•**  *Richten Sie die Magic Lighting-Fernbedienung auf das Gerät, das Sie steuern möchten. Achten Sie darauf, dass sich keine Gegenstände vor dem Gerät befinden, um sicherzustellen, dass das Signal der Fernbedienung gut empfangen wird.*

# *Apps mit [Schnellzugriff] starten*

### *Einfache und schnelle Nutzung von Apps mit [Schnellzugriff]*

*Drücken und halten Sie eine Zifferntaste auf der Fernbedienung, um eine App zu öffnen, oder um ein auf der Taste gespeichertes externes Gerät zu aktivieren.*

### *[Schnellzugriff] einrichten*

- *1 Starten Sie die App oder wählen Sie den Kanal oder das Eingabegerät aus, das Sie zuweisen möchten.*
- *2 Drücken und halten Sie die Zifferntasten (1-8), die Sie registrieren möchten. Nr. 9 ist auf [Schnellhilfe] festgelegt.*
- *3 Wenn das Pop-Up-Fenster für die Registrierung erscheint, drücken Sie auf [Ja].*
- **•**  *Wenn Sie eine Zifferntaste drücken und halten, die bereits registriert wurde, wird die entsprechende Funktion ausgeführt.*
- **•**  *Um die Elemente anzuzeigen, die registriert werden können, wählen Sie unter [Schnellzugriff bearbeiten] eine Nummer aus, die noch nicht belegt wurde.*
- **•**  *Wenn Sie in einem Modus sind, in dem [Schnellzugriff] nicht ausgeführt werden kann, wird keine Aktion durchgeführt.*
- **•**  *Wenn Sie eine registrierte App löschen, wird auch der entsprechende [Schnellzugriff] abgemeldet.*

### *[Schnellzugriff] überprüfen und bearbeiten*

*Drücken und halten Sie die Taste 0 auf der Fernbedienung. Der [Schnellzugriff] Bearbeitungsbildschirm erscheint.*

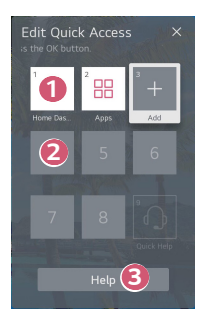

**1 8 Wenn Sie eine Nummer auswählen, die bereits registriert wurde, können** *Sie sie abmelden.*

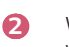

- **2** Wenn Sie eine Nummer auswählen, die noch nicht registriert wurde, *werden die Elemente angezeigt, die Sie registrieren können.*
	- **•**  *Ein Element, das bei einer anderen Nummer registriert ist, wird mit einem Häkchen angezeigt.*

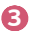

**3** Sie können eine kurze Anleitung für diese Funktion aufrufen.

# *Verwendung von SIMPLINK*

*Mit nur einer Fernbedienung können Sie ganz einfach unterschiedliche Geräte steuern, wie eine Soundbar oder eine über HDMI an einen Projektor angeschlossene Set-Top-Box.*

- **•**  *Sie können bis zu drei Geräte anschließen und gleichzeitig verwenden.*
- *1 Verbinden Sie den SIMPLINK-HDMI-Ausgangsport über ein HDMI*®*-Kabel mit dem HDMI IN-Port des Projektors.*
- **2** *Klicken Sie auf*  $\langle \hat{O} \rangle$  (Schnelleinstellungen)  $\rightarrow$   $\Rightarrow$   $\exists$  Allgemein]  $\rightarrow$  [Geräte] → *[HDMI-Einstellungen].*
- *3 Stellen Sie [SIMPLINK (HDMI-CEC)] auf [Ein].*
- *4 Schalten Sie das angeschlossene Gerät ein. Wenn der Projektor eine automatische Verbindung zu dem Gerät herstellt, schaltet sich der Eingang um. Falls das Gerät nicht automatisch mit dem Projektor verbunden wird,*  klicken Sie auf die Schaltfläche *.*
- **•** Diese Funktion ist nur bei Geräten mit dem (S) **mPLINK** Logo möglich. Überprüfen *Sie, ob sich auf dem externen Gerät ein SIMPLINK-Logo befindet. Es kann zu Problemen bei der Verwendung des Geräts kommen, wenn es nicht die erforderlichen Voraussetzungen erfüllt.*
- **•**  *Es wird ein Hochgeschwindigkeits-HDMI*®*-Kabel mit CEC-Funktion (Consumer Electronics Control) benötigt, um SIMPLINK nutzen zu können. Pol 13 des Hochgeschwindigkeits-HDMI*®*-Kabels wird für den Datentransfer von einem Gerät zum anderen verwendet.*
- **•**  *Wenn Sie Ton an dem externen Audiogerät ausgeben möchten, das über das HDMI*® *-Kabel angeschlossen ist, stellen Sie [SIMPLINK (HDMI-CEC)] auf [Ein].*

#### *Unterstützte SIMPLINK-Funktionen*

#### **•**  *Sofortwiedergabe*

*Wenn Sie ein Multimedia-Gerät starten, können Sie sofort Inhalte von diesem Gerät auf dem Projektor sehen, ohne irgendetwas steuern zu müssen.*

- **•**  *Steuern von Geräten mit der Fernbedienung des Projektors Ermöglicht es dem Benutzer, Multimedia-Geräte mit der Fernbedienung des Projektors zu bedienen, um Inhalte anzuschauen.*
	- *– Das Menü des Multimediageräts kann mit den Pfeiltasten auf der Fernbedienung bedient werden.*

### **•**  *Hauptstromversorgung aus Wenn Sie den Projektor ausschalten, werden auch die Geräte ausgeschaltet, die über SIMPLINK verbunden sind.*

*– Diese Funktion ist nur für bestimmte Geräte verfügbar.*

### **•**  *Hauptstromversorgung ein*

*Wenn Sie ein SIMPLINK-Gerät einschalten, wird dadurch auch der Projektor eingeschaltet.*

*– Einige Modelle werden gegebenenfalls nicht unterstützt.*

# *Ein Eingabegerät an USB anschließen*

### *Verwenden einer drahtgebundenen/drahtlosen USB-Maus*

*Verbinden Sie die Maus mit dem USB-Anschluss. Verwenden Sie die Maus, um den*  Mauszeiger auf der Projektionsfläche zu bewegen, und wählen Sie das gewünschte *Menü aus.*

- **•**  *Die rechte Taste und die Sondertasten der Maus funktionieren nicht.*
- **•**  *Wenn Sie eine drahtlose USB-Maus verwenden, kann die Verbindung verloren gehen oder langsamer sein, je nachdem, wie groß der Abstand zwischen dem Projektor, der Maus und der drahtlosen Umgebung ist.*

### *Verwenden einer drahtgebundenen/drahtlosen USB-Tastatur*

*Verbinden Sie die Tastatur mit dem USB-Anschluss. Über eine angeschlossene Tastatur können Sie Text eingeben.*

- **•**  *Bei manchen Bildschirmen ist eine Texteingabe nicht möglich.*
- **•**  *Es wird empfohlen, ein Produkt zu verwenden, das auf Kompatibilität mit*  LG Projektoren getestet wurde. *LOGITECH K360, LOGITECH K400, LOGITECH K750, LG Electronics MKS-1200*
- **•**  *Sie können die Eingabesprache ändern, indem Sie die Spracheinstellungs-Taste (oder die rechte Alt-Taste) drücken. Die Sprache kann auch geändert werden, indem Sie gleichzeitig die Strg- und die Leertaste drücken.*
- **•**  *Wenn Sie eine drahtlose USB-Tastatur verwenden, kann die Verbindung verloren gehen oder langsamer sein, je nachdem, wie groß der Abstand zwischen dem Projektor, der Tastatur und der drahtlosen Umgebung ist.*
- **•**  *Verwenden Sie die Bildschirmtastatur auf Ihrem Projektor oder eine USB-Tastatur, um Text in das Textfeld einzugeben.*

#### *Verwenden eines Gamepads*

*Schließen Sie Ihr Gamepad an den USB-Port des Projektors an, wenn für das Spiel ein Gamepad benötigt wird.*

**•**  *Es wird empfohlen, ein Gamepad zu verwenden, das auf Kompatibilität mit*  LG Projektoren getestet wurde. PS Dual Shock4 Ver.1 & Ver.2, MICROSOFT Xbox 360 Controller (Kabel), *NVIDIA Shield Controller, LOGITECH F310, LOGITECH F510, LOGITECH F710, LOGITECH Rumblepad 2, LOGITECH Cordless Rumblepad 2, LOGITECH Dual Action Gamepad, SONY Playstation(R)3 Controller*
# *APPS UND INHALTE*

### *Installieren von Apps*

*Sie können Apps aus mehreren Kategorien installieren, beispielsweise Spiele, Bildung und Nachrichten, und diese ganz bequem auf Ihren Projektoren verwenden.*

- **1** Drücken Sie die Taste  $\widehat{a_1}$  auf der Fernbedienung.
- *2 [Apps] starten.*
- *3 Wählen Sie eine Kategorie aus und drücken Sie auf Suche, um nach einer App zu suchen.*
- *4 Wählen Sie die App aus, die Sie installieren möchten.*
- *5 Lesen Sie die Details zur App, und drücken Sie dann auf [Installieren].*
- *6 Nach Abschließen der Installation können Sie die App sofort ausführen.*

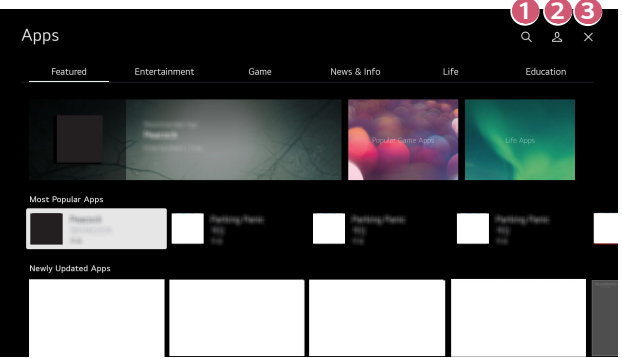

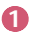

**1** Suchen Sie nach Inhalten.

Einzelheiten finden Sie unter *["Suchen nach Inhalten"](#page-75-0).*

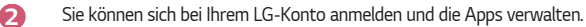

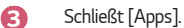

- **•**  *Um Apps zu installieren, müssen Sie angemeldet sein.*
- **•**  *Die verfügbaren Kategorien können je nach Land oder Dienststatus variieren.*
- **•**  *Wenn nicht genügend Speicherplatz auf dem Projektor vorhanden ist, können Sie die Apps installieren, indem Sie ein externes Speichergerät anschließen.*
- **•**  *Einige USB-Speichergeräte werden möglicherweise nicht unterstützt oder funktionieren nicht korrekt.*
- **•**  USB-Treiber mit Apps von anderen LG TV-Geräten oder LG Projektoren können *nicht verwendet werden.*
- **•**  *Passen Sie gut auf, wenn Kinder das Gerät verwenden. Kinder können über dieses Produkt Zugriff auf unangemessene Inhalte erlangen. Sie können unangemessene Online-Inhalte blockieren, indem Sie den Zugriff auf einige Apps einschränken.*
	- *–* Konfigurieren Sie die Einstellungen unter *(Schnelleinstellungen)* →
		- → *[Allgemein]* → *[System]* → *[Sicherheit]* → *[Anwendungssperren].*

### *Empfohlene Inhalte*

*Wenn Sie das Projektorbild über eine Set-Top-Box sehen, müssen Sie erst die Einstellungen der Universellen Fernbedienung abschließen, um die empfohlenen Funktionen ganz normal verwenden zu können.*

Einzelheiten finden Sie unter *["Universal-Fernbedienung"](#page-65-0).*

- *1 Drücken Sie die Taste (Spracherkennung) auf der Magic Lighting-Fernbedienung. Die Empfohlenen Inhalte erscheinen.*
- *2 Sie können weitere Inhalte sehen, indem Sie auf dem Bildschirm auf das*  Symbol **A** klicken.
- **•**  *Einige Modelle werden gegebenenfalls nicht unterstützt.*
- **•**  *Sie müssen eine Netzwerkverbindung herstellen, um die Empfehlungs-Funktion zu nutzen.*
- **•**  *Die unterstützten Dienste hängen von den Ländern ab, weshalb möglicherweise unterschiedliche Empfehlungen erscheinen.*
- **•**  *Die Liste der Empfehlungen ist möglicherweise wenig oder gar nicht relevant, je nach den Informationen der Programme, die Sie sehen.*

# <span id="page-75-0"></span>*Suchen nach Inhalten*

*Suchen Sie unter Titel, Schauspieler(in) und Genre nach Inhalten.*

- **1** Drücken Sie die Taste  $\widehat{a}$  auf der Fernbedienung.
- *2 Starten Sie [Suche].*
- *3 Sie können nach zahlreichen Inhalten und Informationen suchen, indem Sie die gewünschten Suchbegriffe eingeben.*

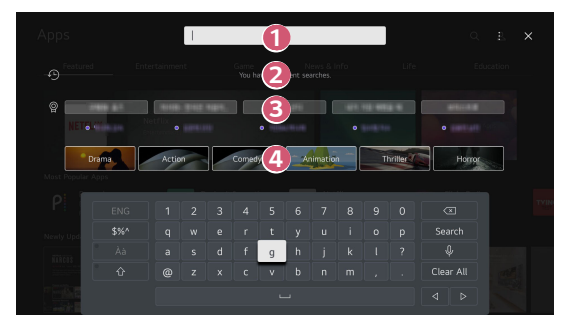

- **1 Geben Sie den gewünschten Suchbegriff ein.**
- *2 Kürzliche Suchen anzeigen.*
- **3** Sie können einen der vorgeschlagenen Schlüsselbegriffe auswählen und die *Suche fortsetzen.*
- *4 Stellt eine Liste der Inhalte für ein ausgewähltes Genre zur Verfügung.*
- **•**  *Sie müssen das Netzwerk anschließen, um die Suchfunktion zu nutzen.*
- **•**  *Suchergebnisse variieren je nach Region, Netzwerkeinstellungen und der Frage, ob Sie den allgemeinen Geschäftsbedingungen zugestimmt haben.*

# *WEITERE GERÄTE ANSCHLIESSEN*

## *Nutzung des [Home Dashboard]*

*Sie können ein Gerät (Mobil, externes Gerät und so weiter) auswählen oder steuern, das an den Projektor angeschlossen ist.*

- Drücken Sie die Taste  $\bigcap$  auf der Fernbedienung. Und wählen Sie [Home *Dashboard] aus.*
- Sie können auch die Taste  $\bigoplus$  auf der Fernbedienung gedrückt halten.

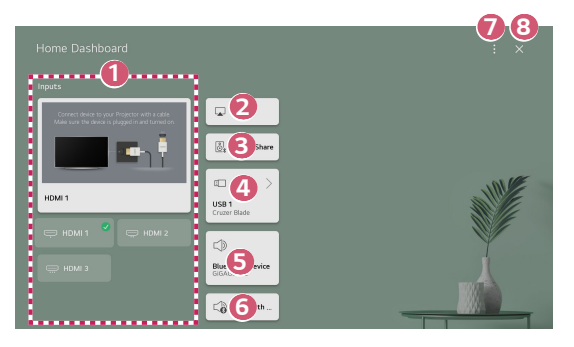

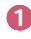

**1** Sie können das über die externe Eingangsbuchse oder das Netzwerk *angeschlossene Gerät überprüfen und auswählen.*

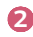

**2** Steuern Sie Ihren Projektor mit AirPlay/HomeKit und sehen Sie sich Inhalte *über Ihr iPad oder Mac auf dem Projektorbildschirm an.*

**•**  *Die Verfügbarkeit und der Zugang zu Inhalten und Dienstleistungen auf LGE-Geräten können jederzeit und ohne vorherige Mitteilung geändert werden.*

*26*

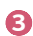

**3** Sie können Ton von über Bluetooth angeschlossenen Smart-Geräten *abspielen.*

Einzelheiten finden Sie unter *["Tonwiedergabe von einem Smartgerät über](#page-79-0)  [die Lautsprecher des Projektors"](#page-79-0).*

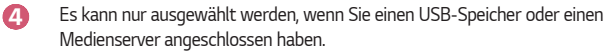

**5** Die momentan ausgewählten Lautsprecher sind abgebildet und Sie können *zu den Einstellungen des Ausgangslautsprechers wechseln.*

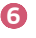

 *6 Sie können die Liste der angeschlossenen Bluetooth-Geräte aufrufen und eines auswählen.*

 *7 [Bearbeiten]: Sie können die Gerätebezeichnung des Geräts ändern, das an [Eingaben bearbeiten] angeschlossen ist, oder die entsprechenden Einstellungen ändern.*

*[Universalsteuerungs-Einstellungen]: Gehen Sie zur App [Universalsteuerungs-Einstellungen].*

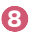

 *8 Das [Home Dashboard] verlassen.*

**•**  *Die konfigurierbaren Elemente variieren je nach Modell.*

## *Anzeigen des Bildschirms eines Smartgeräts mit dem Projektor*

### *Anzeigen des Bildschirms eines Mobilgeräts mit dem Projektor*

- *1 Aktivieren Sie die Bildschirmfreigabe auf Ihrem Mobilgerät.*
- *2 Ihr Projektor wird nun in der Liste der verfügbaren Geräte angezeigt.*
- *3 Wählen Sie Ihren Projektor und fordern Sie eine Verbindung an.*
- *4 Klicken Sie im Popup-Fenster Verbindungsanfrage auf Annehmen.*
- *5 Sobald die Verbindung hergestellt ist, zeigt der Projektor den Bildschirm des verbundenen Geräts an.*
- **•**  *Um eine zuverlässige Verbindung sicherzustellen, achten Sie darauf, dass das an Ihren Projektor angeschlossene Gerät über die neuste Version des Betriebssystems verfügt.*
- **•**  *Möglicherweise können Geräte, die nicht von LGE stammen, nicht verbunden werden, auch wenn diese gefunden wurden.*
- **•**  *Verbinden Sie das Gerät mit einem 5-GHz-Router, da die Leistung durch andere Drahtlos-Verbindungen beeinflusst werden kann.*
- **•**  *Die Wiedergabegeschwindigkeit ist abhängig von den Umgebungsbedingungen.*
- **•**  *Der Wert ist von Gerät zu Gerät verschieden. Weitere Informationen zu dem Gerät, zu dem Sie eine Verbindung herstellen möchten, finden Sie in der entsprechenden Benutzeranleitung.*
- **•**  *Wenn die Verbindung wiederholt ausfällt, schalten Sie den Projektor und das Gerät, zu dem eine Verbindung hergestellt werden soll, aus und wieder ein, und versuchen Sie es erneut.*

<span id="page-79-0"></span>*Sie können ein Smartgerät über Bluetooth mit dem Projektor verbinden, um den Ton über die Lautsprecher des Projektors abzuspielen.*

- *1 Aktivieren Sie Bluetooth auf dem Gerät und wählen Sie den Projektor aus der Geräteliste aus.*
- *2 Der Projektor wird mit dem Smartgerät verbunden.*
- **•**  *Falls der Ausgabelautsprecher auf [Bluetooth-Gerät] eingestellt ist, oder über einen Einrichtungsverlauf verfügt, wird der Projektor möglicherweise nicht in der Liste der Smart-Geräte erkannt.*
- **•**  *Wenn der Ausgabelautsprecher auf [Bluetooth-Gerät] gestellt ist, drücken und halten Sie die Taste auf der Fernbedienung, um das [Home Dashboard], zu öffnen und klicken Sie dann auf [Sound Share] im Mobilbereich, um die Verbindung herzustellen.*

## *Verbinden mit USB-Geräten*

*Schließen Sie ein USB-Speichergerät (USB HDD, USB Flashdrive) an den USB-Anschluss des Projektors an, damit Sie die Inhalte des USB-Speichergeräts auf dem Projektor genießen können.* 

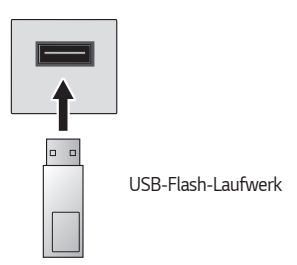

### *Tipps zur Verwendung eines USB-Speichergeräts*

- **•**  *Ein USB-Speichergerät mit integriertem automatischen Erkennungsprogramm oder eigenem Treiber wird möglicherweise nicht erkannt.*
- **•**  *Einige USB-Speichergeräte werden möglicherweise nicht unterstützt oder funktionieren nicht korrekt.*
- **•**  *Bei der Verwendung eines USB-Verlängerungskabels wird das USB-Speichergerät möglicherweise nicht erkannt, oder es funktioniert nicht ordnungsgemäß.*
- **•**  *Verwenden Sie ausschließlich USB-Speichergeräte, die unter dem Betriebssystem Windows mit dem Dateisystem FAT32 oder NTFS formatiert wurden.*
- **•**  *Es wird empfohlen, eine externe USB-Festplatte zu verwenden, die mit einer*  Nennspannung von maximal 5 V und einer Nennstromstärke von maximal 500 mA *betrieben wird. Wenn Sie ein Gerät verwenden, das eine höhere Spannung / eine höhere Leistung als die Nennspannung / Nennleistung benötigt, funktioniert es aufgrund der geringeren Leistung möglicherweise nicht ordentlich.*
- **•**  *Im Falle von USB-Hubs und USB-Speichergeräten wird empfohlen, ein Modell zu verwenden, das Strom über den Anschluss eines AC-Adapters an die Steckdose liefert.*
- **•**  Es wird ein USB-Stick mit maximal 32 GB oder eine USB-Festplatte mit maximal 2 TB Speicherkapazität empfohlen.
- **•**  *Wenn eine externe USB-Festplatte mit Stromspar-Modus nicht funktioniert, schalten Sie die Festplatte aus und wieder ein, damit sie ordnungsgemäß funktioniert. Weitere Informationen dazu entnehmen Sie dem Benutzerhandbuch der USB-Festplatte.*
- **•**  *Die Daten auf dem USB-Speichergerät können beschädigt sein, daher wird empfohlen, eine Sicherheitskopie aller wichtigen Dateien anzufertigen. Die Verantwortung für die Verwaltung der Dateien liegt beim Benutzer. Der Hersteller trägt dafür keine Verantwortung.*
- Drücken Sie die Taste ( $\Box$  auf der Fernbedienung. Um den USB-Speicher zu *entfernen, drücken Sie die Taste [Auswerfen], die oben erscheint, wenn Sie auf das USB-Speichergerät klicken, das Sie entfernen möchten. Trennen Sie das USB-Speichergerät, ohne zuvor [Auswerfen] auszuwählen, kann bei Ihrem Projektor oder Speichergerät ein Fehler auftreten.*
- **•**  *Wenn Sie ein USB-Speichergerät an ein Dateisystem anschließen, das nicht vom Projektor am USB-Eingang unterstützt wird, erscheint die Formatierungsmitteilung. Um das angeschlossene USB-Speichergerät anzuschließen, müssen Sie das Gerät zunächst formatieren. Nach der Formatierung werden alle Dateien von dem USB-Speichergerät entfernt und als NTFS- oder FAT32-Dateisystem formatiert.*
- Drücken und halten Sie die Taste ( $\Box$  auf Ihrer Fernbedienung. Wählen Sie das *angeschlossene USB-Gerät unter [Home Dashboard] aus und klicken Sie auf [Formatieren], um den USB-Speicher zu formatieren.*
- **•**  *Wenn Sie ein USB-Speichergerät anschließen, wird möglicherweise ein Ordner*  oder eine Datei für die Bereitstellung von Smart Projektor-Diensten (z. B. das *Speichern und Abrufen von Miniaturbildern) erstellt.*

# *Nutzung des [Media Player]*

*Sie können Fotos suchen und aufrufen, oder Videos und Musik mit der [Media Player]- App abspielen.*

- **1** Drücken Sie die Taste  $\widehat{I_{\Pi}}$  auf der Fernbedienung.
- *2 Führen Sie die [Media Player]-App aus.*
- *3 Wählen Sie das zu verwendende Gerät aus der Geräteliste aus.*
- *4 Wählen Sie den Inhalt aus, den Sie wiedergeben möchten.*

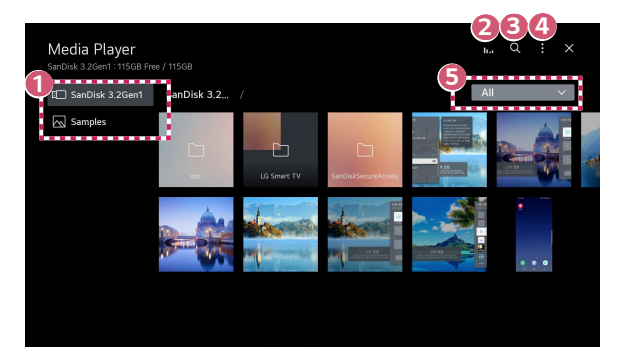

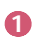

**1** Sie können ein Gerät auswählen, das an Ihren Projektor angeschlossen ist.

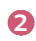

**2** Wird nur angezeigt, wenn Musik wiedergegeben wird. Drücken Sie ||,|, um *den Bildschirm Musik wiedergeben aufzurufen.*

 *3 Starten Sie [Suche].*

 *4 [Ansichtstyp]: Wählt einen Wiedergabemodus für Inhalte aus. [Sortieren]: Wählen Sie diese Option aus, um Inhalte zu sortieren.* [Gruppe]: Wenn Sie nach [Musik] filtern, können Sie Inhalte nach Gruppen *sortieren, beispielsweise [Künstler] und [Album]. [Auswahl wiedergeben]: Sie können mehrere Inhalte auswählen und wiedergeben. [Löschen]: Sie können mehrere Inhalte auswählen und löschen.*

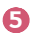

 *5 Zeigt nur den Inhalt des ausgewählten Typs an.*

- **•**  *Sie können keine Dateien löschen, die von anderen Geräten stammen.*
- **•**  *Je nachdem, welche Filterung oder welches Modell Sie ausgewählt haben, stehen Ihnen unterschiedliche Einstellungen zur Verfügung.*
- **•**  *Sind mehr als 40.000 Inhaltselemente vorhanden, werden manche Inhalte möglicherweise nicht in der Liste angezeigt.*

### *Anzeigen von Fotos*

*Sie können ein Foto in der [Media Player]-App auswählen und aufrufen.* Sie können weitere Funktionen nutzen, indem Sie auf die Taste  $\triangledown$  auf der *Fernbedienung drücken, während Sie ein Foto betrachten.*

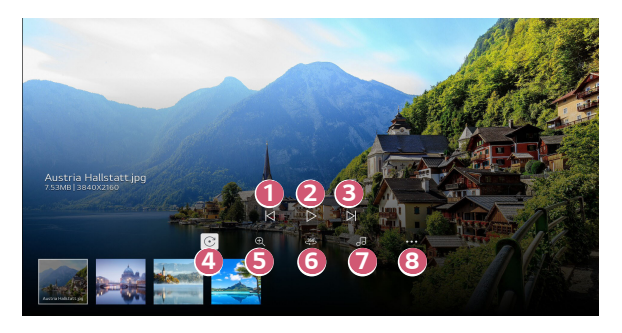

- **1** *Zeigt den vorherigen Inhalt an.*
- **2** Startet die Diashow.
- *3 Zeigt den nächsten Inhalt an.*
- **4** Dreht Fotos.
- *5 Sie können Fotos vergrößern oder verkleinern.*
- *6 360-Grad-Fotos können in 360 Grad angezeigt werden.*
	- **•**  *Die Verwendung des 360°-VR Play bei einem normalen Foto kann das Bild verzerren.*
	- **•**  *Einige Modelle werden gegebenenfalls nicht unterstützt.*

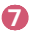

**7** Spielt eine Musikdatei als Hintergrundmusik ab, die Sie auf dem *Speichergerät ausgewählt haben.*

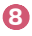

 *8 Hier können Sie die Fotogröße ändern oder die Geschwindigkeit sowie Effekte der Diashow anpassen.*

**•**  *Einige Modelle werden gegebenenfalls nicht unterstützt.*

# *Videos abspielen*

*Sie können ein Video in der [Media Player]-App auswählen und wiedergeben.*

*Drücken Sie die Tasten auf der Fernbedienung, um 10 Sekunden nach vorne oder zurück zu springen.*

Sie können weitere Funktionen nutzen, indem Sie auf die Taste  $\nabla$  auf der *Fernbedienung drücken, während Sie ein Video abspielen.*

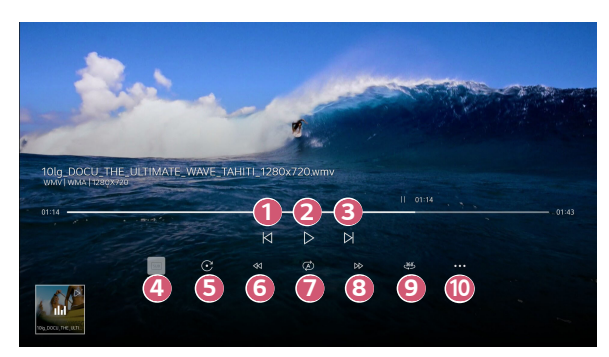

- *2 Spielt das Video ab oder pausiert es.*
- *3 Zeigt das nächste Video an.*
- *4 Sie können Untertitel-Einstellungen ändern.*
- *5 Gedrehte Videos.*
- *6 Noch schnelleres Zurückspulen des Videos.*
- **7** Sie können die Einstellungen für die wiederholte Wiedergabe des Videos *einstellen.*
- 
- *8 Noch schnelleres Vorspulen des Videos.*
- *9 360-Grad-Videos können in 360 Grad angezeigt werden.*
	- **•**  *Die Verwendung des 360°-VR Play bei einem normalen Video kann das Bild verzerren.*
	- **•**  *Einige Modelle werden gegebenenfalls nicht unterstützt.*
- *10 [Wiedergabe fortsetzen]: Sie können "Wiedergabe fortsetzen" wählen, um die Wiedergabe bei der zuletzt gezeigten Szene wieder aufzunehmen. [Wiedergabegeschwindigkeit]: Legt die Geschwindigkeit der Wiedergabe fest.*

*[Audiotitel]: Sie können Audiospuren festlegen.*

# *Wiedergabe von Musik*

*Sie können einen Titel in der [Media Player]-App auswählen und wiedergeben.* Sie können weitere Funktionen nutzen, indem Sie auf die Taste  $\triangledown$  auf der *Fernbedienung drücken, während Sie einen Titel abspielen.*

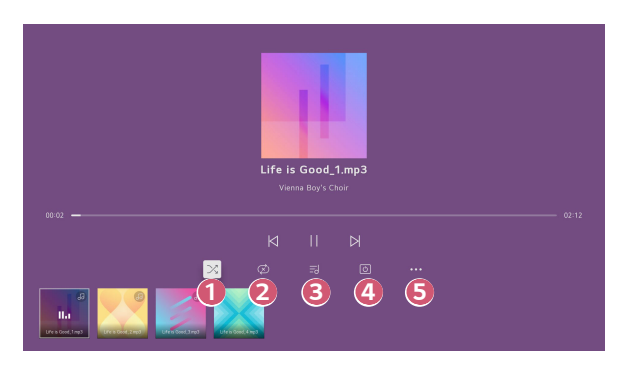

- **1 Sie können die zufällige Wiedergabe einstellen.**
- *2 Sie können die wiederholte Wiedergabe einstellen.*
- 

 *3 Liedtexte sind bei Musikdateien verfügbar, welche diese anbieten. Bei einigen Musikdateien können Sie einen Liedtextabschnitt auswählen und die Wiedergabeposition verändern.*

- **•**  *Die Liedtextfunktion wird nur von einigen Geräten unterstützt.*
- **•**  *Der Liedtext wird abhängig von den Liedtextdaten in der Musikdatei möglicherweise nicht synchron angezeigt.*

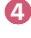

 *4 Sie können Musik bei ausgeschaltetem Bildschirm anhören.*

- *5 Sie können die Geschwindigkeit der Lyrics einstellen.*
	- **•**  *Diese Funktion wird möglicherweise nicht unterstützt, je nach der Musik.*

**DEUTSCH** *DEUTSCH*

## *Computerdateien anzeigen*

### *Sehen Sie Inhalte auf dem Projektor an, die auf Ihrem PC gespeichert sind*

*Sie können Videos / Musik / Fotos auf dem Projektor genießen, die auf Ihrem PC gespeichert sind, wenn diese Geräte an das selbe Netzwerk angeschlossen sind.* 

### *Durchsuchen Sie die Inhalte auf Ihrem PC, um Sie auf dem Projektor anzusehen (Windows 10)*

- *1 Schließen Sie Ihren Projektor und den PC an dasselbe Netzwerk an.*
- *2 Klicken Sie mit rechts auf die Datei, die Sie abspielen möchten und klicken Sie auf "Auf Gerät übertragen".*
- *3 Klicken Sie in der Liste auf den Namen des Projektors, den Sie nutzen möchten, woraufhin die Wiedergabe dort startet.*
- **•**  *Auch wenn mehrere Projektoren oder andere Geräte verbunden sind, wird die ausgewählte Datei nur über ein Gerät wiedergegeben. Die Wiedergabegeschwindigkeit ist von der Netzwerkverbindung abhängig.*
- **•**  *Für die Wiedergabe auf anderen Betriebssystemen oder Geräten, sehen Sie im Handbuch des Betriebssystems / Geräts nach.*

### *Durchsuchen Sie Ihren PC nach Inhalten, die Sie auf dem Projektor wiedergeben möchten (Windows 10)*

- *1 Schließen Sie Ihren Projektor und den PC an dasselbe Netzwerk an.*
- *2 Öffnen Sie das Startmenü auf Ihrem PC, suchen Sie nach "Streamingoptionen für Medien" und wählen Sie eines der Ergebnisse aus.*
- *3 Klicken Sie in dem erscheinenden Fenster auf die Taste "Mediastreaming einschalten".*
- 4 Erlauben Sie alle "Mediastreaming-Optionen".
- **5** Klicken Sie auf "OK", um die Einstellungen zu speichern.
- *6 Wählen Sie in der [Home Dashboard]-App auf dem Projektor den angeschlossenen PC aus und wählen Sie dann die Datei aus, die Sie wiedergeben möchten.*
- **•**  *Für die Wiedergabe auf anderen Betriebssystemen oder Geräten, sehen Sie im Handbuch des Betriebssystems / Geräts nach.*

#### *Bitte beachten Sie vor dem Teilen von Inhalten unbedingt folgende Hinweise*

- Wenn die Funktion "Inhalt teilen" nicht einwandfrei funktioniert, prüfen Sie Ihre *Netzwerkeinstellungen.*
- **•**  *Die Funktion funktioniert in einem drahtlosen Netzwerk möglicherweise nicht ordnungsgemäß. Es wird empfohlen, eine Verbindung zum kabelgebundenen Netzwerk herzustellen.*
- **•**  *Je nach Netzwerkumgebung arbeitet die Funktion möglicherweise nicht ordnungsgemäß.*
- **•**  *Wenn mehrere Geräte mit einem Gerät verbunden sind, wird der Inhalt je nach Serverleistung möglicherweise nicht korrekt wiedergegeben.*
- **•**  *Um ein Video mit 1080p über die Funktion "Inhalt teilen" anzusehen, ist ein Router erforderlich, der die 5-GHz-Frequenz verwendet. Wird ein 2,4-GHz-Router verwendet, wird das Video möglicherweise nicht korrekt wiedergegeben.*
- Die Funktion "Inhalt teilen" wird eventuell nicht von einem Router unterstützt, *der Multicast nicht unterstützt. Weitere Informationen dazu entnehmen Sie dem Benutzerhandbuch des Routers. Wenden Sie sich alternativ an den Hersteller.*
- **•**  *Untertitel werden nicht auf allen verbundenen Geräten unterstützt.*
- **•**  *Wenn Sie danach eine Untertitel-Datei hinzugefügt haben, deaktivieren Sie den geteilten Ordner auf dem PC und aktivieren Sie ihn erneut.*
- **•**  *Vom verbundenen Gerät lassen sich keine DRM-Dateien wiedergeben.*
- **•**  *Selbst wenn das Dateiformat vom Projektor unterstützt wird, kann das unterstützte Dateiformat je nach Umgebung des verbundenen Geräts abweichen.*
- **•**  *Befinden sich in einem Ordner zu viele Dateien bzw. Unterordner, ist eine ordnungsgemäße Funktion nicht sichergestellt.*
- **•**  *Möglicherweise werden die Informationen über die vom verbundenen Gerät importierte Datei nicht korrekt angezeigt.*
- **•**  *Je nach Kodierung werden manche Streams möglicherweise im Modus "Inhalt teilen" nicht wiedergegeben.*

**DEUTSCH** *DEUTSCH*

# *Anzeigen eines PC-Bildschirms auf dem Projektor*

### *Anzeigen eines PC-Bildschirms auf dem Projektor*

#### *Kabellos verbinden*

- *1 Aktivieren Sie die Bildschirmfreigabe auf dem PC. Ihr Projektor wird nun in der Liste der verfügbaren Geräte angezeigt.*
- *2 Wählen Sie Ihren Projektor und fordern Sie eine Verbindung an.*
- *3 Sobald die Verbindung hergestellt ist, zeigt der Projektor den Bildschirm des verbundenen Geräts an.*
- **•**  *Um eine zuverlässige Verbindung sicherzustellen, achten Sie darauf, dass das an Ihren Projektor angeschlossene Gerät über die neuste Version des Betriebssystems verfügt.*
- **•**  *Es wird empfohlen, diese Funktion auf kurze Entfernung zu verwenden.*
- **•**  *Wenn Sie Ihr Mobilgerät oder den PC an das selbe Netzwerk wie den Projektor anschließen, können Sie die Bildschirmfreigabe schneller starten.*
- **•**  *Obwohl es auch ohne einen kabellosen Router angeschlossen werden kann, wird der Anschluss Ihres Gerätes an einen 5 GHz-Router empfohlen, da die Leistung sonst von anderen Drahtlos-Verbindungen beeinträchtigt werden kann.*
- **•**  *Die Wiedergabegeschwindigkeit ist abhängig von den Umgebungsbedingungen.*
- **•**  *Der Wert weicht von der Windows-Version ab. Weitere Informationen zu dem Gerät, zu dem Sie eine Verbindung herstellen möchten, finden Sie in der entsprechenden Benutzeranleitung.*
- **•**  *Wenn die Verbindung wiederholt ausfällt, schalten Sie den Projektor und das Gerät, zu dem eine Verbindung hergestellt werden soll, aus und wieder ein, und versuchen Sie es erneut.*

### *Per Kabel verbinden*

- *1 Verbinden Sie den PC über ein HDMI*®*-Kabel mit dem Projektor.*
- *2 Ändern Sie die Eingabe auf die Buchse, an die das HDMI-Kabel anschlossen ist,*  unter  $\widehat{I_{\Pi}}$  → [Home Dashboard].
- *3 Sobald die Verbindung hergestellt ist, zeigt der Projektor den Bildschirm des verbundenen PCs an.*
- **•**  *Sollte ein Problem mit Ihrer Verbindung auftreten, sehen Sie unter ["Fehlerbehebung bei PC-Verbindungsproblemen"](#page-144-0) nach.*

# *DAS BESTE AUS DEM SMART PROJEKTOR HERAUSHOLEN*

# *Verwenden des [Webbrowser]*

### *Verwenden des [Webbrowser]*

*Sie können eine Website aufrufen, indem Sie die Webadresse in die Adresszeile eingeben.* 

*Wenn Sie einen Suchbegriff eingeben, werden die zugehörigen Informationen über die Suchmaschine gefunden.*

- **1** Drücken Sie die Taste  $\widehat{A}$  auf der Fernbedienung.
- *2 Starten Sie die Anwendung [Webbrowser].*

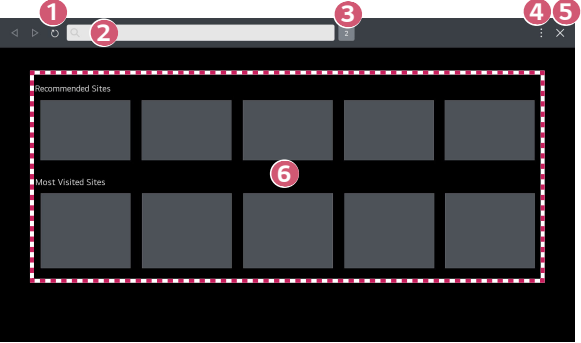

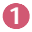

**1 Sie können die Webseite aktualisieren, die Sie aufgerufen haben.** 

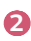

**2 2** *Sie können eine Web-Adresse eingeben, um zu einer bestimmten Webseite zu gelangen, oder Sie können direkt einen Suchbegriff eingeben.*

**3** Sie können die Tabs anzeigen, die momentan geöffnet sind.

*DEUTSCH*

**DEUTSCH** 

**4** *Während die Webseiten aufgerufen sind, können Sie in den Bildschirm hinein- und herauszoomen.*

*[Werbung blockieren]: Sie können Werbung auf der angezeigten Webseite blockieren.*

Diese Taste wird jedoch nur angezeigt, wenn  $\Box$  → [Einstellungen] → *["Werbung blockieren" verwenden] auf [Ein] eingestellt ist.*

*[Projektor-Ansicht] : Teilen Sie die Anzeige auf, um den Projektor-Bildschirm anzuzeigen. Sie können Webseiten aufrufen, während Sie den Projektor anzeigen.*

*[Zum Lesezeichen hinzufügen]: Sie können die Webseite, die Sie momentan anzeigen, zu den Favoriten hinzufügen.*

*[Verlauf]: Sie können den Verlauf der Webseiten anzeigen und löschen. [Lesezeichen]: Sie können die Liste der Webseiten, die Sie als Favoriten hinzugefügt haben, anzeigen und löschen.*

*[Einstellungen]: Sie können die Einstellungen des Webbrowsers einstellen.*

 *5 Beenden Sie den [Webbrowser].*

**6** Der neue Tab zeigt die Liste [Empfohlene Seiten] und [Am Häufigsten] *Besuchte Websites].*

*Wenn Sie [Empfohlene Seiten] nicht anzeigen möchten, stellen Sie die Funktion* → *[Einstellungen]* → *[Empfohlene Seiten anzeigen] auf [Aus]. [Empfohlene Seiten] ist möglicherweise je nach Land unterschiedlich und nur in bestimmten Ländern verfügbar.*

- **•**  *Die App [Webbrowser] auf Ihrem Projektor ist ein Browser für Projektoren, deshalb funktioniert er möglicherweise anders als der Browser Ihres PCs.*
	- *– Einige der Inhalte werden möglicherweise nicht ordentlich abgespielt.*
	- *– Flash Plug-in wird nicht unterstützt. Es werden nur HTML5-Medien unterstützt.*
	- *– Die Plug-in-Installation wird nicht unterstützt.*
	- *– Es können nur die Medienformate JPEG / PNG / GIF abgespielt werden.*
	- *– Möglicherweise stürzen Apps ab, wenn der Projektor nicht genug Speicher hat.*
	- *– Es werden die vom Projektor zur Verfügung gestellten Schriftarten verwendet. Je nach Inhalt unterscheiden sich die Zeichen möglicherweise von denen auf dem PC- oder Mobilbrowser.*
	- *– Datei- und Zeichensatz-Downloads werden nicht unterstützt.*
	- *– Seien Sie vorsichtig, da schädliche oder Phishing-Webseiten nicht automatisch gesperrt werden.*
	- *– Einige Funktionen werden aufgrund externer Faktoren des Web-Browsers möglicherweise vorübergehend nicht unterstützt.*
- **•**  *Die Webseite kann über die Projektor-App [Webbrowser] aufgerufen werden, weshalb Sie darauf achten sollten, dass Kinder keinen Zugang auf schädliche Online-Inhalte haben.*

*Sie können die App [Webbrowser] sperren, um den Zugang zu schädlichen Online-Inhalten zu verhindern.*

*Konfigurieren Sie die Einstellungen unter (Schnelleinstellungen)* → → *[Allgemein]* → *[System]* → *[Sicherheit]* → *[Anwendungssperren].*

**•**  *Wenn Sie während der Verwendung des Webbrowsers auf Probleme stoßen, sehen Sie unter Fehlerbehebung nach.*

#### *Änderung der Einstellungen des Webbrowsers*

*Klicken Sie auf*  $\rightarrow$  [Einstellungen] oben in der [Webbrowser]-App.

- **•**  *[Beim Start] Sie können die Seite aussuchen, die erscheinen soll, wenn Sie die App [Webbrowser] öffnen.*
- **•**  *[Suchmaschinen]*

*Sie können die Suchmaschine auswählen, mit der Sie nach dem Schlüsselbegriff in der Adressleiste suchen möchten.*

- *– Die Einstellungen der Suchmaschine können je nach den Umständen beim Anbieter ohne vorherige Mitteilung geändert werden.*
- **•**  *[Empfohlene Seiten anzeigen] Sie können einstellen, ob Sie auf dem neuen Tab-Bildschirm die Liste [Empfohlene Seiten] anzeigen möchten.*
- **•**  *[Adresszeile immer anzeigen] Wenn diese auf [Ein] gestellt wird, werden die Adressleiste und der Menüleistenbereich oben immer angezeigt.*
- **•**  *[Privater Browser-Modus] Falls dies auf [Ein] steht, wird der Verlauf der besuchten Webseiten nicht gespeichert.*
- **•**  *[Websites filtern]*

*Sie können Webseiten blockieren oder zulassen. [Freigegebene Websites]: Sie können die Einstellungen so konfigurieren, dass nur die zuvor registrierten Webseiten geöffnet werden.* 

*[Blockierte Websites]: Sie können die Einstellungen so konfigurieren, dass spezielle Websites blockiert werden.*

- *–* Um die Funktion [Websites filtern] zu verwenden, müssen Sie das Projektor-*Passwort eingeben.*
- **•**  *[Pop-Up-Blocker] Blockiert Pop-Ups, die automatisch von Webseiten aufgerufen werden.*
- **•**  *[Nicht tracken] Sie können einstellen, dass kein Verlauf Ihrer Besuche auf der Webseite erstellt wird. Der Betrieb hängt von den Richtlinien der Webseite ab.*
- **•**  *[Adaptives Streaming mit JavaScript] Die Media-Streaming-Technologie in JavaScript ermöglicht es Ihnen, Videos mit optimierter Auflösung aufzurufen.* Falls dies auf [Aus] gestellt ist, ist die Auflösung der im [Webbrowser]

*abgespielten Videos auf 720p eingeschränkt.*

**DEUTSCH** *DEUTSCH*

**•**  *[Cookie-Einstellungen] Ermöglicht der Webseite, Cookie-Daten zu speichern und zu nutzen.*

- **•**  *["Werbung blockieren" verwenden] Wenn dies auf [Ein] steht, erscheint eine Taste, mit der Sie ["Werbung blockieren" verwenden] ein- oder ausschalten können, indem Sie*  auf das Symbol **Digition im [Webbrowser] klicken. Wenn Sie die Funktion** *["Werbung blockieren" verwenden] einschalten, wird die Seite schneller geladen, da die zur Webseite gehörende Werbung blockiert wird.*
- **•**  *[Automatischer Webbrowser-Fehlerbericht] Wenn dieser auf [Ein] steht, wenn ein Fehler (Fehlfunktion, Fehler beim Abspielen von Medien, Fehler beim Laden der Seite, ungewöhnliche Abschaltung, Reaktionsverzögerung aufgrund von unzureichendem Speicherplatz und so weiter) auftritt, während Sie den Webbrowser verwenden, werden die entsprechenden Informationen automatisch an das Entwicklungsteam des Webbrowsers im Firmensitz von LG Electronics (Korea) geschickt. Die übermittelten Informationen werden nur verwendet, um die Leistung des Webbrowers zu verbessern.*
- **•**  *[Browserdaten löschen]*

*[Cookies löschen]: Cookie-Daten löschen. Nach dem Löschen werden Sie von den meisten Seiten abgemeldet.*

*[Alle Browserdaten löschen]: Löscht den gesamten Browserverlauf, einschließlich Cookies.*

# *EINSTELLUNGEN*

Die konfigurierbaren Elemente variieren je nach Modell.

## *Schnelleinstellungen*

### *Schnelleinstellungen*

*Zeigt schnell und einfach einige Steuerungsmöglichkeiten wie [Bildmodus], [Audioausgabe], [Schlummerfunktion] und mehr an. Drücken Sie die Taste (Schnelleinstellungen) auf der Fernbedienung.*

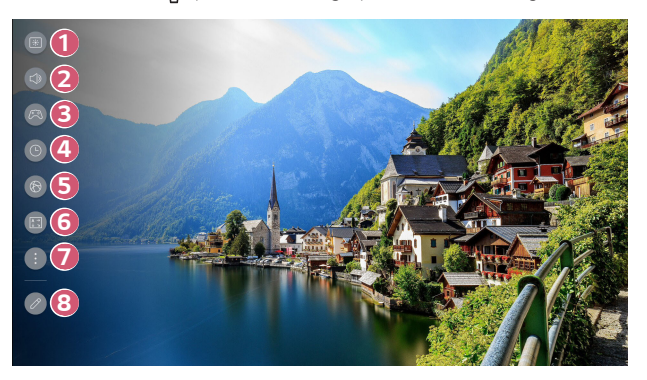

- *1 Anpassen der Optionen für [Bildmodus].*
- *2 Auswählen der [Audioausgabe].*
- *3 Gehen Sie zum Bildschirm [Spiele-Optimierer].*
	- *4 Sie können die [Schlummerfunktion] einstellen.* 
		- *5 Gehen Sie zum Bildschirm [Netzwerk].*
	- *6 Einstellen des [Projektions Modi].*

*Festlegen weiterer Optionen.*

- *7*
- **•**  *Sie können auf der Fernbedienung auch (Schnelleinstellungen) lange gedrückt halten, um alle Einstellungen direkt aufzurufen.*

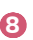

 *8 Sie können die Elemente der Schnelleinstellungen hinzufügen / löschen, oder die Reihenfolge ändern.*

**•**  *Nachdem Sie die einzelnen Elemente eingegeben haben, halten Sie Rad (OK) auf der Fernbedienung gedrückt, um zum entsprechenden Menü zu gelangen.*

# *[Bild]*

#### *Auswahl des Bildmodus*

#### *(Schnelleinstellungen)* → → *[Bild]* → *[Modus auswählen]*

*Wählen Sie den Bildmodus aus, der am besten zu Ihrer Umgebung, Ihren Vorlieben oder Ihrem Videotyp passt.*

*Wählen Sie einen Bildmodus aus. Wenn Sie die einzelnen Elemente je nach Modus präziser anpassen und einstellen, wird Ihr Video besser entsprechend seinen Merkmalen optimiert.*

- **•**  *Die konfigurierbaren Elemente variieren je nach Modell.*
- **•**  *Die verfügbare Auswahl an Bildmodi kann je nach Eingangssignal variieren.*
- **•**  *Beim Abspielen von Inhalten eines Onlinedienstes kann der Bildmodus geändert werden, um sich dem abgespielten Inhalt anzupassen.*
- **•**  *Wenn Sie [Modus auswählen] ändern, bewegt sich die Blende und macht dabei ein Geräusch, was völlig normal ist.*

#### *Wenn Sie die normalen Signale verwenden*

- **•**  *[Lebhaft] Sorgt für ein klares Bild durch Erhöhung von Kontrast, Helligkeit und Schärfe.*
- **•**  *[Standard]*

*Zeigt das Bild in normalem Kontrast, normaler Helligkeit und Schärfe an.*

**•**  *[Kino]*

*Optimiert den Bildschirm für Filme.*

**•**  *[Sport]/[Fußball]/[Cricket] Optimiert den Bildschirm für Sportsendungen. Auch schnelle Bewegungen wie das Schießen oder Werfen eines Balls werden auf dem Bildschirm deutlich* 

*wiedergegeben.*

- *– Die Bezeichnung der Sportart hängt von der Region ab.*
- **•**  *[Spiele-Optimierer]*

*Optimiert die Anzeige für Spiele.*

**•**  *[FILMMAKER MODE]*

*Sorgt für optimierte Kinobildqualität, zertifiziert durch die UHD Alliance, dem Normungsgremium für UHD-Technologie.*

- *– Um automatisch zum [FILMMAKER MODE] zu wechseln, wenn ein Signal eingespielt wird, das mit dem Modus betrieben werden kann, müssen Sie [Automatische Änderung FILMMAKER MODE] auf [Ein] stellen.*
- **•**  *[Hellster Modus]*

*Stellt die maximale Bildschirmhelligkeit unter den angemessenen Bildbedingungen dar.*

**•**  *[Experte (Helle Flächen, Tageszeit)]/[Experte (Dunkle Flächen, Nacht)] Dieser Modus ist beispielsweise für Filme geeignet, die in dunklen Umgebungen angesehen werden.*

*[Experte (Dunkle Flächen, Nacht)] verfügt über eine geringere Farbtemperatur als [Experte (Helle Flächen, Tageszeit)]. Wählen Sie einen Modus aus, der für den Film geeignet ist, den Sie sehen möchten.*

#### *Wenn Sie HDR verwenden*

- **•**  *[Lebhaft] Sorgt für ein klares Bild durch Erhöhung von Kontrast, Helligkeit und Schärfe.*
- **•**  *[Standard]*

*In einer normalen Sehumgebung wird ein Bild angezeigt, das die Ausdruckskraft und Helligkeit von HDR optimal wiedergibt.*

- **•**  *[Kino-Home] Das Bild ist heller und klarer als in der [Kino]-Einstellung.*
- **•**  *[Kino]*

*Geeignetes Bild für HDR-Videosignal.*

- **•**  *[Spiele-Optimierer] Optimiert die Anzeige für Spiele.*
- **•**  *[FILMMAKER MODE] Sorgt für optimierte Kinobildqualität, zertifiziert durch die UHD Alliance, dem Normungsgremium für UHD-Technologie.*
	- *– Um automatisch zum [FILMMAKER MODE] zu wechseln, wenn ein Signal eingespielt wird, das mit dem Modus betrieben werden kann, müssen Sie [Automatische Änderung FILMMAKER MODE] auf [Ein] stellen.*
- **•**  *[Hellster Modus]*

*Stellt die maximale Bildschirmhelligkeit unter den angemessenen Bildbedingungen dar.*

- **•**  *Wenn ein HDR-Videosignal an Modelle geschickt wird, die keine HDR-Technologie unterstützen, stehen die normalen Bildmodus-Optionen zur Verfügung.*
- **•**  *Die verfügbare Auswahl an Bildmodi kann je nach Eingangssignal variieren.*
- **•**  *Beim Abspielen von Inhalten eines Onlinedienstes kann der Bildmodus geändert werden, um sich dem abgespielten Inhalt anzupassen.*
- **•**  *Änderungen in [Modus auswählen] können die Einstellungen [Energiesparen] ändern und sich auf den Energieverbrauch auswirken. Sie können die Einstellungen unter [Support]* → *[Energiesparen] ändern.*

**DEUTSCH** *DEUTSCH*

#### *Bildschirmgröße einstellen*

 *(Schnelleinstellungen)* → → *[Bild]* → *[Format]* → *[Nutzerauswahl] Sie können das Bildschirmformat an die angezeigten Inhalte anpassen.*

**•**  *[16:9]*

*Zeigt ein Format von 16:9 an.*

• **[Original]** 

*Das optimale Bildschirmformat hängt vom Eingangs-Bildsignal ab.*

- **•**  *[4:3] Zeigt ein Format von 4:3 an.*
- **•**  *[Vertikaler Zoom] Mit [Zoom-Verhältnis einstellen] und [Bildschirmposition einstellen] können Sie die vertikale Abmessung des Bildschirms einstellen und ihn vertikal ausrichten.*
- **•**  *[4-Wege-Zoom] Mit [Zoom-Verhältnis einstellen] und [Bildschirmposition einstellen] können Sie die horizontale/vertikale/diagonale Abmessung des Bildschirms einstellen und ihn horizontal/vertikal ausrichten.*
- **•**  *Die konfigurierbaren Elemente variieren je nach Modell.*
- **•**  *Das Bild kann beim rein- und rauszoomen verzerrt werden.*
- **•**  *Wenn Sie ein Bildschirmformat auswählen, das sich von der ursprünglichen Größe unterscheidet, kann das Bild anders aussehen.*
- **•**  *Je nach der Kombination aus Bildschirmformat und Bildschirmgröße sind die Seiten möglicherweise verborgen oder werden schwarz angezeigt, und es kann auch passieren, dass beide Bildseiten flackern.*
- **•**  *Die verfügbare Auswahl an Formaten kann je nach Eingangssignal variieren.*

*Bildschirm mit [Just Scan] aufrufen*

 *(Schnelleinstellungen)* → → *[Bild]* → *[Format]* → *[Just Scan]*

*Wenn Sie diese Funktion auf [Ein] schalten, können Sie den Inhalt im Format der Inhaltsquelle ansehen. Wenn der Rand des Bildschirms unscharf ist, schalten Sie ihn auf [Aus].*

*Wenn die Einstellung [Automatisch] aktiv ist, schaltet die Funktion sich je nach den Informationen im Videosignal [Ein] oder [Aus].*

**•**  *Die Elemente, die ausgewählt werden können, hängen vom aktuellen Eingang ab.*

#### *Die Helligkeit eines Bildes einstellen*

 *(Schnelleinstellungen)* → → *[Bild]* → *[Erweiterte Einstellungen]* →

*[Helligkeit]*

*Sie können die Helligkeit des gesamten Bildschirms einstellen.*

- **•**  *[Kontrast anpassen]* Passt den Kontrast an, um den Unterschied zwischen den hellen und dunklen *Bildbereichen zu steuern. Werte, die näher an 100 liegen, entsprechen einem stärkeren Unterschied.*
- **•**  *[Bildschirmhelligkeit] Passt die gesamte Bildschirmhelligkeit an. Werte, die näher an 100 liegen, entsprechen einem helleren Bildschirm. Sie können die Einstellungen [Bildschirmhelligkeit] nutzen, um vor allem die dunklen Flächen eines Bildes anzupassen.*
- **•**  *[Automatischer Dynamischer Kontrast] Optimiert je nach Bildhelligkeit den Unterschied zwischen den hellen und den dunklen Bereichen des Bildschirms.*
- **•**  *[HDR Tone Mapping] Geeignete Kontrasteinstellungen, entsprechend der Bildhelligkeit der HDR-Inhalte.*
- **•**  *[Größte Helligkeit] Passen Sie die größte Helligkeit an die höchste Leuchtdichte an.*
- **•**  *[Gamma (Helligkeit anpassen)] Passt die mittlere Helligkeit des Bildes an. Sie können zwischen [1.9]/[2.2]/[2.4]/[BT.1886] auswählen.*
	- *– [BT.1886] drückt die Stufung in ITU-R BT.1886 aus. Dies ist ein internationaler Standard.*
- **•**  *[Schwarzwert]*

*Stellen Sie die Dunkelheit des Bildschirms ein, um ein perfektes Schwarz darzustellen. Wählen Sie [Automatisch], [Eingeschränkt] oder [Voll] aus, um den Farbbereich an das externe Eingabegerät anzupassen.*

- *– Diese Funktion kann verwendet werden, während Sie Inhalte über einen externen Eingang ansehen.*
- **•**  *Die verfügbaren Optionen hängen vom Eingangssignal und dem ausgewählten Bildmodus ab.*
- **•**  *Die konfigurierbaren Elemente variieren je nach Modell.*

**DEUTSCH** *DEUTSCH*

### *[Brightness Optimizer]*

### *(Schnelleinstellungen)* → → *[Bild]* → *[Erweiterte Einstellungen]* →

### *[Brightness Optimizer]*

Die Funktion [Brightness Optimizer] stellt die Darstellung auf die optimale Auflösung *entsprechend den Video- und Lichtbedingungen der Umgebung ein. Verwenden Sie den [Iris Mode], um die Helligkeit des Projektors auf die Umgebungshelligkeit anzupassen und nutzen Sie die Funktion [Adaptive Contrast], um die Bildhelligkeit zu optimieren. Diese Funktion ist nur bei bestimmten Modellen verfügbar.*

- **•**  *[Iris Mode]: In dunklen Umgebungen wird der Modus [DarkRoom] empfohlen, der für eine optimal ausbalancierte Bildqualität sorgt. Wenn Sie in einer hellen Umgebung den [BrightRoom]-Modus einstellen, wird die Linse des Projektors geöffnet, so dass Sie ein klareres Bild empfangen. Der Modus [Benutzer] ermöglicht eine präzise Einstellung der Helligkeit.*
- **•**  *[Adaptive Contrast]: Mit dieser Funktion erzielen Sie einen hohen Kontrast.*

### *[Brightness Optimizer II]*

### *(Schnelleinstellungen)* → → *[Bild]* → *[Erweiterte Einstellungen]* →

#### *[Brightness Optimizer II]*

Die Funktion [Brightness Optimizer II] stellt die Darstellung auf die optimale Auflösung *entsprechend den Video- und Lichtbedingungen der Umgebung ein. Stellen Sie mit Hilfe des Menüs [Auto Brightness] die Helligkeit und Dunkelheit des Bildes entsprechend den Lichtverhältnissen ein, und nutzen Sie die Funktion [Adaptive Contrast], um den Kontrast entsprechend der Helligkeit des Originalbildes einzustellen.*

*Diese Funktion ist nur bei bestimmten Modellen verfügbar.*

- **•**  *[Iris Mode]: In dunklen Umgebungen wird der Modus [DarkRoom] empfohlen, der für eine optimal ausbalancierte Bildqualität sorgt. Wenn Sie in einer hellen Umgebung den [BrightRoom]-Modus einstellen, wird die Linse des Projektors geöffnet, so dass Sie ein klareres Bild empfangen.*
- **•**  *[Adaptive Contrast]: Mit dieser Funktion erzielen Sie einen hohen Kontrast.*
- **•**  *[Auto Brightness]: Der eingebaute Lichtsensor erfasst die externe Lichtumgebung und passt die Helligkeit des Bildschirms automatisch an.*
- **•**  *Die konfigurierbaren Elemente variieren je nach Modell.*

#### *Die Farbigkeit eines Bildes einstellen*

 *(Schnelleinstellungen)* → → *[Bild]* → *[Erweiterte Einstellungen]* → *[Farbe]* **•**  *[Farbtiefe]*

*Schwächt die Farben auf dem Bildschirm ab oder verstärkt sie. Werte, die näher an 100 liegen, entsprechen dunkleren Farben.*

**•**  *[Farbton]*

*Passt die Balance zwischen den Farben Rot und Grün auf dem Bildschirm an. Je näher der Wert an Rot 50 liegt, desto höher ist der Rotanteil der Farbe. Je näher der Wert an Grün 50 liegt, desto höher ist der Grünanteil der Farbe.*

**•**  *[Farbumfang]*

*Wählt den angezeigten Farbbereich aus. Stellen Sie den Farbumfang auf [Autom. Erkennen], entsprechend des Signals, oder auf [Ursprünglich], um lebendigere und reichhaltigere Farben anzuzeigen.*

**•**  *[Feineinstellung]*

*Diese Einstellung wird verwendet, wenn ein Fachmann sie mit einem Testbild steuert. Dabei werden die Farbbereiche von sechs Farben gesteuert*

 *([Rot]/[Grün]/[Blau]/[Cyan]/[Magenta]/[Gelb]).*

*Bei normalen Bildern führen diese Anpassungen möglicherweise nicht zu wahrnehmbaren Farbänderungen.*

- *– [Farbe-Upgrade]: Passt Farbton und Sättigung des Bildes so an, dass eine lebhaftere und lebendigere Darstellung entsteht.*
- *– [Farbe auswählen]: Wählen Sie unter [Rot]/[Grün]/[Blau]/[Cyan]/[Magenta]/ [Gelb] eine Farbe aus, die eingestellt werden soll.*
- *– [Sättigung anpassen]/[Farbton anpassen]/[Leuchtdichte einstellen]: Sie können Chroma/Farbton/Leuchtdichte auf einen Wert zwischen -30 und +30 einstellen.*

**•**  *[Weißabgleich]*

*Mit der Funktion zum Anpassen der einzelnen Farben mit Referenz auf Weiß, können Sie den allgemeinen Farbton des Bildschirms auf Ihre Vorlieben anpassen.*

*– [Verfahren]: Diese Methode wird verwendet, um die Farbtemperatur präzise einzustellen.*

*Sie können die Farbtemperatur an zwei Punkten des hellen und dunklen Teils des Videos in 10 Stufen einstellen, wenn Sie [2 Punkte] und [10 Punkte Signalstufe (%)] auswählen, beziehungsweise in 22 Stufen, wenn Sie [22 Punkte Signalstufe (%)] auswählen.*

*– [Schritt]: Wählen Sie die Bildschirmhelligkeit für die Einstellungen der Farbtemperatur aus.*

*Wenn [Verfahren] auf [2 Punkte] eingestellt wird, verwenden Sie Niedrig für Schatten und Hoch für helle Stellen.*

*Wenn [Verfahren] auf [10 Punkte Signalstufe (%)] eingestellt wird, können Sie die Helligkeit in 10 Helligkeitsstufen einstellen.*

*Wenn [Verfahren] auf [22 Punkte Signalstufe (%)] eingestellt wird, können Sie die Helligkeit in 22 Helligkeitsstufen einstellen.*

*– [Signalstufe (%)]: Wählen Sie die Bildschirmhelligkeit für die Einstellungen der Farbtemperatur aus.*

*Wenn [Verfahren] auf [10 Punkte Signalstufe (%)] eingestellt wird, können Sie die Helligkeit in 10 Helligkeitsstufen einstellen.*

*Wenn [Verfahren] auf [22 Punkte Signalstufe (%)] eingestellt wird, können Sie die Helligkeit in 22 Helligkeitsstufen einstellen.*

- *– [Helligkeitsstufe in der maximalen Signalstufe anzeigen (%)]: Stellt die Leuchtstärke auf die höchste Stufe von 100 Punkten (%) ein.*
- *– [Helligkeitsstufe auf die maximale Signalstufe anpassen (%)]: Sie können die ausgewählte Helligkeit schrittweise einstellen.*

*Sie können diese Einstellungen nur verwenden, wenn der [Bild]* → *[Modus auswählen] auf [Live-Theater], [Experte (Helle Flächen, Tageszeit)], oder*  [Experte (Dunkle Flächen, Nacht)] eingestellt ist und wenn die [Verfahren] *auf [10 Punkte Signalstufe (%)] oder [22 Punkte Signalstufe (%)] eingestellt ist.*

*– [Rot]/[Grün]/[Blau]: Einstellung der Farbtemperatur auf den ausgewählten Schritt.*

*Stellen Sie [Rot]/[Grün]/[Blau] auf einen Wert zwischen -50 und 50 ein. Sie können die entsprechenden Werte für die unter [Schritt] ausgewählte Helligkeit einstellen.*

#### **•**  *[Farbtemperatur]*

*Passt die Farbtemperatur Kalt/Mittel/Warm an.*

- **•**  *Die verfügbaren Optionen hängen vom Eingangssignal und dem ausgewählten Bildmodus ab.*
- **•**  *Die konfigurierbaren Elemente variieren je nach Modell.*
#### *Den Kontrast eines Bildes einstellen*

 *(Schnelleinstellungen)* → → *[Bild]* → *[Erweiterte Einstellungen]* → *[Klarheit] Sie können den Kontrast eines Bildes einstellen, um es klarer darzustellen.*

- **•**  *[Schärfe anpassen]* Passt die Bildschärfe an, um Konturen schärfer und klarer darzustellen. Je näher *der Wert an 50 liegt, desto schärfer und klarer ist das Bild.*
- **•**  *[Super Resolution] Schärft die verschwommenen oder nicht erkennbaren Teile des Bilds.*
- **•**  *[Rauschunterdrückung] Entfernt kleine Bildpunkte, die willkürlich erzeugt werden, um ein gestochen scharfes Bild anzuzeigen.*
- **•**  *[MPEG-Rauschunterdrückung] Verringert das beim Erstellen digitaler Videosignale auftretende Bildrauschen.*
- **•**  *[Glatte Abstufung] Senkt das Phänomen, bei dem die Ränder eines Bildes versetzt sind und sorgt für ein glatteres Bild.*
- **•**  *[Kinoleinwand] Optimiert die Anzeige für Filme.*
- **•**  *[TruMotion]*

*Diese Funktion ist nur bei bestimmten Modellen verfügbar. Optimiert die Bildqualität bei schnellen Bildern.*

- *– [Aus]: Schaltet [TruMotion] aus.*
- *– [Filmische Bewegung]: Passt das Wackeln bei Bewegungen auf dem Bildschirm an, so dass es sich wie im Kino anfühlt.*
- *– [Natürlich]: Sorgt dafür, dass Bilder mit viel Bewegung natürlich und klar aussehen.*
- *– [Glatte Bewegung]: Glättet schnelle Bilder.*
- *– [Nutzerauswahl]: [TruMotion] manuell einstellen.*
	- **•**  *[Entruckeln]: Passt das Ruckeln auf dem Bildschirm an.*
	- **•**  *Die erweiterten Einstellungen können nur im [Nutzerauswahl]-Modus geändert werden.*
- **•**  *Die verfügbaren Optionen hängen vom Eingangssignal und dem ausgewählten Bildmodus ab.*
- **•**  *Die konfigurierbaren Elemente variieren je nach Modell.*

## *Die aktuellen Bildeinstellungen für alle Eingänge übernehmen*

## *(Schnelleinstellungen)* → → *[Bild]* → *[Erweiterte Einstellungen]* →

*[Auf alle Eingänge anwenden]*

*Die von Ihnen vorgenommenen Einstellungen gelten nur für den aktuell ausgewählten Eingabemodus. Um die aktuelle Bildeinstellung auf alle Eingagsmodi anzuwenden, wählen Sie [Auf alle Eingänge anwenden].* 

## *Zurücksetzen des Bildmodus*

 *(Schnelleinstellungen)* → → *[Bild]* → *[Erweiterte Einstellungen]* →

*[Zurücksetzen]*

*Wenn Sie die Bildeinstellungen auf die Werkseinstellungen zurücksetzen möchten,*  nachdem Sie die Bildeinstellungen konfiguriert haben, klicken Sie in jedem Bildmodus *auf Zurücksetzen.*

## *[FILMMAKER-MODUS Auto-Start]*

 *(Schnelleinstellungen)* → → *[Bild]* → *[Erweiterte Einstellungen]* →

*[FILMMAKER-MODUS Auto-Start]*

*Auf [Ein] stellen. Wenn der HDMI-Eingang einen Film erkennt, wechselt er automatisch in den [FILMMAKER MODE].*

**•**  *Da dieser Modus die Absichten des Regisseurs effektiv übermittelt, kann das Bild dunkler erscheinen als in anderen ausgewählten Modi.*

# *[Ton]*

#### *Auswahl des Tonmodus*

 *(Schnelleinstellungen)* → → *[Ton]* → *[Modus auswählen]*

*Sie können für die einzelnen Genres den passendsten Ton-Modus auswählen.*

- **•**  *[AI-Ton]/[AI-Ton Pro] Automatische Tonoptimierung auf Grundlage der Art des Inhalts.*
- **•**  *[Standard] Optimiert den Klang für alle Arten von Inhalten.*
- **•**  *[Kino] Optimiert den Klang für Kinos.*
- **•**  *[Klare Stimme]/[Klare Stimme Pro] Verstärkt die Klarheit der Stimmen.*
- **•**  *[Sport]/[Fußball]/[Cricket] Optimiert den Klang für Sport. – Die Bezeichnung der Sportart hängt von der Region ab.*
- **•**  *[Musik] Optimiert den Klang für Musik.*
- **•**  *[Spiele-Optimierer] Optimiert den Klang für Spiele.*
- **•**  *Diese Einstellung gilt nur für interne Lautsprecher des Projektors oder des über HDMI (ARC) angeschlossenen Geräts, das [Teilen des Beamerton-Modus] unterstützt.*
- **•**  *Die konfigurierbaren Elemente variieren je nach Modell.*

## *[Beamer-Lautsprecher nutzen]*

 *(Schnelleinstellungen)* → → *[Ton]* → *[Audioausgabe]* → *[Beamer-*

*Lautsprecher nutzen]*

*Der Ton wird über die integrierten Projektor-Lautsprecher wiedergegeben.*

**DEUTSCH** *DEUTSCH*

#### *[Kabelgebundenen Lautsprecher verwenden]*

 $\{\bigcirc\}$  (Schnelleinstellungen) →  $\therefore$  → [Ton] → [Audioausgabe] → [Kabelgebundenen

*Lautsprecher verwenden]*

## *[Optical Out-Gerät]*

*Sie können ein Audiogerät, das [Optical Out-Gerät] unterstützt, mit dem optischen digitalen Audioausgabe-Anschluss verbinden, um den Projektor-Ton in besserer Qualität und komfortabler genießen zu können.*

- **•**  *Nur bei Modellen mit optischem Digitalanschluss verfügbar.*
- **•**  *Mit der Projektor-Fernbedienung können Sie die Lautstärke einiger bestimmter Geräte einstellen.*

## *[HDMI(ARC)-Gerät]*

*Der Ton vom Projektor kann über ein externes Audiogerät ausgegeben werden, das über die HDMI (ARC)-Buchse angeschlossen ist.*

**•**  *Klicken Sie auf [HDMI(ARC)-Gerät], um SIMPLINK automatisch einzuschalten. Sobald SIMPLINK abgeschaltet ist, kehren die Einstellungen des Ausgangs-Lautsprechers automatisch zu den Standardeinstellungen zurück, um eine ununterbrochene Audioausabe zu ermöglichen.*

#### *[Drahtlosen Lautsprecher verwenden]*

## *(Schnelleinstellungen)* → → *[Ton]* → *[Audioausgabe]* → *[Drahtlosen*

*Lautsprecher verwenden]*

#### *[Bluetooth-Gerät]*

*Sie können eine drahtlose Verbindung mit einem Bluetooth-Audiogerät oder einem Bluetooth-Headset herstellen, um den Ton Ihres Projektors in besserer Qualität und bequemer genießen zu können.*

*Einzelheiten darüber, wie Sie das Bluetooth-Audiogerät anschließen und verwenden*  können, finden Sie im Benutzerhandbuch.

- Drücken Sie auf : , um die angeschlossenen Geräte anzuzeigen, oder Geräte, die *an eines der Geräte angeschlossen werden können.*
- **•**  *LG Sound Sync-Geräte versuchen sich automatisch mit dem kürzlich verwendeten Gerät zu verbinden, wenn Sie den Projektor anschließen.*
- **•**  *Es wird empfohlen, ein Audiogerät, das LG Sound Sync unterstützt, mithilfe von LG TV oder LG Sound Sync zu verbinden.*
- **•**  *Einige Modelle werden gegebenenfalls nicht unterstützt.*
- **•**  *Wenn sich das Gerät nicht verbinden lässt, prüfen Sie die Stromversorgung des Geräts, zu dem eine Verbindung hergestellt werden soll, und vergewissern Sie sich, dass das Audiogerät ordnungsgemäß funktioniert.*
- **•**  *Je nach Art des Bluetooth-Geräts kann es sein, dass keine ordnungsgemäße Verbindung hergestellt wird oder dass Anomalien wie unsynchronisiertes Video und Audio auftreten. (Kopfhörer, die nur für Mobilgeräte vorgesehen sind, funktionieren eventuell nicht.)*
- **•**  *Der Ton stottert gegebenenfalls, oder die Klangqualität verschlechtert sich eventuell, wenn:*
	- *– das Bluetooth-Gerät zu weit vom Projektor entfernt ist,*
	- *– wenn sich Gegenstände zwischen dem Bluetooth-Gerät und dem Projektor*  befinden oder
	- *– wenn gleichzeitig Geräte mit Funkwellen wie Mikrowelle oder WLAN verwendet werden.*
- **•**  *Falls [Bild]* → *[Modus auswählen] auf [Spiele-Optimierer] steht und [Audioausgabe] auf [Bluetooth-Gerät] eingestellt wird, wird [Bild]* → *[Modus auswählen] auf [Standard] geändert.*
- **•**  *Wenn Sie weiterhin Probleme haben, empfehlen wir eine kabelgebundene Verbindung. (Optischer digitaler HDMI (ARC)-Anschluss)*
- **•**  *Die gemeinsame Nutzung von Bluetooth-Lautsprechern, die Dualmodus/ 2-Kanalmodus unterstützen, und der Magic Lighting-Fernbedienung kann die Nutzbarkeit der Lautsprecher einschränken.*

#### *[Mehrere Lautsprecher verwenden]*

## $\{ \overrightarrow{O} \}$  (Schnelleinstellungen) →  $\therefore$  → [Ton] → [Audioausgabe] → [Mehrere

*Lautsprecher verwenden]*

*Sie können den Ton gleichzeitig über mehrere Geräte ausgeben.*

## *[Bluetooth-Gerät + Beamer-Lautsprecher]*

*Sowohl der interne Lautsprecher des Projektors als auch der Bluetooth-Lautsprecher können den Ton gleichzeitig ausgeben, oder es kann Surround Sound verwendet werden.*

*Es können bis zu zwei Bluetooth-Geräte des selben Modells gleichzeitig angeschlossen werden.*

- *1 Klicken Sie auf , um einen Bluetooth-Lautsprecher anzuschließen.*
- *2 Führen Sie [Tonverzögerung] aus, um die internen Lautsprecher des Projektors mit den Bluetooth-Lautsprechern abzugleichen. Sie können die Synchronisation automatisch oder manuell durchführen.*
- **•**  *Das Bild und der Ton sind während der Bildschirmfreigabe möglicherweise nicht synchron. Wir empfehlen Ihnen, [Beamer-Lautsprecher nutzen] auf [Audioausgabe] zu stellen.*
- **•**  *Je nach dem Typ Ihres Bluetooth-Geräts, können möglicherweise keine zwei Geräte gleichzeitig angeschlossen werden.*
- **•**  *Je nach Art des Bluetooth-Geräts kann es sein, dass keine ordnungsgemäße Verbindung hergestellt wird oder dass Anomalien wie unsynchronisiertes Video und Audio auftreten.*
- **•**  *Einige Modelle werden gegebenenfalls nicht unterstützt.*

#### *[Gerät am Optischen Ausgang + Beamer-Lautsprecher]*

*Der Ton wird gleichzeitig über die integrierten Projektor-Lautsprecher und das Audiogerät ausgegeben, das über den digitalen optischen Audioausgang verbunden ist.*

**•**  *Nur bei Modellen mit optischem Digitalanschluss verfügbar.*

## *[Balance]*

 *(Schnelleinstellungen)* → → *[Ton]* → *[Erweiterte Einstellungen]* → *[Balance] Sie können die Lautstärke der linken und rechten Lautsprecher einstellen.*

**•**  *Diese Einstellung ist nur für den internen Projektor-Lautsprecher verfügbar.*

## *[Equalizer]*

 *(Schnelleinstellungen)* → → *[Ton]* → *[Erweiterte Einstellungen]* →

## *[Equalizer]*

*Sie können den Ton einstellen, indem Sie die Stärke des entsprechenden Frequenzbereichs des Stimmsignals verstärken oder senken.*

- **•**  *Diese Option kann aktiviert werden, wenn Sie [Ton]* → *[Modus auswählen] auf [Standard] stellen.*
- **•**  *Diese Einstellung gilt nur für interne Lautsprecher des Projektors oder des über HDMI (ARC) angeschlossenen Geräts, das [Teilen des Beamerton-Modus] unterstützt.*

## *[Automatische Lautstärkeanpassung]*

 *(Schnelleinstellungen)* → → *[Ton]* → *[Erweiterte Einstellungen]* →

*[Automatische Lautstärkeanpassung]*

*Wenn dies auf [Ein] gestellt ist, wird die Lautstärke automatisch passend auf den Inhalt eingestellt, den Sie sehen.*

**•**  *Diese Einstellung gilt nur für interne Lautsprecher des Projektors oder des über HDMI (ARC) angeschlossenen Geräts, das [Teilen des Beamerton-Modus] unterstützt.*

## *AV-Synchronisation anpassen*

 $\{ \overline{\circ} \}$  (Schnelleinstellungen) →  $\}$  →  $[Tom]$  → [Erweiterte Einstellungen] → [Gleichen

*Sie Bildschirm und Ton aufeinander ab]*

*Stellt die Tonsynchronisation des aktiven Lautsprechers ein.* 

*Je näher der Wert an 60 ist, desto langsamer ist die Sprachausgabe im Vergleich zur Standardgeschwindigkeit.*

*Bei Auswahl von [Bypass] wird der Ton ohne Audioverzögerung über externe Geräte wiedergegeben. Die Audioausgabe erfolgt möglicherweise vor der Videoausgabe. Dies ist auf die Verarbeitungsdauer des Videoeingangssignals durch den Projektor zurückzuführen.*

**•**  *Die einstellbaren Elemente hängen von [Audioausgabe] ab.*

## *[HDMI Input Audioformat auswählen]*

## *(Schnelleinstellungen)* → → *[Ton]* → *[Erweiterte Einstellungen]* →

*[HDMI Input Audioformat auswählen]*

*Sie können das Audioformat für jeden einzelnen HDMI-Eingang einstellen. Wenn die Stimme, die über die HDMI-Buchse ausgegeben wird, nicht synchronisiert wird, stellen Sie sie auf [PCM].*

## *[Teilen des Beamerton-Modus]*

## *(Schnelleinstellungen)* → → *[Ton]* → *[Erweiterte Einstellungen]* →

*[Teilen des Beamerton-Modus]*

*Schließen Sie eine LG-Soundbar an, die [Teilen des Beamerton-Modus] unterstützt und stellen Sie sie auf [Ein]. Wenn Sie [Ton]* → *[Modus auswählen] auf dem Projektor auswählen, wird dies auf die Soundbar übertragen, so dass Sie mehrere Töne hören können.*

#### *[Sound-Bar Modussteuerung]*

 *(Schnelleinstellungen)* → → *[Ton]* → *[Erweiterte Einstellungen]* →

*[Sound-Bar Modussteuerung]*

*Schließen Sie eine LG-Soundbar an, die [Sound-Bar Modussteuerung] unterstützt und stellen Sie sie auf [Ein]. Sie können den Tonmodus der Soundbar unter* 

 *(Schnelleinstellungen)* → → *[Ton]* → *[Modus auswählen] des Projektors einstellen.*

**•**  *Je nach Modell, kann die Bezeichnung des Tonmodus auf der Soundbar sich von dem unterscheiden, was unter [Ton]* → *[Modus auswählen] im Projektor steht. In diesem Fall wird es an einen Tonmodus angeschlossen, der einen ähnlichen Effekt hat.*

## *[LG Sound Sync]*

 *(Schnelleinstellungen)* → → *[Ton]* → *[Erweiterte Einstellungen]* →

## *[LG Sound Sync]*

*Schließen Sie das LG Sound Sync-Gerät an den optischen Digitaleingang an und stellen Sie [Audioausgabe] auf [Optical Out-Gerät]. Wenn Sie diese Funktion auf [Ein] stellen, können Sie die Lautstärke des angeschlossenen LG Sound Sync-Geräts mit der Fernbedienung des Projektors steuern.*

**•**  *Wenn die Auto Power-Funktion der Soundbar, welche LG Sound Sync unterstützt, eingeschaltet ist, wird die Soundbar gemeinsam mit dem Projektor ein- und ausgeschaltet.*

#### *[Digitale Audioausgabe]*

 *(Schnelleinstellungen)* → → *[Ton]* → *[Erweiterte Einstellungen]* → *[Digitale Audioausgabe]*

Sie können die Einstellungen für [Digitale Audioausgabe] konfigurieren.

- Sie können einstellen, wann  $\{O\}$  (Schnelleinstellungen) →  $\Rightarrow$   $\exists$  →  $[{\sf Ton}] \rightarrow$ *[Audioausgabe]* → *[Kabelgebundenen Lautsprecher verwenden] auf [Optical Out-Gerät]/[HDMI(ARC)-Gerät] eingestellt werden soll.*
- **•**  *Wenn [Durchlaufen] aktiviert ist, kann es sein, dass die Soundeffekte nicht ausgegeben werden.*
- **•**  *Der Codec-Ausgang mit einem Gerät kann je nach Eingangssignal unterschiedlich sein.*

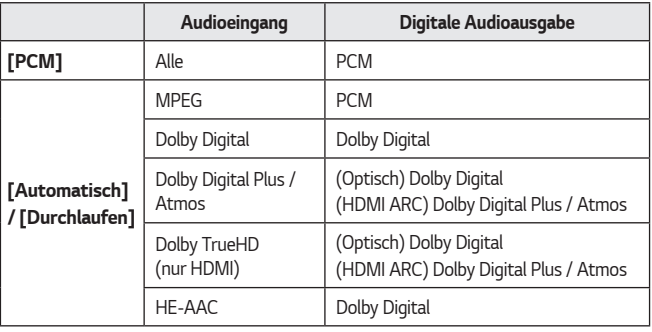

**•**  *Dolby TrueHD, HDMI eARC, Dolby Atmos: Einige Modelle werden gegebenenfalls nicht unterstützt.*

- **•**  *Beim Anschluss an ein HDMI eARC, hängt der Ausgangs-Audiotyp vom Audiotyp ab, der vom angeschlossenen Gerät unterstützt wird.*
- **•**  *Je nach angeschlossenem Gerät und der Art des Eingangsaudiosignals, kann es als Dolby MAT PCM (Dolby Metadata-Enhanced Audio Transmission PCM) ausgegeben werden.*
- **•**  *Wenn [Digitale Audioausgabe] auf [Durchlaufen] eingestellt ist und die HDMI-Eingabe Dolby TrueHD oder Multi-Channel PCM ist, kann Audio als Bypass ausgegeben werden.*

#### *Die Verwendung eine eARC-unterstützten Audiogeräts*

 *(Schnelleinstellungen)* → → *[Ton]* → *[Erweiterte Einstellungen]* → *[eARC-Support]*

*eARC ist eine Technologie, die schnellere Übertragungen von mehr akustischen Informationen ermöglicht, da sie über eine größere Bandbreite verfügt als herkömmliche ARC-Verbindungen. Der Ton des Projektors kann über das angeschlossene Audiogerät in höherer Tonqualität als ARC ausgegeben werden.*

- *1 Schließen Sie ein Audiogerät an den HDMI (ARC)-Port an, das eARC unterstützt.*
- *2 Wählen Sie [HDMI(ARC)-Gerät] in [Audioausgabe]* → *[Kabelgebundenen Lautsprecher verwenden] aus.*
- *3 Stellen Sie [eARC-Support] auf [Ein].*

#### *Initialisierung der Ton-Einstellungen*

 *(Schnelleinstellungen)* → → *[Ton]* → *[Erweiterte Einstellungen]* →

*[Zurücksetzen]*

*Stellen Sie die einzelnen Audioeinstellungen des [Standard]-Modus auf den Standardwert zurück.*

*Diese Einstellung gilt nur für interne Lautsprecher des Projektors oder des über HDMI (ARC) angeschlossenen Geräts, das [Teilen des Beamerton-Modus] unterstützt.*

# *[Allgemein]*

*[AI-Dienst]*

## *(Schnelleinstellungen)* → → *[Allgemein]* → *[AI-Dienst]*

**•**  *[AI-Ton]*

*Wenn dies auf [Ein] gestellt wird, wird die Bildqualität automatisch entsprechend den Algorithmen der Deep Learning-Technik auf Inhalte optimiert.*

- *– Diese Einstellung gilt nur für interne Lautsprecher des Projektors oder des über HDMI (ARC) angeschlossenen Geräts, das [Teilen des Beamerton-Modus] unterstützt.*
- **•**  *[Hilfe für Spracherkennung] Sie können die Funktionen ansehen, die Sie mit der Stimme steuern können.*
- **•**  *[Einstellungen der Spracherkennung] Sie können die Funktionen der Spracherkennung einstellen.*
- **•**  *[AI-Empfehlungen] Sie können Empfehlungen zu Inhalten erhalten, die sich an Ihrem Sehverhalten und der App-Nutzung orientieren.*
	- *– [Smart-Tipps]: Sie können mehr über nützliche Smart-Funktionen erfahren, wenn Sie den Projektor oder die App verwenden.*
	- *– [Nächste Auswahl]: Sie können Content-Empfehlungen auf Basis Ihres Nutzungsverhaltens erhalten, das vom Projektor gespeichert wird.*
		- **•**  *Diese Funktion ist möglicherweise nicht in allen Ländern verfügbar.*
	- *– [Nutzerdaten zurücksetzen]: Hiermit werden das Sehverhalten und der Verlauf der App-Nutzung zurückgesetzt. Wenn Sie dies zurücksetzen, dauert es ein wenig, bis Sie wieder Empfehlungen erhalten.*
- **•**  *Die konfigurierbaren Elemente variieren je nach Modell.*

**DEUTSCH** *DEUTSCH*

## *[Spiele-Optimierer]*

 *(Schnelleinstellungen)* → → *[Allgemein]* → *[Spiele-Optimierer]*

*Legen Sie die Funktionen fest, die Sie für ein immersives Erlebnis mit Ihrer Videospiel-Konsole brauchen.*

- *1 Drücken Sie die Taste (Schnelleinstellungen) auf der Fernbedienung.*
- *2 Klicken Sie auf dem Bildschirm auf .*
- *3 Wenn Sie auf [Ein] klicken, werden alle entsprechenden Einstellungen eingeschaltet.*
- **•**  *Das funktioniert nur bei HDMI-Eingängen.*
- **•**  *Wenn [Spiele-Optimierer] auf [Ein] steht, kann es zu einer Tonverzögerung kommen, wenn [Audioausgabe] auf [Bluetooth-Gerät] / [WiSA-Lautsprecher] / [Optical Out-Gerät] /[HDMI(ARC)-Gerät] eingestellt ist.*
- **•**  *Schalten Sie auf [Beamer-Lautsprecher nutzen] oder stellen Sie (Schnelleinstellungen)* → → *[Ton]* → *[Erweiterte Einstellungen]* → *[HDMI Input Audioformat auswählen] auf [PCM].*
- **•**  *Die konfigurierbaren Elemente variieren je nach Modell.*

#### *Projektor einstellen*

## $\{\bigcirc\}$  (Schnelleinstellungen) →  $\{$   $\}$  → [Allgemein] → [Geräte] → [Beamer-

*Management]*

**•**  *[Zuhause-/Demo-Modus]*

*Sie können zwischen [Zuhause-Modus] und [Demo-Modus] wählen. Wählen Sie für die Verwendung des Projektors zu Hause die Option [Zuhause-Modus].*

*[Demo-Modus] ist nur für die Verwendung in Geschäften geeignet. Durch Auswahl des [Demo-Modus] werden für Vorführungszwecke optimierte Einstellungen vorgenommen.*

**•**  *[PROJEKTOR-Informationen] Sie können Informationen wie [Modell], [Seriennummer] und [Gerätename] aufrufen.*

#### *Verwaltung der Verbindungen externer Geräte*

 *(Schnelleinstellungen)* → → *[Allgemein]* → *[Geräte]* → *[Einstellungen] Sie können ein an den Projektor angeschlossenes Smart-Gerät einrichten, um den Projektor zu steuern, oder um den Anschlussverlauf zu verwalten.*

Die konfigurierbaren Elemente variieren je nach Modell.

**•**  *[Bluetooth-Controller anschließen]*

*Sie können Geräte wie eine Bluetooth-Tastatur, eine Maus oder ein Gamepad an Ihren Projektor anschließen und nutzen.*

*Schalten Sie das Gerät ein, stellen Sie das Gerät auf Pairing-Modus, und klicken Sie dann auf [Verbinden] auf der Projektionsfläche. Wenn ein zuvor angeschlossenes Gerät eingeschaltet wird, verbindet es sich automatisch mit Ihrem Projektor. Um die vorhandene Verbindung zu trennen, klicken Sie auf [Trennen].*

*– Es wird empfohlen, ein Produkt zu verwenden, das auf Kompatibilität mit*  LG Projektoren getestet wurde.

*Bluetooth-Tastatur: LG Rolly Keyboard2 KBB-710, Arteck HB192, LOGITECH K480, Apple Magic Keyboard, Arteck HB030B Keyboard Bluetooth-Maus: LOGITECH Mx Master 2S, LOGITECH M535, Apple Magic Mouse2*

*Bluetooth-Gamepad: SONY Dualshock4, MICROSOFT Xbox One S, NVIDIA Shield Controller*

- *– Diese Funktion ist nur bei Bluetooth-Modellen verfügbar.*
- *– Der Anschluss mehrerer Bluetooth-Geräte kann zu einer schlechten Verbindung oder einem schlechten Betrieb führen.*
- *– Wenn ein Bluetooth-Gerät zu weit vom Projektor entfernt ist, oder*  sich Hindernisse dazwischen befinden, kann es sein, dass die Funktion *eingeschränkt ist.*
- *– Je nach den Peripheriegeräten (Drahtloser Router, Mikrowellenofen und so weiter) kann es zu Kommunikationsfehlern kommen.*
- *– Wenn das von Ihnen unter [Registrierte Geräte] ausgewählte Gerät sich nicht erneut verbindet, [Trennen] Sie es und verbinden Sie es erneut.*
- *– Der Wert ist von Gerät zu Gerät verschieden. Halten Sie sich beim Anschluss eines Geräts an die Bedienungsanleitung, um weitere Informationen zu erhalten.*
- **•**  *[Universalsteuerungs-Einstellungen] Wenn Sie die Universal-Fernbedienung einrichten, können Sie die an den*

*Projektor angeschlossenen Peripheriegeräte mit der Magic Lighting-Fernbedienung steuern, statt mit den Fernbedienungen der einzelnen Geräte. Einzelheiten finden Sie unter ["Universal-Fernbedienung".](#page-65-0)*

**•**  *[Beamer mit Mobilgerät einschalten]*

*Wenn [Über Wi-Fi einschalten] oder [Über Bluetooth einschalten] auf [Ein] gestellt sind, können Sie den Projektor mit einer Anwendung einschalten, die [Beamer mit Mobilgerät einschalten] unterstützt, und den Bildschirm der Anwendung mit dem Projektor anzeigen.*

- *– Der Projektor muss an ein Netzwerk angeschlossen sein.*
- *– Der Projektor und das Gerät, das verwendet werden soll, müssen mit dem gleichen Netzwerk verbunden sein.*
- *– Die Funktion [Über Wi-Fi einschalten] muss in einer App auf einem Smart-Gerät genutzt werden, das diese Funktion unterstützt.*
- *– Die Funktion [Über Bluetooth einschalten] kann nur mit bestimmten*  LG Electronics-Smartphones genutzt werden.
- *– Der Projektor muss eingesteckt sein.*
- *– Um zum ersten Mal eine Verbindung herzustellen, stellen Sie sicher, dass das zu verwendende Gerät für die Verbindungsherstellung bereit ist.*
- *– Einige Modelle werden gegebenenfalls nicht unterstützt.*
- **•**  *[Verbindungsverlauf löschen] Sie können den Verbindungsverlauf der an den Projektor im drahtlosen Netzwerk angeschlossenen Geräte löschen.*

## *Einrichten von externen HDMI-Eingängen*

## *(Schnelleinstellungen)* → → *[Allgemein]* → *[Geräte]* → *[HDMI-*

*Einstellungen]*

*Sie können die Einstellungen anwenden, um bei den per HDMI verbundenen Geräte für ein klares Bild und eine einfache Steuerung zu sorgen.*

## *[HDMI Deep Color]*

*Wenn Sie ein Gerät anschließen, das die Funktion [HDMI Deep Color] unterstützt, erhalten Sie ein klareres Bild. Schließen Sie ein Wiedergabegerät an und stellen Sie [HDMI Deep Color] auf [4K].*

*Wenn das Gerät diese Funktion nicht unterstützt, funktioniert es möglicherweise nicht richtig.*

*Ändern Sie in diesem Fall die [HDMI Deep Color]-Einstellung auf [Aus].*

- **•**  *Unterstützte Anzeigeauflösung*
	- *– 4K: Unterstützt 4K@60 Hz (4:4:4, 4:2:2 und 4:2:0)*
	- *– Aus: Unterstützt 4K@60 Hz (4:2:0)*
- **•**  *4K@50/60 Hz Unterstütztes Format*

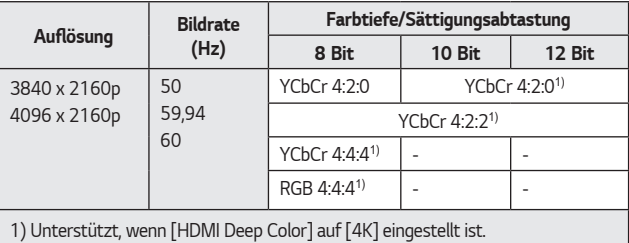

- **•**  *Die Einstellungen sind nur für den aktuell benutzten HDMI-Eingang austauschbar.*
- **•**  *Sie können für jeden HDMI-Anschluss unterschiedliche Einstellungen festlegen.*
- **•**  *Einige Modelle werden gegebenenfalls nicht unterstützt.*

## *[SIMPLINK (HDMI-CEC)]*

*Sie können verschiedene über HDMI angeschlossene Multimedia-Geräte problemlos mit der Fernbedienung des Projektors steuern und verwenden.*

Einzelheiten finden Sie unter *["Verwendung von SIMPLINK".](#page-69-0)*

 *(Schnelleinstellungen)* → → *[Allgemein]* → *[Netzwerk]* → *[Drahtgebundene Verbindung (Ethernet)]*

Wenn Sie Einstellungen für das Netzwerk konfigurieren, können Sie verschiedene

*Services wie Online-Inhalte und -Anwendungen verwenden.*

Falls der an das Netzwerk angeschlossene Router die DHCP-Funktion unterstützt, führt *der kabelgebundene Anschluss des Projektors und des Routers dazu, dass diese sich automatisch mit dem Netzwerk verbinden.*

*Wenn die automatische Einrichtung nicht unterstützt wird, können Sie [Bearbeiten] auswählen, um die Netzwerkverbindung manuell einzustellen.*

**•**  *Die IPv6-Einstellungen werden nicht unterstützt [Bearbeiten].*

## *Einrichten eines kabellosen Netzwerks*

## *(Schnelleinstellungen)* → → *[Allgemein]* → *[Netzwerk]* → *[Wi-Fi-*

*Verbindung]*

Wenn Sie Einstellungen für das Netzwerk konfigurieren, können Sie verschiedene

*Services wie Online-Inhalte und -Anwendungen verwenden.*

*Wenn Sie den Projektor für ein drahtloses Netzwerk eingerichtet haben, können Sie eine Verbindung zu den verfügbaren drahtlosen Internet-Netzwerken herstellen.*

- *1 Drücken Sie die Taste (Schnelleinstellungen) auf der Fernbedienung.*
- *2 Klicken Sie auf* → *[Allgemein]* → *[Netzwerk]* → *[Wi-Fi-Verbindung].*
- *3 Auf [Ein] stellen.*
- *4 Wählen Sie den Wireless-Router aus, mit dem Sie sich verbinden möchten.*

Weitere genauere Einstellungen finden Sie unter [Sonstiges Netzwerk].

#### **•**  *[Verstecktes W-LAN hinzufügen] Wenn Sie den Netzwerknamen direkt eingeben, können Sie sich mit einem drahtlosen Netzwerk verbinden.*

- **•**  *[Über WPS-PBC verbinden] Wenn der drahtlose Router, den Sie anschließen möchten, über die Funktion Wi-Fi Protected Setup-Push Button Configuration (WPS-PBC, eine Taste, mit der eine sichere Wi-Fi-Verbindung hergestellt werden kann) verfügt, können Sie sich mit einem Druck auf die Taste WPS-PBC problemlos mit dem Router verbinden. Drücken Sie die WPS-PBC-Taste des drahtlosen Routers und dann am Projektor auf die Taste [Verbinden].*
- **•**  *[Über WPS-PIN verbinden] Mit dieser Methode können Sie einen Zugangspunkt mit einer Wi-Fi Protected Setup-Personal Identification Number (WPS-PIN) anschließen. Wählen Sie einen Zugangspunkt (AP) aus, mit dem Sie sich verbinden möchten. Geben Sie die auf dem Wi-Fi-Gerät des Zugangspunkt angezeigte PIN ein.*
- **•**  *[Erweiterte Wi-Fi-Einstellungen] Sobald Sie sich mit einem drahtlosen Netzwerk verbunden haben, können Sie die Anschlussinformationen wie die genaue IP-Adresse aufrufen. Darüber hinaus können Sie die IP-Adresse und die DNS-Server-Adresse, die Sie verbinden möchten, ändern, indem Sie auf [Bearbeiten] drücken.*
	- *– Die IPv6-Einstellungen werden nicht unterstützt [Bearbeiten].*

#### *Spracheinstellungen konfigurieren*

 *(Schnelleinstellungen)* → → *[Allgemein]* → *[System]* → *[Sprache] Sie können die auf dem Bildschirm angezeigte Menüsprache auswählen.*

**•**  *[Menüsprache]*

*Sie können eine der Menüsprachen auswählen, die auf dem Bildschirm angezeigt werden soll. Die Sprache der Spracherkennung wird automatisch auf die ausgewählte Menüsprache eingestellt.*

- *– Die Spracherkennung wird nur bei einigen Modellen verwendet.*
- **•**  *[Tastatursprachen]*

*Legen Sie die Sprache für die Bildschirmtastatur fest.*

#### *Standort festlegen*

 *(Schnelleinstellungen)* → → *[Allgemein]* → *[System]* → *[Standort] Sie können die Standorteinstellung Ihres Projektors ändern.*

Die konfigurierbaren Elemente variieren je nach Modell.

- **•**  *[Übertragungsland] Wählen Sie das Übertragungsland aus.*
- **•**  *[Adresseinstellung]/[Postleitzahl] Sie können den genauen Standort einstellen.*
	- *– Dieser kann sich je nach den Ländereinstellungen des Senders ändern.*
- **•**  *[Land für LG-Dienste] Wählen Sie das Land aus, von dem aus Sie auf die LG-Dienste zugreifen möchten. Die Dienste sind je nach Standort unterschiedlich.*
	- *– Sie müssen das Land manuell einstellen, wenn keine Verbindung mit dem Netzwerk besteht.*

## *Zeit einstellen*

 *(Schnelleinstellungen)* → → *[Allgemein]* → *[System]* → *[Zeit & Timer] Sie können die Zeit prüfen oder die entsprechenden Einstellungen vornehmen.* Die konfigurierbaren Elemente variieren je nach Modell.

**•**  *[Automatisch festlegen]*

- *Legt die Zeiteinstellung des Projektors automatisch fest.*
- **•**  *[Zeit]/[Datum]/[Zeitzone] Sie können das Datum und die Zeit manuell einstellen.*
- **•**  *[Benutzerdefinierte Zeitzone] Wenn [Zeitzone] auf [Benutzerdefiniert] eingestellt wird, ist [Benutzerdefinierte Zeitzone] aktiv.*
- **•**  *[Timer]*
	- *– [Schlummerfunktion]*

*Der Projektor wird zur vorab eingestellten Zeit ausgeschaltet.*

*Wenn Sie die [Schlummerfunktion] deaktivieren möchten, stellen Sie sie auf [Aus].*

*– [Timer einschalten]*

*Stellen Sie [Timer einschalten] auf [Ein].*

*Der Projektor wird zur eingestellten Zeit eingeschaltet.*

- **•**  *[Zeit]: Die Einschaltzeit einstellen.*
- **•**  *[Timer-Wiederholung]: Den Wochentag einstellen. Stellen Sie die Option auf [Keine], um die Funktion nur einmal auszuführen.*
- **•**  *[Eingang]: Stellen Sie ein, welcher externe Eingang angezeigt werden soll, wenn das Gerät eingeschaltet wird.*
- **•**  *[Lautstärke]: Stellen Sie die Lautstärke ein, die verwendet werden soll, wenn das Gerät eingeschaltet wird.*

## *– [Timer ausschalten]*

*Stellen Sie [Timer ausschalten] auf [Ein].*

*Der Projektor wird zur eingestellten Zeit ausgeschaltet.*

- **•**  *[Zeit]: Stellen Sie die Zeit ein, zu der der Projektor abschalten soll.*
- **•**  *[Timer-Wiederholung]: Den Wochentag einstellen. Stellen Sie die Option auf [Keine], um die Funktion nur einmal auszuführen.*
- *– [Autom. Aus]*

*Wenn der Projektor kein Signal empfängt oder keine Eingabe über die Tasten erfolgt, schaltet er sich nach Ablauf der eingestellten Zeit automatisch ab.*

**•**  *Um [Timer einschalten] / [Timer ausschalten] zu nutzen, müssen Sie die richtige Zeit einstellen.*

#### *[Sicherheit] einstellen*

 *(Schnelleinstellungen)* → → *[Allgemein]* → *[System]* → *[Sicherheit] Um die [Sicherheit] festzulegen, schalten Sie sie [Ein].*

- **•**  *[Anwendungssperren]*
	- *Sie können Anwendungen sperren und entsperren.*
		- *– Die Gerätesperre ist für die aktuell ausgeführte Anwendung nicht sofort verfügbar.*
- **•**  *[Eingangssperren] Sie können die Eingangssperren aktivieren oder deaktivieren.*
- **•**  *[Passwort zurücksetzen]*
	- *Setzen Sie das Passwort für den Projektor zurück, oder ändern Sie es.*
	- *– Werkseitig ist "0000" als Passwort festgelegt. Sind Frankreich oder Norwegen als Land ausgewählt, lautet das Passwort nicht "0000", sondern "1234".*

#### *Wiederherstellen eines verloren gegangenen Passworts*

*Wenn Sie das von Ihnen eingestellte Passwort verlieren sollten, können Sie es folgendermaßen wiederherstellen:*

- **1** Klicken Sie auf  $\{O\}$  (Schnelleinstellungen)  $\rightarrow$   $\{$   $\rightarrow$   $\lceil$  Allgemein]  $\rightarrow$   $\lceil$  System] → *[Sicherheit].*
- 2 Drücken Sie auf der Fernbedienung auf  $\bigwedge \Box \rightarrow \bigwedge \Box \rightarrow \bigvee \Box \rightarrow$ *. Das Passwort-Haupteingabefenster erscheint.*
- *3 Geben Sie die Zahl "0313" im Haupteingabefenster ein und drücken Sie [Eingabetaste]. Das Passwort wird zurückgesetzt.*

## *Verwalten Ihres LG-Kontos*

 *(Schnelleinstellungen)* → → *[Allgemein]* → *[System]* → *[LG-Konto] Unter [LG-Konto], können Sie mit Ihrer E-Mail-Adresse ein neues LG-Konto erstellen.*

*Verwenden von [Benachrichtigungen]*

```
 (Schnelleinstellungen) → → [Allgemein] → [System] → [Zusätzliche
```
*Einstellungen]* → *[Benachrichtigungen]*

*Sie können alle Mitteilungen von Apps des Projektors und der LG-Dienste gleichzeitig aufrufen. Sie können jede einzelne Mitteilung aufrufen und löschen, und direkt über die Mitteilung zur App oder Webseite wechseln.*

## *[Startseiten-Einstellungen]*

## *(Schnelleinstellungen)* → → *[Allgemein]* → *[System]* → *[Zusätzliche*

*Einstellungen]* → *[Startseiten-Einstellungen]*

- **•**  *[Automatischer Start der Startseite] Sie können einstellen, dass die Startseite beim Einschalten des Projektors automatisch aufgerufen wird.*
- **•**  *Die konfigurierbaren Elemente variieren je nach Modell.*

*[Zeiger-Optionen]*

## *(Schnelleinstellungen)* → → *[Allgemein]* → *[System]* → *[Zusätzliche*

*Einstellungen]* → *[Zeiger-Optionen]*

*Sie können die Geschwindigkeit und Größe des Zeigers auf dem Bildschirm einstellen.*

- **•**  *[Verfolgungsgeschwindigkeit] Legt die Geschwindigkeit des Zeigers fest.*
- **•**  *[Zeigergröße] Einstellen der Zeigergröße.*

**DEUTSCH** *DEUTSCH*

#### *Wiederherstellung der Standardeinstellungen*

## *(Schnelleinstellungen)* → → *[Allgemein]* → *[System]* →

*[Auf Werkseinstellungen zurücksetzen]*

*Setzen Sie den Projektor auf die Werkseinstellungen zurück. Dadurch werden die Standardwerte der Einstellungen wiederhergestellt.*

*Der Projektor schaltet sich nach dem Zurücksetzen automatisch aus und wieder ein.*

- **•**  *Wenn [Sicherheit] auf [Ein] geschaltet ist, müssen Sie das Kennwort eingeben, um [Auf Werkseinstellungen zurücksetzen] zu aktivieren.*
- **•**  *Schalten Sie während der Initialisierung das Gerät nicht aus.*
- **•**  *Wir empfehlen, den Projektor mit [Auf Werkseinstellungen zurücksetzen] zurückzusetzen, bevor Sie ihn an Dritte verkaufen oder übergeben.*

## *Nutzung der Audioanleitung*

## *(Schnelleinstellungen)* → → *[Allgemein]* → *[Barrierefreiheit]* →

## *[Audioanleitung]*

*Falls [Audioanleitung] auf [Ein] eingestellt ist, helfen Ihnen Audioanleitungen in den unterschiedlichsten Situationen, beispielsweise, wenn Sie die Lautstärke einstellen oder die Einstellungen und das Eingangssignal ändern möchten.*

- **•**  *[Geschwindigkeit] Stellt die Geschwindigkeit der gesprochenen Anleitung ein.*
- **•**  *[Lautstärke] Stellt die Lautstärke der gesprochenen Anleitung ein.*
- **•**  *[Tonhöhe] Stellt die Tonhöhe der gesprochenen Anleitung ein.*
- **•**  *Diese Funktion ist nur in bestimmten Sprachen verfügbar.*
- **•**  *Einige Modelle werden gegebenenfalls nicht unterstützt.*
- **•**  *Die konfigurierbaren Elemente variieren je nach Modell.*
- **•**  *Für sehbehinderte Nutzer.*

#### *[PROJEKTOR-Power-Audio]*

## *(Schnelleinstellungen)* → → *[Allgemein]* → *[Barrierefreiheit]* →

*[PROJEKTOR-Power-Audio]*

*Sie werden informiert, wenn der Projektor ein- oder ausgeschaltet wird. Wenn die digitale Audioausgabe auf Durchlaufen geschaltet ist, wird möglicherweise kein Ton ausgegeben.*

## *Änderung des Menüs auf einen kontrastreichen Bildschirm*

 $\{ \overleftrightarrow{O} \}$  (**Schnelleinstellungen**) →  $\}$  → [Allgemein] → [Barrierefreiheit] → [Hoher

## *Kontrast]*

*Wenn diese Funktion auf [Ein] gestellt ist, passt sie den Hintergrund einiger Menüs auf dem Bildschirm und die Schriftfarben an, um den Kontrast zwischen hellen und dunklen Bereichen hervorzuheben.*

## *[Grauskalierung]*

 *(Schnelleinstellungen)* → → *[Allgemein]* → *[Barrierefreiheit]* →

## *[Grauskalierung]*

*Sie können die Menüfarben auf dem Bildschirm schwarz/weiß darstellen, damit sie klarer erkannt werden können. Auf [Ein] stellen.*

## *[Invertierte Farben]*

 *(Schnelleinstellungen)* → → *[Allgemein]* → *[Barrierefreiheit]* → *[Invertierte Farben]*

*Um die Sichtbarkeit der angezeigten Menüs zu verbessern, können Sie bestimmte Farben in einigen Menüs invertieren oder kalibrieren. Auf [Ein] stellen.*

# *[Installation]*

## *[Projektions Modi]*

 *(Schnelleinstellungen)* → → *[Installation]* → *[Projektions Modi] Mit dieser Funktion wird das projizierte Bild auf den Kopf gestellt bzw. horizontal gedreht.*

## *[Fokus-Einstellung]*

 *(Schnelleinstellungen)* → → *[Installation]* → *[Fokus-Einstellung] Hiermit können Sie die Schärfe des projizierten Bildschirms einstellen. Stellen Sie die Schärfe auf der Projektionsleinwand mit den Tasten links/rechts auf dem Bildschirm oder auf der Fernbedienung ein.*

**•**  *Einige Modelle werden gegebenenfalls nicht unterstützt.*

## *[Edge-Anpassung]*

 *(Schnelleinstellungen)* → → *[Installation]* → *[Edge-Anpassung] Die Funktion [Edge-Anpassung] ermöglicht die Anpassung der horizontalen und vertikalen Seiten des projizierten Bildes im Fall eines geneigten Projektors, dessen*  Winkel nicht dem der Projektionsfläche entspricht. Diese Funktion stellt sicher, dass das *projizierte Bild nicht verzerrt wird.*

*Verwenden Sie diese Funktion nur, wenn der Projektor nicht im optimalen Winkel angebracht werden kann. [Edge-Anpassung] kann zu einem Verlust an Bildqualität führen.*

- **•**  *Einige Modelle werden gegebenenfalls nicht unterstützt.*
- **•**  *Die konfigurierbaren Elemente variieren je nach Modell.*
- **•**  *Sie können das projizierte Bild einstellen, indem Sie einen der folgenden Punktwerte auswählen [4 punkte]/[9 punkte]/[15 punkte].*
- **•**  *[4 punkte] Das Bildschirmformat kann mit 4 Punkten eingestellt werden.*
- **•**  *[9 punkte] Das Bildschirmformat kann mit 9 Punkten eingestellt werden.*
- **•**  *[15 punkte] Das Bildschirmformat kann mit 15 Punkten eingestellt werden.*

#### *[Höhenlagen-Modus]*

 *(Schnelleinstellungen)* → → *[Installation]* → *[Höhenlagen-Modus]* Wenn der Projektor in einer Höhe über 1.200 Meter verwendet wird, schalten Sie bitte *diesen Modus ein.*

*Andernfalls kann sich der Projektor überhitzen, oder die Schutzfunktion kann aktiviert werden. Wenn dies geschieht, schalten Sie den Projektor aus, und schalten Sie ihn nach ein paar Minuten wieder ein.*

**•**  *Einige Modelle werden gegebenenfalls nicht unterstützt.*

## *[Leistung der Fernbedienung]*

 $\{ \overrightarrow{O} \}$  (Schnelleinstellungen) →  $\}$  → [Installation] → [Leistung der Fernbedienung] *Die Einschalttaste der LG TV-Fernbedienung kann getrennt vom oder zusammen mit dem Projektor genutzt werden.*

**•**  *[Beamer + TV]*

*Die Einschalttaste wird gemeinsam für Projektor und TV verwendet. Sie können den Projektor mit der LG TV-Fernbedienung ein- oder ausschalten.*

**•**  *[Nur Beamer]*

*Die Einschalttaste wird für Projektor und TV getrennt voneinander verwendet. Sie können den Projektor nicht mit der LG TV-Fernbedienung ein- oder aus schalten.*

- **•**  *Einige Projektoren unterstützen diese Funktion nicht.*
- **•**  *Produkte anderer Unternehmen sind nicht kompatibel.*

# **DEUTSCH** *DEUTSCH*

# *[Support]*

## *[Software-Update]*

## *(Schnelleinstellungen)* → → *[Support]* → *[Software-Update]*

*Wenn die Software aktualisiert werden muss, führen Sie das Software-Update durch, um die neuste Softwareversion zu nutzen.*

- **•**  *[Automatisches Update]* Falls diese Funktion auf [Ein] steht, werden Updates automatisch und ohne *Nachfrage durchgeführt, wenn nach einer Versionsprüfung ein neues Update zur Verfügung steht.*
- **•**  *[Nach Updates suchen]*

*Beim Prüfen auf die neueste Updateversion können Sie Updates nur dann durchführen, wenn eine Updatedatei oder eine neuere Version verfügbar ist. Der Projektor prüft automatisch Ihre Softwareversion, doch Sie können nötigenfalls auch eine manuelle Prüfung durchführen.*

- **•**  *Die konfigurierbaren Elemente variieren je nach Modell.*
- **•**  *Die neueste Version kann über eine Internetverbindung bezogen werden.*
- **•**  *Wenn das Softwareupdate nicht durchgeführt wird, funktionieren bestimmte Funktionen möglicherweise nicht richtig.*
- **•**  *In einigen Ländern wird [Automatisches Update] nicht angezeigt, wenn Sie nicht mit dem Internet verbunden sind.*

## *Nutzung der Energiesparfunktion*

 *(Schnelleinstellungen)* → → *[Support]* → *[Energiesparen] Reduziert den Stromverbrauch, indem die maximale Bildschirmhelligkeit angepasst wird.* Wenn Sie die Funktion [Energiespar-Schritt] verwenden, hat dies Einfluss auf die *Helligkeit Ihres Projektors.*

- **•**  *[Energiespar-Schritt]*
	- *– [Minimum]/[Mittel]/[Maximum]: Wendet den vorgegebenen "Energie sparen"-Modus an.*
- **•**  *[Autom. Ausschalten]*

*Wenn der Projektor eingeschaltet ist, wird das Gerät automatisch abgeschaltet, wenn Sie innerhalb eines bestimmten Zeitraums keine Taste drücken.*

*– Einige Modelle werden gegebenenfalls nicht unterstützt.*

## *[Bildschirm-Selbstdiagnose]*

 *(Schnelleinstellungen)* → → *[Support]* → *[Bildschirm-Selbstdiagnose] Führen Sie einen Bildtest durch, um zu überprüfen, ob Videosignale normal ausgegeben werden, und wählen Sie dann aus, ob ein Fehler vorliegt.*

*Wenn der Test keine Fehler ergibt, prüfen Sie verbundene externe Geräte.*

## *[Ton-Selbstdiagnose]*

 *(Schnelleinstellungen)* → → *[Support]* → *[Ton-Selbstdiagnose]*

*Führen Sie einen Audiotest durch, um zu überprüfen, ob Tonsignale normal ausgegeben werden, und wählen Sie dann aus, ob ein Fehler vorliegt.*

*Falls Sie während des Tests auf keinerlei Probleme gestoßen sind, überprüfen Sie das angeschlossene externe Gerät.*

## *[Datenschutz und Allgemeine Geschäftsbedingungen]*

## $\{ \overrightarrow{O} \}$  (Schnelleinstellungen) →  $\therefore$  → [Support] → [Datenschutz und Allgemeine

*Geschäftsbedingungen]*

- **•**  *[Benutzervereinbarungen] Dies sind die Datenschutzbedingungen für die Nutzung von Smart-Projektor-Diensten.*
- **•**  *[Rechtliche Hinweise] Dies sind rechtliche Hinweise für Dienste, die über den Projektor aufgerufen werden können.*
- **•**  *[Hinweise zur Open Source-Software] Sie können die Anweisungen der einzelnen Elemente aufrufen.*

# <span id="page-138-0"></span>*FEHLERBEHEBUNG*

*Bitte überprüfen Sie die folgende Liste, wenn Sie während der Nutzung des Produkts die folgenden Probleme feststellen. Möglicherweise ist es kein Mangel.*

*Informationen über den Kundendienst bei Produktproblemen sind unter* 

 **(Schnelleinstellungen)** → → *[Support] auf dem Projektor verfügbar.*

## *Führen Sie mit der [Schnellhilfe] eine Überprüfung durch.*

*Wenn der Projektor ausfällt, erhalten Sie hier Hilfe, um das Problem zu lösen.*

*Drücken Sie die Taste (Schnelleinstellungen) auf der Fernbedienung, um* → *[Support]* → *[Schnellhilfe] auszuwählen.*

Sie können auch lange auf die Zifferntasten (9) der Fernbedienung drücken, um die *[Schnellhilfe] auszuführen.*

- **•**  *[Optimierungs-Einstellungen] Sie können den Gesamtzustand Ihres Projektors überprüfen und empfohlene Einstellungswerte anzeigen oder ändern.*
- **•**  *[Elemente überprüfen] Wenn Sie das problematische Element auswählen, erhalten Sie Hilfe, um das Problem zu lösen.*
	- *– [Selbstdiagnose der Beamereinstellungen]: Wählen Sie das Element aus, das die Symptome aufweist, um Hilfe zur Lösung des Problems zu erhalten.*
	- *– [Überprüfen Sie den Beamerstatus]: Sie können den aktuellen Status Ihres Projektors im entsprechenden Bereich überprüfen.*
- **•**  *[LG Remote-Dienst]*

*Sie können über die Fernwartung Hilfe bei der Problemlösung erhalten. Achten Sie bei [LG Remote-Dienst] darauf, das LG Electronics-Kundendienstzentrum zu kontaktieren.*

- *– Einige Modelle werden gegebenenfalls nicht unterstützt.*
- *– Diese Funktion ist möglicherweise nicht in allen Ländern verfügbar.*
- **•**  *Wenn Sie in der [Schnellhilfe] keine passenden Inhalte finden, lesen Sie sich ["FEHLERBEHEBUNG"](#page-138-0) durch.*
- **•**  *Falls das Problem dadurch immer noch nicht behoben ist, wenden Sie sich bitte an den Kundendienst.*

## *Fehlerbehebung bei Problemen mit Strom/ Fernbedienung*

*Bitte überprüfen Sie die folgende Liste, wenn Sie während der Nutzung des Produkts die folgenden Probleme feststellen. Möglicherweise ist es kein Mangel.*

## *Ich kann den Projektor nicht einschalten.*

- **•**  *Bitte stellen Sie sicher, dass der Netzstecker Ihres Projektors in der Steckdose steckt.*
- **•**  *Wenn Sie eine Mehrfachsteckdose benutzen, stellen Sie sicher, dass diese richtig funktioniert. Um zu überprüfen, ob das Netzkabel einwandfrei funktioniert, stecken Sie den Stecker des Projektors direkt in eine Steckdose und sehen Sie nach, ob er funktioniert.*
- **•**  *Versuchen Sie, den Projektor mit Hilfe des Schalters am Projektor einzuschalten.*
- **•**  *Wenn Sie einen Standby-Ausschalter verwenden, schalten Sie ihn aus und wieder ein.*

#### *Der Strom ist eingeschaltet, aber der Bildschirm geht eine Zeit lang nicht an.*

**•**  *Dies ist kein Fehler. Der Bildschirm schaltet möglicherweise etwas später ein, um Geräusche durch den Einschaltstrom zu vermeiden.*

#### *Der Zeiger der Magic Lighting-Fernbedienung wird nicht auf dem Bildschirm angezeigt.*

- **•**  *Richten Sie die Fernbedienung auf den Projektor und drücken Sie gleichzeitig die Tasten und (Schnelleinstellungen) länger als 5 Sekunden, bis die Anweisungen erscheinen. Die Registrierung der zuvor registrierten Fernbedienung wird aufgehoben und erneut vorgenommen.*
- **•**  *Wechseln Sie die Batterien aus, wenn eine entsprechende Anweisung auf dem Bildschirm des Projektors erscheint. (Verwenden Sie Alkali-Batterien.)*
- Falls  $\{ \overrightarrow{O} \}$  (Schnelleinstellungen)  $\rightarrow : \rightarrow$  [Allgemein]  $\rightarrow$  [Barrierefreiheit] → *[Audioanleitung] auf [Ein] steht, erscheint der Zeiger der Magic Lighting-Fernbedienung nicht.*

*Stellen Sie [Audioanleitung] auf [Aus]. (Einige Modelle werden gegebenenfalls nicht unterstützt.)*

- **•**  *Bitte stellen Sie sicher, dass der Netzstecker Ihres Projektors in der Steckdose steckt.*
- **•**  *Wechseln Sie die Batterien der Fernbedienung aus. (Verwenden Sie Alkali-Batterien.)*
- **•**  *Überprüfen Sie, ob sich zwischen der Fernbedienung und dem Sensor des Projektors ein Hindernis befindet. Wenn sich Lautsprecherboxen oder andere Hindernisse vor dem unteren Empfänger des Projektors befinden, kann dadurch das IR-Signal gestört werden.*

#### *Der Strom schaltet plötzlich ab.*

- **•**  *Achten Sie darauf, dass [Timer ausschalten] eingestellt ist.*
- **•**  *Es besteht auch die Chance, dass die interne Sicherung ausgelöst hat, weil die interne Temperatur des Produkts ungewöhnlich stark angestiegen ist oder bereits sehr hoch ist.*

**DEUTSCH** *DEUTSCH*

## *Fehlerbehebung bei Bildschirmproblemen*

*Bitte überprüfen Sie die folgende Liste, wenn Sie während der Nutzung des Produkts die folgenden Probleme feststellen. Möglicherweise ist es kein Mangel.*

*Führen Sie zunächst unter (Schnelleinstellungen)* → → *[Support]* →

*[Bildschirm-Selbstdiagnose] aus, um nach Unregelmäßigkeiten beim Projektor zu suchen.*

*Wenn Sie eine Set-Top-Box nutzen, schalten Sie sie aus und dann wieder ein. Stellen Sie sicher, dass die Set-Top-Box richtig an den Projektor angeschlossen ist.*

## *Es wird angezeigt, dass der Bildschirm kein Signal hat.*

- **•**  *Überprüfen Sie, ob das Kabel an das externe Gerät richtig angeschlossen ist.*
- Gehen Sie zu ( $\Box$ , um den angeschlossenen Eingang auszuwählen.
- **•**  *Stellen Sie sicher, dass das externe Gerät, wie z.B. eine Set-Top-Box oder der Bluray-Player, eingeschaltet ist.*

#### *Ein Teil des projizierten Bildes ist abgeschnitten.*

• Ändern Sie versuchsweise { $\overleftrightarrow{O}$ } (Schnelleinstellungen) →  $\rightarrow$   $\rightarrow$  [Bild] → *[Format].*

#### *Das Bild bewegt sich, nachdem kurzzeitig senkrechte/waagerechte Linien und ein Netzmuster zu sehen waren.*

**•**  *Verwenden Sie eine andere Steckdose, wenn Sie schnurlose Telefone, Haartrockner oder elektrisch betriebene Bohrmaschinen usw. einstecken, da diese Störungen durch elektronische Hochfrequenzgeräte wie einen anderen Projektor oder starke elektromagnetische Quellen verursacht werden.*

#### *Ich sehe vertikale Linien am linken, rechten, oberen und unteren Rand des Bildschirms, oder die Farben sind verschwommen, wenn ich den Anschluss an HDMI versuche.*

•  $\langle \overleftrightarrow{O} \rangle$  (Schnelleinstellungen) →  $\vdots$  → [Bild] → [Format] → [Just Scan] *Stellen Sie [Just Scan] auf [Aus].*

*[Just Scan] zeigt das Originalbild, wie es ist. Wenn das Signal Rauschen enthält, kann es am linken, rechten, oberen und unteren Rand zu Rauschen kommen.*

#### **Es erscheint kein Bild, oder das Bild flackert, wenn ich ein HDMI-Kabel** *anschließe.*

- **•**  *Überprüfen Sie, ob Ihr HDMI*®*-Kabel den Spezifikationen entspricht. Wenn das HDMI*®*-Kabel fehlerhaft ist (geknickt, kaputt), kann es sein, dass die Anzeige flackert oder leer ist.*
- **•**  *Stellen Sie sicher, dass das Kabel richtig an die Buchse angeschlossen ist. Mangelhafte oder lockere Kontakte können zu Darstellungsproblemen führen.*
- **•**  *Wenn Sie eine UHD-Set-Top-Box verwenden, stellen Sie folgendes ein: (Schnelleinstellungen)* → → *[Allgemein]* → *[Geräte]* → *[HDMI-Einstellungen]* → *[HDMI Deep Color].*

## *Die Anzeige erscheint matt oder dunkel.*

- $\{ \widehat{O} \}$  (Schnelleinstellungen) →  $\}$  → [Bild] → [Modus auswählen] *Schalten Sie [Modus auswählen] auf Ihren gewünschten Bildmodus. ([Standard], [Lebhaft] und so weiter) Dies gilt nur für den aktuellen Eingangsmodus.*
- $\{ \overrightarrow{O} \}$  (Schnelleinstellungen)  $\rightarrow : \rightarrow$  [Support]  $\rightarrow$  [Energiesparen]  $\rightarrow$ *[Energiespar-Schritt] Stellen Sie [Energiespar-Schritt] auf [Minimum].*

#### *Die Anzeige erscheint schwarz/weiß oder die Farben sind ungewöhnlich.*

- **•**  *Überprüfen Sie den Eingangsmodus und die Kabelverbindung.*
- Gehen Sie zu ( $\Box$ , um den angeschlossenen Eingang auszuwählen.
- **•**  *Überprüfen Sie die Einstellungen [Hoher Kontrast], [Grauskalierung] und [Invertierte Farben].*

## *Fehlerbehebung bei Tonproblemen*

*Bitte überprüfen Sie die folgende Liste, wenn Sie während der Nutzung des Produkts die folgenden Probleme feststellen. Möglicherweise ist es kein Mangel.*

*Führen Sie zunächst unter (Schnelleinstellungen)* → → *[Support]* → *[Ton-Selbstdiagnose] durch, um nach Unregelmäßigkeiten beim Projektor zu suchen. Wenn Sie eine Set-Top-Box nutzen, schalten Sie sie aus und dann wieder ein. Stellen Sie sicher, dass die Set-Top-Box richtig an den Projektor angeschlossen ist.*

## *Es wird ein einwandfreies Bild angezeigt, aber ich höre nichts.*

- **•**  *Wenn Sie eine Set-Top-Box benutzen, gibt es keinen Ton, wenn Sie die Lautstärke der Set-Top-Box oder des Projektors auf 0 gestellt oder sie stummgeschaltet haben. Stellen Sie die Lautstärke auf ein angemessenes Niveau ein.*
- $\langle \hat{O} \rangle$  (Schnelleinstellungen) →  $\vdots$  → [Ton] → [Audioausgabe] *Stellen Sie [Audioausgabe] auf [Gerät am Optischen Ausgang + Beamer-Lautsprecher] oder [Beamer-Lautsprecher nutzen] und testen Sie erneut. Wenn der Ton normal ist, überprüfen Sie den Anschluss der externen Lautsprecher wie die Soundbar und die Einstellungen des externen Lautsprechers.*

## *Es ist kein Ton von den Lautsprechern zu hören.*

•  $\overleftrightarrow{Q}$  (Schnelleinstellungen) →  $\overrightarrow{P}$  → [Ton] → [Erweiterte Einstellungen] → *[Balance]*

*Stellen Sie die Balance mit den Navigationstasten unter [Balance] ein.*
### *Fehlerbehebung bei PC-Verbindungsproblemen*

Drücken und halten Sie die Taste (<a>
d<br/>Tauf Ihrer Fernbedienung. Klicken Sie auf **→** [Bearbeiten] → [Eingaben bearbeiten] in der rechten oberen Ecke des [Home *Dashboard]. Stellen Sie im Bearbeitungsmodus das Symbol des HDMI-Anschlusses, der mit dem PC verbunden ist, auf [PC], um das Videoformat und das Seitenverhältnis auf den PC anzupassen.*

*Bitte überprüfen Sie die folgende Liste, wenn Sie während der Nutzung des Produkts die folgenden Probleme feststellen. Möglicherweise ist es kein Mangel. Um ein anderes Gerät an den gleichen Eingang anzuschließen, müssen Sie das Symbol erneut einstellen, da die Einstellungen des Bearbeitungs-Symbols nicht automatisch wiederhergestellt werden.*

### *Nach dem Verbinden mit einem PC wird kein Bild angezeigt.*

- **•**  *Überprüfen Sie, ob der PC richtig mit dem Projektor verbunden ist.*
- **•**  *Schalten Sie den Projektor mit der Fernbedienung aus und dann erneut ein.*
- **•**  *Starten Sie den PC bei eingeschaltetem Projektor erneut.*
- **•**  *Achten Sie darauf, dass die am PC eingestellte Ausgangsauflösung auf die von HDMI-PC unterstützte Auflösung des Projektors eingestellt ist.*
- **•**  *Überprüfen Sie für die Verwendung von zwei Monitoren, ob der PC oder das Notebook den Modus für zwei Monitore unterstützt.*
- **•**  *Schließen Sie das High-Speed-HDMI*®*-Kabel erneut an.*
- **•**  *Wenn Sie die RGB-Ausgangsbuchse Ihres PCs mit der HDMI-Eingangsbuchse Ihres Projektors verbunden haben. Sie benötigen einen HDMI-RGB-Adapter. Sie sehen nichts auf dem Bildschirm, wenn Sie einen HDMI-RGB-Adapter benutzen.*

### *Nach dem Verbinden mit einem PC verschwindet das Bild oder wird auf eine Seite verschoben.*

- **•**  *Stellen Sie die Auflösung des PCs so ein, dass sie vom Projektor unterstützt wird.*
- **•**  *Stellen Sie die Bezeichnung des angeschlossenen HDMI-Geräts auf PC. Drücken und halten Sie die Taste auf Ihrer Fernbedienung. Klicken Sie auf*  → *[Bearbeiten]* → *[Eingaben bearbeiten] in der rechten oberen Ecke des [Home Dashboard]. Ändern Sie das Symbol des an [Eingang] angeschlossenen HDMI-Anschlusses auf PC und klicken Sie auf [Speichern].*

### *Es ist kein Ton zu hören, wenn der PC über ein HDMI*®*-Kabel verbunden ist.*

- **•**  *Stellen Sie unter PC-Einstellungen die Bedientafel auf* → *Ton* → *Wiedergabe* → *LG-Projektor als Standardgerät ein.*
- **•**  *Wenden Sie sich an den Hersteller, wenn Sie nicht wissen, ob Ihre Grafikkarte den HDMI-Audioausgang unterstützt.*

# *Fehlerbehebung bei Problemen bei der Filmwiedergabe*

*Bitte überprüfen Sie die folgende Liste, wenn Sie während der Nutzung des Produkts die folgenden Probleme feststellen. Möglicherweise ist es kein Mangel. Für weitere Informationen zu unterstützten Dateien siehe ["Nutzung des \[Media](#page-82-0)  [Player\]"](#page-82-0).*

### **Ich finde Dateien in der Anwendung [Media Player] nicht.**

- **•**  *Überprüfen Sie, ob Sie die Dateien auf dem USB-Speichergerät auf einem PC wiedergeben können.*
- **•**  *Stellen Sie sicher, dass Dateien mit dieser Dateiendung unterstützt werden.*
- **•**  *Ändern Sie den Filter auf [Alle].*

### *Die Meldung "Diese Datei wird nicht unterstützt" wird angezeigt, oder der Ton wird normal wiedergegeben, aber nicht das Bild.*

- **•**  *Überprüfen Sie, ob die Datei ohne Probleme mit dem Videoplayer eines PCs wiedergegeben werden kann. Überprüfen Sie zudem, ob die Datei beschädigt ist.*
- **•**  *Stellen Sie sicher, dass Dateien mit dieser Dateiendung unterstützt werden.*
- **•**  *Überprüfen Sie, ob die Auflösung unterstützt wird.*
- **•**  *Überprüfen Sie, ob der Video-Codec unterstützt wird.*
- **•**  *Überprüfen Sie, ob die Bildrate unterstützt wird.*

### *Die Meldung "Audio wird nicht unterstützt" wird angezeigt, oder das Bild wird normal wiedergegeben, aber nicht der Ton.*

- **•**  *Überprüfen Sie, ob die Datei ohne Probleme mit dem Videoplayer eines PCs wiedergegeben werden kann. Überprüfen Sie zudem, ob die Datei beschädigt ist.*
- **•**  *Stellen Sie sicher, dass Dateien mit dieser Dateiendung unterstützt werden.*
- **•**  *Überprüfen Sie, ob der Audio-Codec unterstützt wird.*
- **•**  *Überprüfen Sie, ob die Bitrate unterstützt wird.*
- **•**  *Überprüfen Sie, ob die Abtastrate unterstützt wird.*
- **•**  *Überprüfen Sie, ob die Audiokanaltrennung unterstützt wird.*

### *Es sind keine Untertitel zu sehen.*

- **•**  *Überprüfen Sie, ob die Datei ohne Probleme mit dem Videoplayer eines PCs wiedergegeben werden kann. Überprüfen Sie zudem, ob die Datei beschädigt ist.*
- **•**  *Überprüfen Sie, ob Videodatei und Untertiteldatei denselben Namen haben.*
- **•**  *Überprüfen Sie außerdem, ob Videodatei und Untertiteldatei im selben Ordner gespeichert sind.*
- **•**  *Überprüfen Sie, ob das Format der Untertiteldatei unterstützt wird.*
- **•**  *Überprüfen Sie, ob die Sprache unterstützt wird. (Die Sprache der Untertiteldatei können Sie überprüfen, indem Sie die Datei im Editor öffnen.)*  Wenn die Untertitel-Codierung falsch eingestellt ist, werden Untertitel *möglicherweise nicht korrekt angezeigt. Drücken Sie die Taste*  $\nabla$  auf der *Fernbedienung während einer Videowiedergabe. Ändern Sie den Wert der [Code-Seite], indem Sie auf klicken.*
- **•**  *Wenn Sie eine auf einem anderen Gerät gespeicherte Videodatei mithilfe der Funktion für Inhaltsfreigabe wiedergeben, sind die Untertitel möglicherweise nicht verfügbar, je nachdem, welches Programm Sie verwenden.*
- **•**  *Die Untertitel werden nicht unterstützt, wenn Sie Videos über ein NAS-Gerät abspielen. Wenden Sie sich an den NAS-Hersteller.*

#### *Mein USB-Speichergerät wird nicht erkannt, wenn es angeschlossen ist.*

**•**  *Überprüfen Sie, ob es sich um einen USB-Speicher handelt, der vom Projektor unterstützt wird.*

*Einzelheiten finden Sie unter ["Verbinden mit USB-Geräten"](#page-80-0).*

# **DEUTSCH** *DEUTSCH*

# *Fehlerbehebung von Netzwerkverbindungsproblemen*

*Bitte überprüfen Sie die folgende Liste, wenn Sie während der Nutzung des Produkts die folgenden Probleme feststellen. Möglicherweise ist es kein Mangel. Überprüfen Sie den Namen und das Passwort des Wi-Fi-Geräts, dass Sie anschließen möchten vor der Verbindung mit einem drahtlosen Netzwerk.*

*Sie können den Status der Netzwerkverbindung wie unten gezeigt prüfen.*

- $\{ \overrightarrow{O} \}$  (Schnelleinstellungen) →  $\{ \}$  → [Allgemein] → [Netzwerk] → *[Drahtgebundene Verbindung (Ethernet)]*
- $\{O\}$  (Schnelleinstellungen) →  $\{ \}$  → [Allgemein] → [Netzwerk] → [Wi-Fi-*Verbindung]* → *[Sonstiges Netzwerk]* → *[Erweiterte Wi-Fi-Einstellungen]*

### **Wenn ein X neben dem Projektor erscheint**

- **•**  *Prüfen Sie den Projektor oder den Zugriffspunkt (Router).*
- **•**  *Überprüfen Sie den Verbindungsstatus des Projektors, des Zugriffspunkts (Router) und des Kabelmodems.*
- **•**  *Schalten Sie die Geräte in folgender Reihenfolge aus und wieder an:*
	- *1. Kabelmodem. Warten Sie, bis das Kabelmodem zurückgesetzt wurde.*
	- *2. Schalten Sie Ihr Kabelmodem aus und wieder ein und warten Sie, bis es neu gestartet ist.*

*3. Der Projektor.*

- **•**  *Wenn Sie eine kabelgebundene LAN-Verbindung einrichten möchten, überprüfen Sie, ob eine IP-Adresse problemlos von Ihrem Router empfangen wird. Wenn Sie Ihr Netzwerk manuell einrichten, sehen Sie nach, ob alle Einstellungen korrekt sind.*
- **•**  *Wenn Sie eine drahtlose Verbindung einrichten möchten, überprüfen Sie auch die folgenden Punkte.*
	- *1. Richten Sie die SSID (Bezeichnung des Netzwerks) oder des drahtlosen Kanals ein.*
	- *2. Richten Sie den Sicherheitsschlüssel des Routers ein.*

*Wenn Sie sich mit diesen Einstellungen nicht auskennen, sehen Sie im Benutzerhandbuch und im Handbuch des Internetanbieters nach. Wenn Sie sich noch immer nicht sicher sind, wenden Sie sich an das Router-Unternehmen oder den Internet-Anbieter.*

**•**  *Wenn Sie eine feste IP verwenden, geben Sie die IP direkt ein.* 

### **WENDING AND AN INCORPORT WEIGHT AT A SERVICE AND A THE VENUE OF STATE IN A VENUE OF A VENUE OF STATE IN A VENUE OF STATE IN A VENUE OF STATE IN A VENUE OF STATE IN A VENUE OF STATE IN A VENUE OF STATE IN A VENUE OF STATE**

- **•**  *Prüfen Sie den Zugriffspunkt (Router) oder wenden Sie sich an Ihren Internetdienstanbieter.*
- **•**  *Ziehen Sie das Netzkabel des Zugriffspunkts (Router) und des Kabelmodems*  heraus und warten Sie 10 Sekunden. Stecken Sie das Netzkabel wieder in die *Steckdose, und schalten Sie die Geräte wieder ein.*
- **•**  *Initialisieren Sie den Zugangspunkt (Router) bzw. das Kabelmodem (Zurücksetzen).*
- **•**  *Prüfen Sie auf der Website des Zugriffspunkt-(Router-)Herstellers, ob die neueste Firmwareversion auf Ihrem Router installiert ist.*
- **•**  *Wenn Sie sich mit diesen Einstellungen nicht auskennen, sehen Sie im Benutzerhandbuch und im Handbuch des Internetanbieters nach. Wenn Sie sich noch immer nicht sicher sind, wenden Sie sich an das Router-Unternehmen oder den Internet-Anbieter.*

#### **DNS** *Wenn ein X neben dem DNS erscheint*

- **•**  *Prüfen Sie den Zugriffspunkt (Router) oder wenden Sie sich an Ihren Internetdienstanbieter.*
- **•**  *Ziehen Sie das Netzkabel des Zugriffspunkts (Router) und des Kabelmodems*  heraus und warten Sie 10 Sekunden. Stecken Sie das Netzkabel wieder in die *Steckdose, und schalten Sie die Geräte wieder ein.*
- **•**  *Initialisieren Sie den Zugangspunkt (Router) bzw. das Kabelmodem (Zurücksetzen).*
- **•**  *Prüfen Sie, ob die MAC-Adresse des Projektors/Zugriffspunkt (Router) bei Ihrem Internetdienstanabieter registriert ist. (Die MAC-Adresse, die im Bereich des Netzwerkstatusfensters angezeigt wird, muss bei Ihrem Internetdienstanbieter registriert sein.)*
- **•**  *Wenn Sie sich mit diesen Einstellungen nicht auskennen, sehen Sie im Benutzerhandbuch und im Handbuch des Internetanbieters nach. Wenn Sie sich noch immer nicht sicher sind, wenden Sie sich an das Router-Unternehmen oder den Internet-Anbieter.*

# *Fehlerbehebung bei Problemen mit dem LG-Konto*

*In bestimmten Ländern kann der Zugriff auf die Website (<www.lgappstv.com>) eingeschränkt sein.*

### *Ich habe mich bereits über den Projektor registriert. Muss ich mich auf der Website [\(www.lgappstv.com\)](www.lgappstv.com) trotzdem noch einmal registrieren?*

**•**  *Sie können die Webseite mit den selben Mitgliederinformationen verwenden, die Sie für die Anmeldung des Projektors benötigen.*

#### *Ich habe mein Passwort vergessen. Was soll ich machen?*

- **•**  *Klicken Sie auf der Anmeldeseite des Projektors auf [Passwort vergessen?] Klicken Sie auf die Taste, um auf die Seite zur Wiederherstellung des Passworts zu gelangen. Geben Sie Ihre E-Mail-Adresse auf der Passwort-Finden-Seite ein, woraufhin wir Ihnen einen Link schicken, mit dem Sie Ihr Passwort zurücksetzen können.*
- **•**  *Sie können Ihr Passwort auch im LG-Konto unter* → *"Passwort zurücksetzen" zurücksetzen, und zwar auf folgender Webseite (<www.lgappstv.com>).*

### *Fehlerbehebung bei Content-Problemen*

*Bitte überprüfen Sie die folgende Liste, wenn Sie während der Nutzung des Produkts die folgenden Probleme feststellen. Möglicherweise ist es kein Mangel.*

### *Auf der Startseite werden keinerlei Inhalte angezeigt.*

- **•**  *Möglicherweise werden keine Inhalte angezeigt, wenn die Ländereinstellung geändert wurde.* 
	- *Ändern Sie das Land unter (Schnelleinstellungen)* → → *[Allgemein]*  → *[System]* → *[Standort]* → *[Land für LG-Dienste]. (Einige Modelle werden gegebenenfalls nicht unterstützt.)*
- **•**  *Wenn Sie einige Apps nicht sehen können, haben Sie diese vielleicht gelöscht. Bitte installieren Sie die entsprechende App erneut.*
- **•**  *Wenn die App gelöscht wurde, können Sie sie unter [Apps] herunterladen und erneut installieren. Suchen Sie nach der gewünschten App unter*  $\bigcap$  → [Apps] *und installieren Sie sie.*
- **•**  *Die Art der unterstützten Inhalte variiert abhängig vom Land.*
- **•**  *Die angebotenen Inhalte unterliegen Änderungen und Unterbrechungen von Seiten des Dienstanbieters.*

### *Fehlerbehebung bei Problemen mit dem Internet-Browser*

*Bitte überprüfen Sie die folgende Liste, wenn Sie während der Nutzung des Produkts die folgenden Probleme feststellen. Möglicherweise ist es kein Mangel.*

### *Im Internet sind Teile einer bestimmten Website nicht zu sehen.*

- **•**  *Der Webbrowser unterstützt nur HTML5-Medien und kein Flash-Plug-in.*
- **•**  *Der Webbrowser unterstützt keine Plug-in-Installation.*
- **•**  *Über den Webbrowser können möglicherweise keine anderen Medienformate abgespielt werden* 
	- *: außer JPEG/PNG/GIF*
- **•**  *Sie können Anhänge oder Bilder nicht speichern.*
- **•**  *Wenn die Funktion ["Werbung blockieren" verwenden] aktiv ist, sind die Werbebanner leer. Wenn bestimmte Inhalte der Webseite gesperrt sind und nicht angezeigt werden, stellen Sie unter*  $\overline{E}$  → [Einstellungen] → ["Werbung *blockieren" verwenden] auf [Aus] unter [Webbrowser]. Selbst wenn ["Werbung blockieren" verwenden] auf [Aus] geschaltet ist, wird auf der neuen Tab-Seite [Gesponserte Werbeeinblendung]angezeigt.*

### *Der Webbrowser wird automatisch geschlossen, wenn ich eine Website aufrufe.*

**•**  *Das Schließen des Webbrowsers wird möglicherweise erzwungen, wenn nicht genug Speicher für die Bildinformationen einer Website verfügbar ist. Überprüfen Sie, ob Sie die problematische Seite auf Ihrem PC aufrufen können.*

### *Wenn Sie ein Video im Webbrowser ansehen, wird das Video abgeschaltet.*

**•**  *Sie können dieses Problem möglicherweise beheben, indem Sie unter*  → *[Einstellungen]* → *[Adaptives Streaming mit JavaScript] auf [Aus] im [Webbrowser] stellen. Die Einstellung wird nicht für Tabs übernommen, die vor der Änderung geöffnet waren, sondern nur für Tabs, die nach der Änderung geöffnet werden.*

# *WICHTIGE INFORMATIONEN*

# *Unterstützte Fotodateitypen*

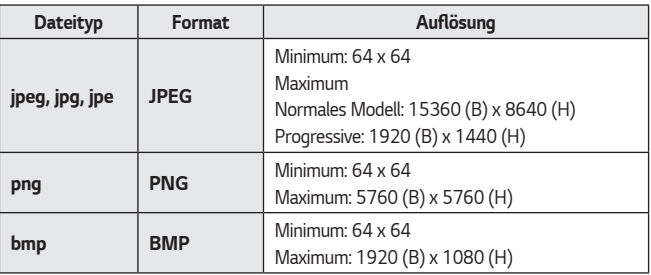

**DEUTSCH** *DEUTSCH*

### *Unterstützte Videodateien*

#### *Maximale Datenübertragungsrate*

- **•**  *Full-HD-Video H.264 1920 x 1080@60P BP/MP/HP@L4.2 Maximal 40 Mbps HEVC 1920 x 1080@60P Main/Main10@L4.1 Maximal 40 Mbps*
- **•**  *ULTRA HD-Video (nur ULTRA HD-Modell) H.264 3840 × 2160@30P BP/MP/HP@L5.1 Maximal 50 Mbps HEVC 3840 × 2160@60P Main/Main10@L5.1 Maximal 60 Mbps*

#### *Unterstützte externe Untertitel*

*smi, srt, sub (MicroDVD, SubViewer 1.0/2.0), ass, ssa, txt (TMPlayer), psb (PowerDivX), dcs (DLP Cinema)*

#### *Unterstützte Formate für interne Untertitel*

- **•**  *Matroska (mkv): Sub Station Alpha (SSA), Advanced Sub Station Alpha (ASS), SRT*
- **•**  *MP4 (mp4): Timed Text*

### *Unterstützte Videocodecs*

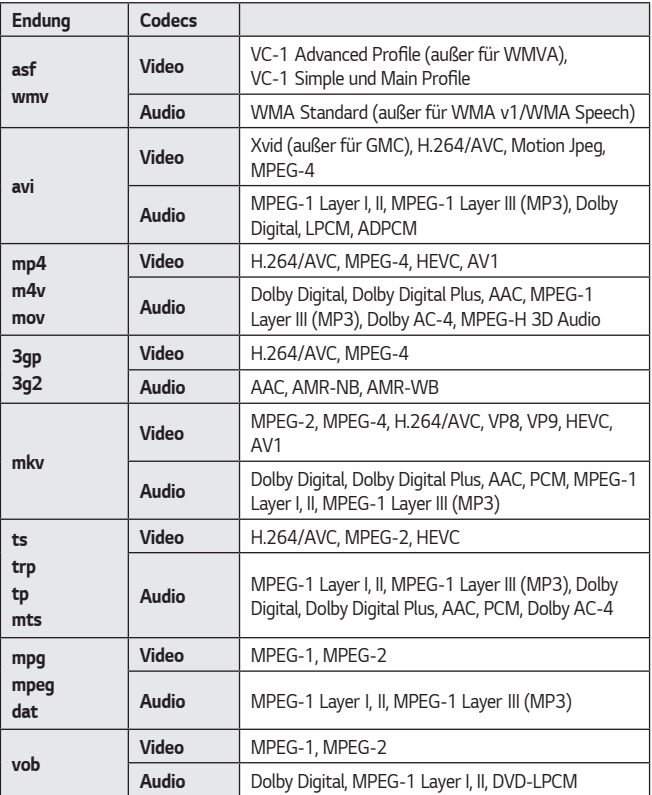

**•**  *Dolby AC-4, MPEG-H 3D Audio: Einige Modelle werden gegebenenfalls nicht unterstützt.*

### *Hinweise zur Videowiedergabe*

- **•**  *Einige vom Benutzer erzeugte Untertitel funktionieren möglicherweise nicht ordnungsgemäß.*
- **•**  *Die Video- und Untertiteldateien müssen im selben Ordner abgelegt werden. Damit Untertitel ordnungsgemäß angezeigt werden können, stellen Sie sicher, dass die Videodatei und die Untertiteldatei den gleichen Namen haben.*
- **•**  *Untertitel auf einem Network Attached Storage (NAS)-Gerät werden abhängig von Hersteller und Modell möglicherweise nicht unterstützt.*
- **•**  Streams, die Global Motion Compensation (GMC) und Quarterpel Motion Estimation (Qpel) beinhalten, werden nicht unterstützt.
- **•**  *ULTRA HD-Video (nur ULTRA HD-Modell): 3840 x 2160, 4096 x 2160 Einige HEVC-codierte ULTRA HD-Videos, die keine offiziell von LG angebotenen Inhalte sind, werden möglicherweise nicht abgespielt.*

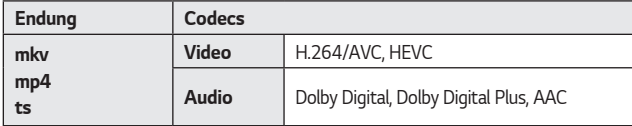

*Einige Codecs können erst nach einem Softwareupgrade unterstützt werden.*

- **•**  *Es werden nur Windows Media Audio V7 und höhere Versionen unterstützt.*
- **•**  *Das AAC-Main-Profil wird nicht unterstützt.*
- **•**  *Videodateien, die mit einigen Encodern erstellt wurden, können möglicherweise nicht wiedergegeben werden.*
- **•**  *Videodateien in anderen als den angegebenen Formaten werden möglicherweise nicht ordnungsgemäß wiedergegeben.*
- **•**  *Unter Umständen werden Videodateien, die auf einem USB-Speichergerät gespeichert sind, das keine Hochgeschwindigkeitswiedergabe unterstützt, nicht korrekt wiedergegeben.*

# *Unterstützte Musikdateiformate*

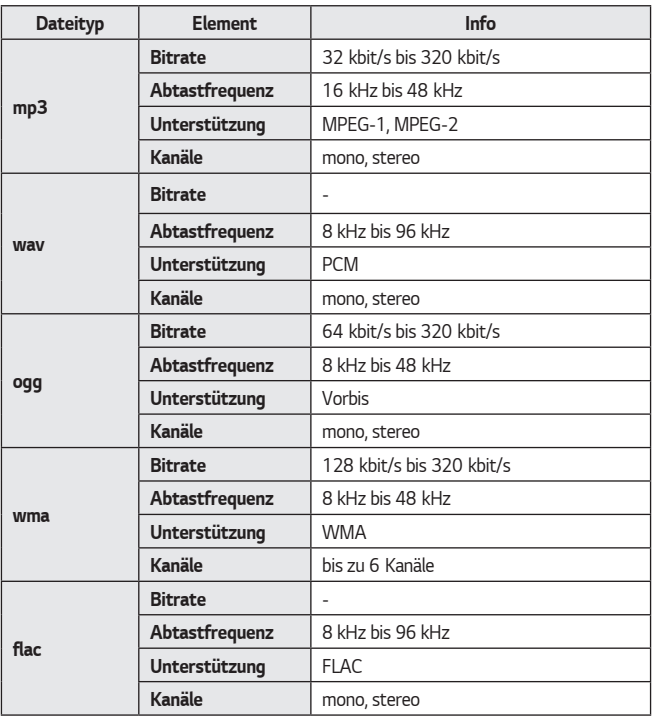

**•**  *Die Anzahl der unterstützten Kanäle kann je nach Abtastfrequenz variieren.* 

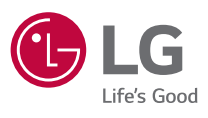